## Felhasználói kézikönyv

Acer n35 kézi számítógép

#### **SZERZÕI JOG**

Copyright © 2004 Acer Inc. vagy leányvállalata Minden jog fenntartva.

Acer n35 kézi számítógép Felhasználói kézikönyv Eredeti kiadás: 2004. november

Az Acer és az Acer logo az Acer Inc. bejegyzett védjegyei.

Microsoft, ActiveSync, Outlook, Pocket Outlook, Windows, Windows NT, és a Windows logo a Microsoft Corporationare bejegyzett védjegyei vagy márkajelei az Amerikai Egyesült Államokban és/vagy más országokban. A Microsoft termékeket a Microsoft Licensing Inc., a Microsoft Corporation 100%-os tulajdonában lévõ leányvállalata bocsátja az OEM partnerek rendelkezésére.

A jelen dokumentációban szereplô egyéb márkanevek az adott gyártó vagy tulajdonos márkanevei, és azok itt csak azonosítás céljából szerepelnek.

Az e kiadványban közölt információk idõnként változhatnak anélkül, hogy az Acer Incorporated kötelezett lenne bármely személyt is értesíteni az átszerkesztésrõl vagy a változtatásokról. Ezek a változások a kézikönyv újabb kiadásaiban, illetve kiegészítõ kiadványokban már szerepelni fognak.

Ennek a kiadványnak egyetlen részlete sem másolható le, nem tárolható tárolórendszerben, nem továbbítható semmilyen formában, elektronikusan, mechanikusan, fénymásolva, átmásolva, vagy bármilyen más úton az Acer Incorporated írásbeli engedélye nélkül.

#### **JOGI NYILATKOZAT ÉS A FELELÕSSÉG KORLÁTOZÁSA**

Az Acer és leányvállalatai nem vállalnak garanciát a kézikönyv tartalmáért, és kimondottan elutasítanak minden felelõsséget az ebbõl eredõ következményekért. Az Acer és leányvállalatai semmilyen felelõsséget nem vállalnak az Acer n35 kézi számítógép felhasználói kézikönyvének használata kapcsán keletkezett kár vagy veszteség miatt.

#### **MEGJEGYZÉS**

Jegyezze fel a sorozatszámot, a vásárlás dátumát és a típusszámot az alább megjelölt helyre. A sorozatszám és a típusszám az Acer n35 kézi számítógépen elhelyezett címkén található. A számítógéppel kapcsolatos minden levelezésnek tartalmaznia kell a sorozatszámot, a típusszámot, a vásárlás dátumát és helyét.

Acer n35 kézi számítógép

Sorozatszám:

Vásárlás dátuma:

Vásárlás helye: \_\_\_\_\_

## <span id="page-2-0"></span>A kézikönyvrõl

Üdvözöljük az Acer n35 kézi számítógép kézikönyvében. Ez a kezelési útmutató segít az új Acer n35—a Windows® Powered Pocket PC 2003 kézi számítógép beállításában és használatának gyors elsajátításában. A használati útmutatóból megtudhat mindent, amire szüksége lehet a kézi számítógép használatához, valamint megismerheti a géphez mellékelt alkalmazásokat is.

A kézikönyvben szereplõ témák:

- Az Acer n35 bemutatása
- Beállítások elvégzése és karbantartás
- Adatok olvasása és adatbevitel
- A kézi számítógéphez kapott alkalmazás programok használata
- Használja ki a kézi számítógép bõvítési lehetõségeit
- Adatok szinkronizálása a kézi és az asztali számítógép között
- A kézi számítógép csatlakoztatása a PC-hez, hálózatra, vagy az Internet-re
- A kézi számítógép egyéni igények szerinti testre szabása

A kézikönyv bemutatja, hogyan lehet segítségére az Acer n35 üzleti és személyes adatainak elrendezésében és kezelésében, hogy mindennapi tevékenységeit hatékonyabban és nagyobb megelégedéssel végezhesse.

## **A kézikönyvrõl**

## <span id="page-4-0"></span>Bevezetés

Köszönjük, hogy kézi számítógépeként az Acer n35-re esett a választása. Az új, vékony Acer n35 egy multi-funkcionális eszköz felhasználó barát tulajdonságokkal és nagy teljesítményu alkalmazásokkal felvértezve, arra terveztük, hogy a munkájával kapcsolatos információinak kezelését, valamint azok személyes tevékenységeivel való összehangolását gyorsan és hatékonyan végezhesse. Reméljük, hogy az Acer n35 legalább annyi örömet szerez majd Önnek, amilyen igyekezettel mi azt elkészítettük.

Használja az Acer n35-öt üzleti és magán tevékenységeihez kapcsolódó információk feladatok elvégzésére

- Használja a Microsoft® Pocket PC 2003 szoftvert szervezési és számítási feladatok elvégzésére
- A Microsoft® ActiveSync® segítségével szinkronizálja a személyi számítógépén és a kézi számítógépén szereplõ információkat
- Csatlakozzon az Internet-re a Microsoft® Pocket Internet Explorer használatával
- Hozzon létre egy on-the-go biztonsági mentés (backup) fájlt
- Bõvítse a kézi számítógép lehetõségeit, akár a beépített SD/MMC nyílás használatával
- Információt vihet át egy másik infravörös (IR) csatlakozóval rendelkezõ eszközre
- A kézi számítógépet személyes igényei és elképzelései szerint állíthatja be
- Használja a GPS navigációs szoftvert utazások megtervezésére és útvonalak optimalizálására

## <span id="page-4-1"></span>Útmutatók

Az Acer n35 használatának megkönnyítésére többféle útmutató áll rendelkeztésre:

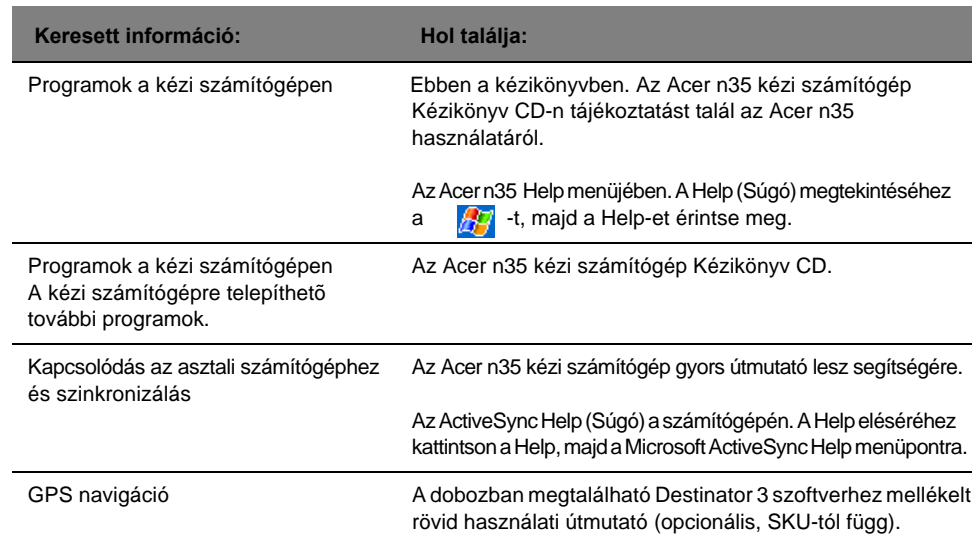

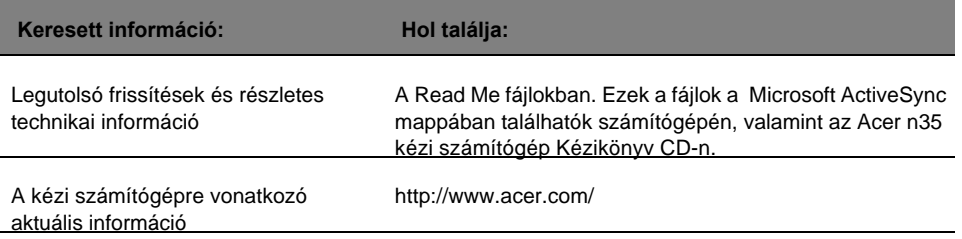

## <span id="page-5-0"></span>Az alapcsomag tartalma

Az Acer n35 kartondoboz csomagolásban kerül forgalmazásra. Óvatosan nyissa ki a dobozt, és vegye ki a tartalmát. Ha az itt felsorolt tartozékok közül bármi hiányzik, vagy sérült, azonnal forduljon a kereskedõhöz:

- 
- 
- 
- 
- 
- Destinator 3 navigációs szoftvert és térképeket tartalmazó CD (opcionális, SKU függõ)
- SD kártya Destinator 3 szoftverrel és térképekkel (opcionális, és SKU függõ)

## <span id="page-5-1"></span>Az Acer n35 karbantartása

Ez a fejezet a következõkrõl tájékoztat:

- A kézi számítógép helyes használata és karbantartása
- A kézi számítógép újraindítása

## <span id="page-5-2"></span>Az Acer n35 karbantartása és használata

Az Acer n35 erõs és tartós, éveken át tartó, megbízható és hiba-mentes szolgálatra terveztük. A következõ általános karbantartási mûveletek betartása elõsegíti ennek biztosítását:

- 1 Vigyázzon, nehogy megkarcolja a kézi számítógép képernyõjét. Tartsa tisztán a képernyõt. Amikor kézi számítógépén dolgozik, használja a hozzá kapott tollat, vagy olyan mûanyag hegyû tollat, amely kifejezetten érintés-érzékeny képernyõhöz készült. Soha ne érintse a képernyõ felületét rendes tollal, ceruzával, vagy más éles tárggyal.
- 2 A kézi számítógép nem vízálló, ne érje csapadék, vagy nedvesség. Szélsõséges körülmények között víz kerülhet az áramkörökbe az elõlapon található gombokon,
- Acer n35 kézi számítógép Acer n35 kézi számítógépgyors útmutató
	- Toll Acer n35 kézi számítógép Kézikönyv CD
- USB szinkron kábel Végfelhasználói licensz egyezmény
- Hálózati tápegység Nemzetközi utazó garancia
- Védõ tok Destinator 3 gyors útmutató (opcionális, SKU függõ)

vagy a bõvítõhelyeken keresztül. Általánosságban, a kézi számítógéppel bánjon úgy, mint egy zsebszámológéppel, vagy más kis méretû elektronikus eszközzel.

- 3 Ne ejtse le a kézi számítógépet, és ne tegye ki erõs ütõdésnek. Ne tegye a számítógépet a hátsó zsebébe; ha netán ráül, összetörheti.
- 4 Óvja a kézi számítógépet a szélsõséges hõmérsékleti viszonyoktól. Például: ne hagyja kézi számítógépét az autó mûszerfalán meleg napokon, illetve olyankor, amikor a hõmérséklet fagypont alá süllyed. Valamint tartsa távol a készüléket a fûtõtesttõl, illetve minden hõforrástól.
- 5 Ne használja, illetve ne tárolja a kézi számítógépet erõsen szennyezett, vagy nyírkos helyen. Mindig használja a géphez kapott SD kártya utánzatot a csatlakozók védelmére, amikor nincsenek használatban.
- 6 A kézi számítógép tisztításához használjon puha, nedves ruhát. Ha a képernyõ felszíne bepiszkolódik, tisztítsa meg egy puha, felhígított ablaktisztító folyadékkal benedvesített törlõruhával.

## <span id="page-6-0"></span>Az Acer n35 újraindítása

Elõfordulhat, hogy újra kell indítania a kézi számítógépet, ha a készülék nem reagál a képernyõn szereplõ gombokra.

#### Normál újraindítás (soft reset) elvégzése

Ezzel a módszerrel újraindíthatja a kézi számítógépet. Ugyanolyan, mint a személyi számítógépnél a rendszer újrabetöltése. Minden korábban bevitt és elmentett adat megmarad a normál újraindításkor.

A normál újraindítás végrehajtásához:

• A toll hegyével finoman nyomja meg a kézi számítógép alján található mélyedésben elhelyezett Reset gombot.

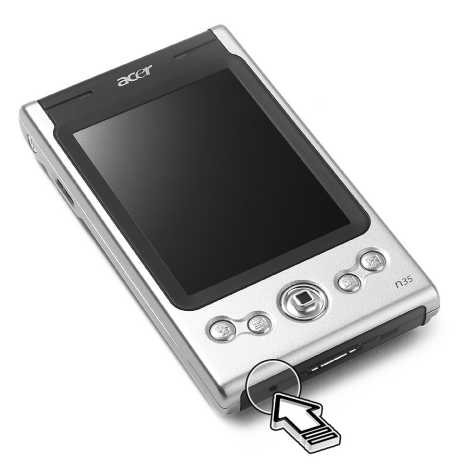

### <span id="page-6-1"></span>Teljes újraindítás (hard reset) elvégzése

Teljes újraindítás esetén minden elmentett adat, vagy program törlõdik a kézi számítógéprõl. Soha ne végezzen teljes újraindítást, kivéve, ha a normál újraindítás (soft reset) nem oldotta meg a problémát. A következõ ActiveSync mûveletnél visszatölthet a kézi számítógépre minden olyan adatot, amit korábban személyi számítógépével szinkronizált. A teljes újraindítás végrehajtásához:

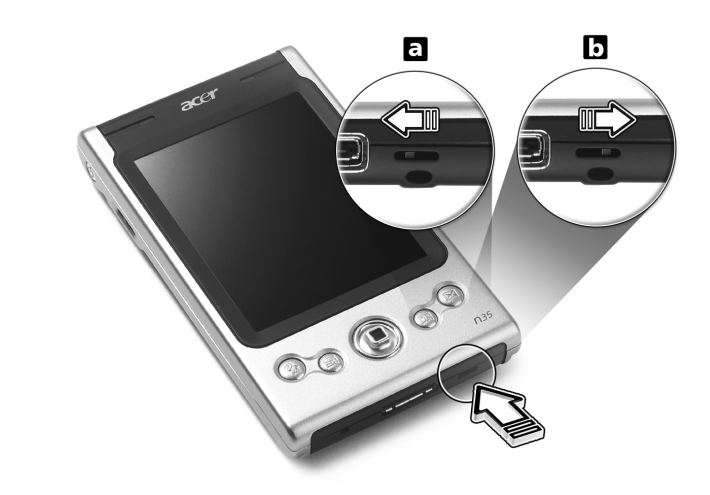

A toll hegyével tolja a kézi számítógép alján található Reset kapcsolót balra (**a**) majd vissza jobbra (**b**).

**MEGJEGYZÉS:** Amikor teljes újraindítást végez, a formátumok, preferenciák, és minden korábbi beállítás (beleérte a dátum és ido beállítást is) visszaáll a gyári alapbeállítás szerinti értékekre. **Minden adat, felvétel, és bevitt információ elvész a csak olvasható memóriában (ROM) tárolt adatok kivételével.**

## <span id="page-7-0"></span>Az Acer n35 jelszavas védelme

Kézi számítógépe nem csupán pénzügyi befektetés, hanem személyes információinak értékes adattára, melyek között bizalmas adatok is szerepelhetnek, így logikus, hogy érdemes védeni az illetéktelen hozzáféréstõl. A kézi számítógép biztonsági beállításai között lehetõség van zár jelszó megadására, melyet a rendszer kér egy elõre beállítható mûködés nélküli idõtartam leteltével.

#### Jelszó megadása

- 1 A **ikont**, majd a Settings (Beállítások) menüpontot érintse meg.
- 2 A Personal (Otthoni beállítások) menüben érintse meg a Password (Jelszó) feliratot.
- 3 Válassza ki a kívánt jelszó típust:
	- Egyszerû, 4 számjegybõl álló jelszó
	- Összetett, alfanumerikus jelszó
- 4 Adja meg, mennyi idõ telhet el a gép használata nélkül, mielõtt jelszót kér a belépéshez.
- 5 Adja meg a jelszót, majd gépelje be újra, hogy megerõsítse azt.

# Tartalom

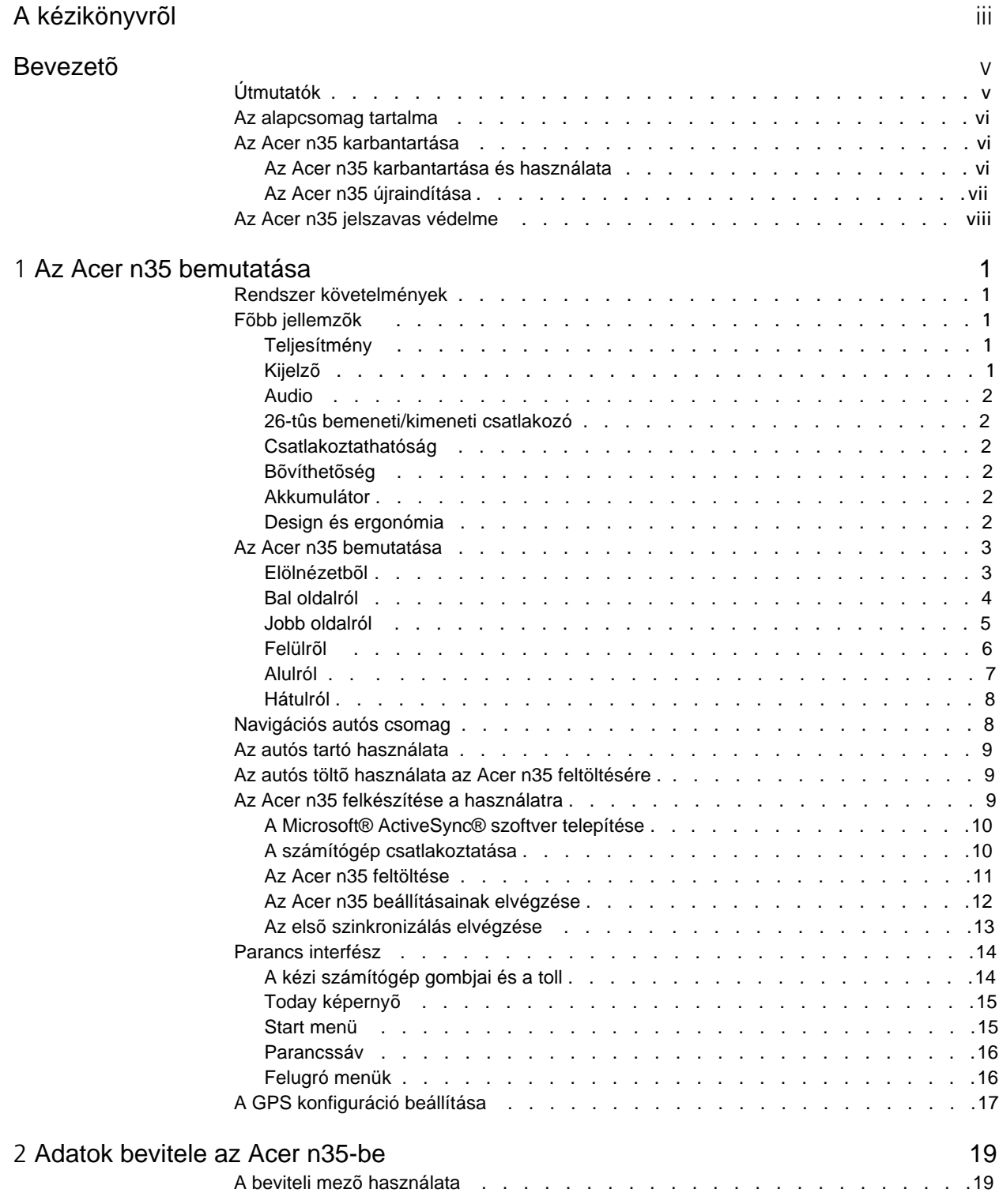

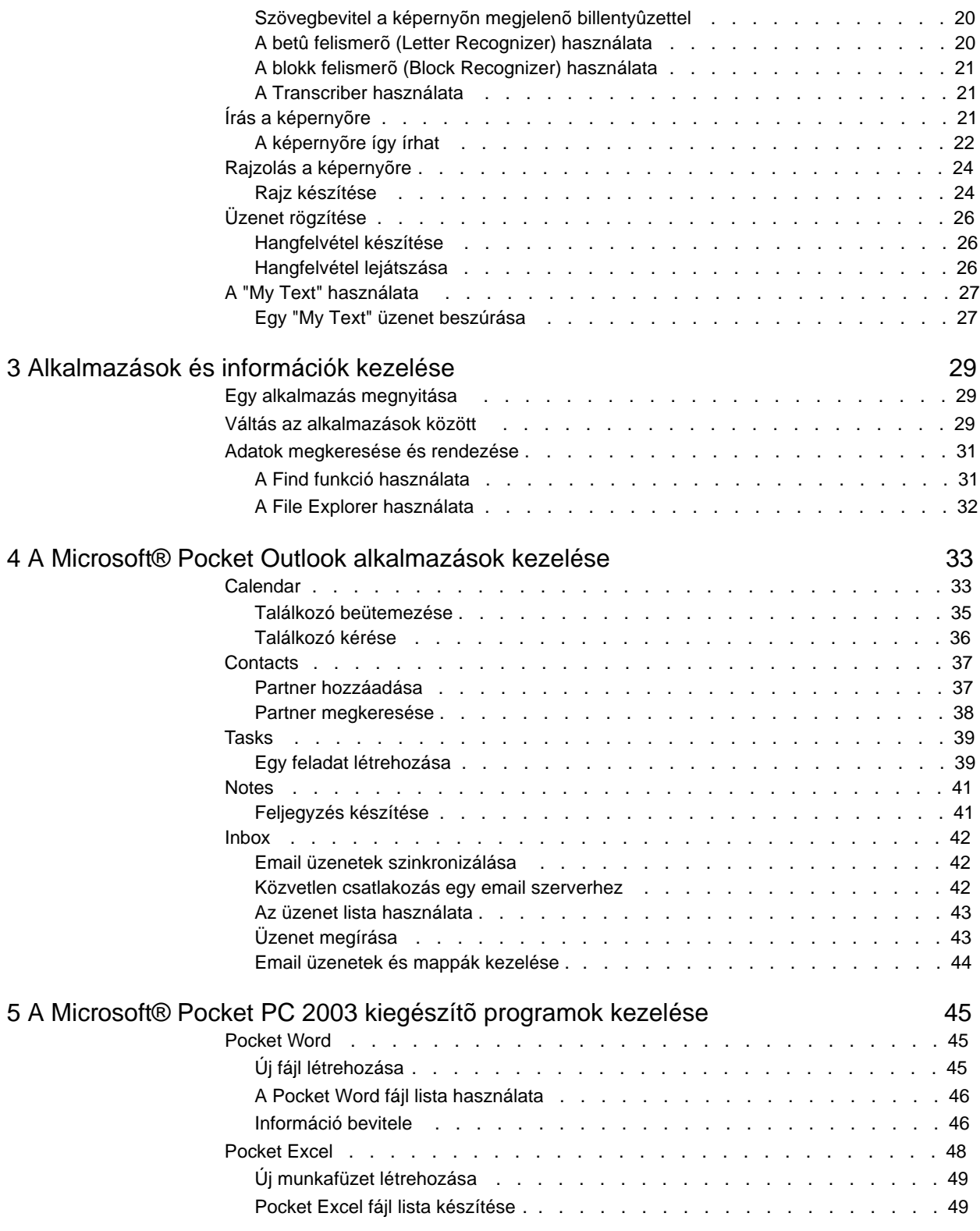

# Tartalom

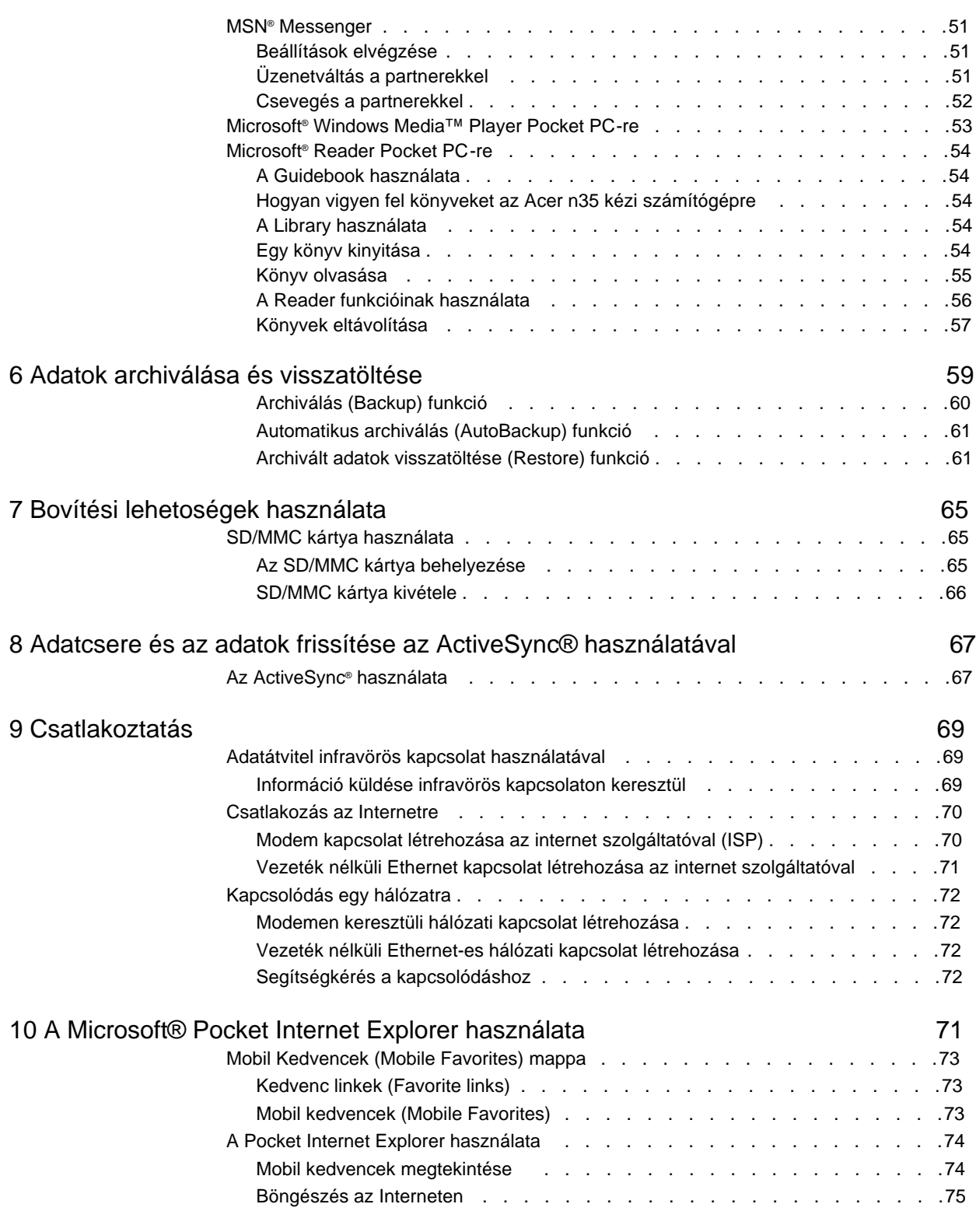

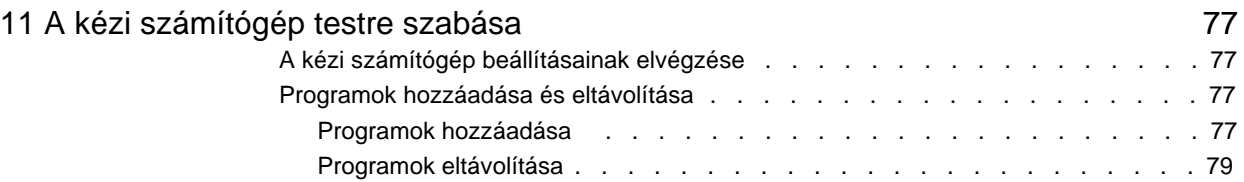

## <span id="page-12-0"></span>1Az Acer n35 bemutatása

Ebben a fejezetben a következõ témákkal foglalkozunk:

- Alap rendszer követelmények
- Az Acer n35 fõbb jellemzõi
- Az Acer n35 bemutatása
- Lépésrõl-lépésre bemutatjuk, hogyan készítse fel a használatra a kézi számítógépét
- Alapvetõ fogalmak a kézi számítógép használatához

## <span id="page-12-1"></span>Rendszer követelmények

A Microsoft® ActiveSync® program telepítéséhez és ahhoz, hogy az új Acer n35-öt számítógépével együtt tudja használni munkahelyén, vagy otthon, ellenõrizze, hogy a rendszer(ek) megfelel(nek)-e a minimum rendszer- és program követelményeknek.

- Intel® Pentium processzor (minimum 233 MHz)
- 64 MB RAM
- 120 MB lemez hely
- CD-ROM meghajtó
- USB csatlakozó vagy infravörös csatlakozó
- SVGA (vagy kompatibilitás) grafikus kártya 256 színnel
- Microsoft® Windows XP, 2000, ME vagy 98SE
- Microsoft® Internet Explorer 4.01

## <span id="page-12-2"></span>Fõbb jellemzõk

## <span id="page-12-3"></span>Teljesítmény

- Samsung S3C2410 alkalmazás-processzor 266 MHz
- Rendszer memória:
	- 64 MB SDRAM alkalmazások tárolására
	- 32 MB Flash ROM az operációs rendszer számára
- Microsoft<sup>®</sup> Windows MobileTM 2003 for Pocket PC Premium Edition program Outlook® 2002-vel

#### <span id="page-12-4"></span>Kijelzõ

- 3.5" Transflective TFT LCD
- 240 x 320 felbontás
- 65536 szín támogatás
- Microsoft® ClearType technológia a tisztább, jobban olvasható szöveg megjelenítés biztosítására

#### <span id="page-13-0"></span>Audio

- Beépített AC '97 CODEC CD-minõségû sztereo kimenettel
- Beépített szabványos 3.5 mm fülhallgató csatlakozó
- Beépített mikrofon

### <span id="page-13-1"></span>Egyedi 26-tûs bemeneti/kimeneti csatlakozó

- USB kliens (csak az ActiveSync-hez)
- Egyenáramú tápbemenet

## <span id="page-13-2"></span>Csatlakoztatási lehetõségek

<span id="page-13-3"></span>• SIR (Serial Infrared) lehetõség

## Bõvíthetõség

<span id="page-13-4"></span>• SD/MMC bõvítõhely (SDIO kompatibilis)

## Akkumulátor

- Újratölthetõ 1000 mAH lítium-ion akkumulátor
- 8 óra mûködési idõ normál használatra (amikor nincs háttérvilágítás)

**MEGJEGYZÉS:** Az, hogy mennyi ideig tudja a kézi számítógépet az akkumulátorról mûködtetni, az az éppen használt rendszer források energia felhasználástól függ. Például, ha folymatosan háttérvilágítást, vagy nagy energiaigényû alkalmazásokat használ, akkor az akkumulátorról rövidebb ideig tudja mûködtetni számítógépét két feltöltés között.

<span id="page-13-5"></span>• 3 óra teljes feltöltési idõ

## Design és ergonómia

• Elegáns, könnyû és vékony kivitel

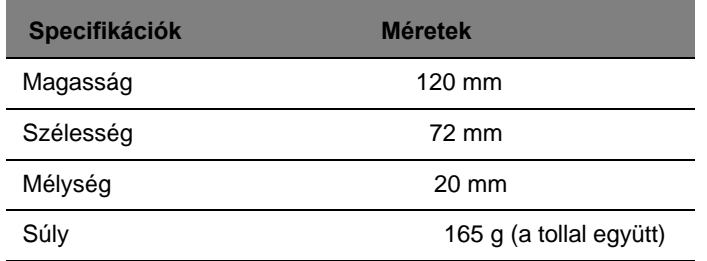

- Felhasználó-barát navigációs lehetõségek:
	- Görgetõ kerék a mûveletek egy kézzel végzésének biztosítására
	- Gyorsgombok a gyakran használt alkalmazások könnyû eléréséhez
	- Start gar gomb, hogy egyetlen érintéssel hozzáférhessen az összes alkalmazáshoz

## <span id="page-14-0"></span>Az Acer n35 bemutatása

## <span id="page-14-1"></span>Elölnézetbõl

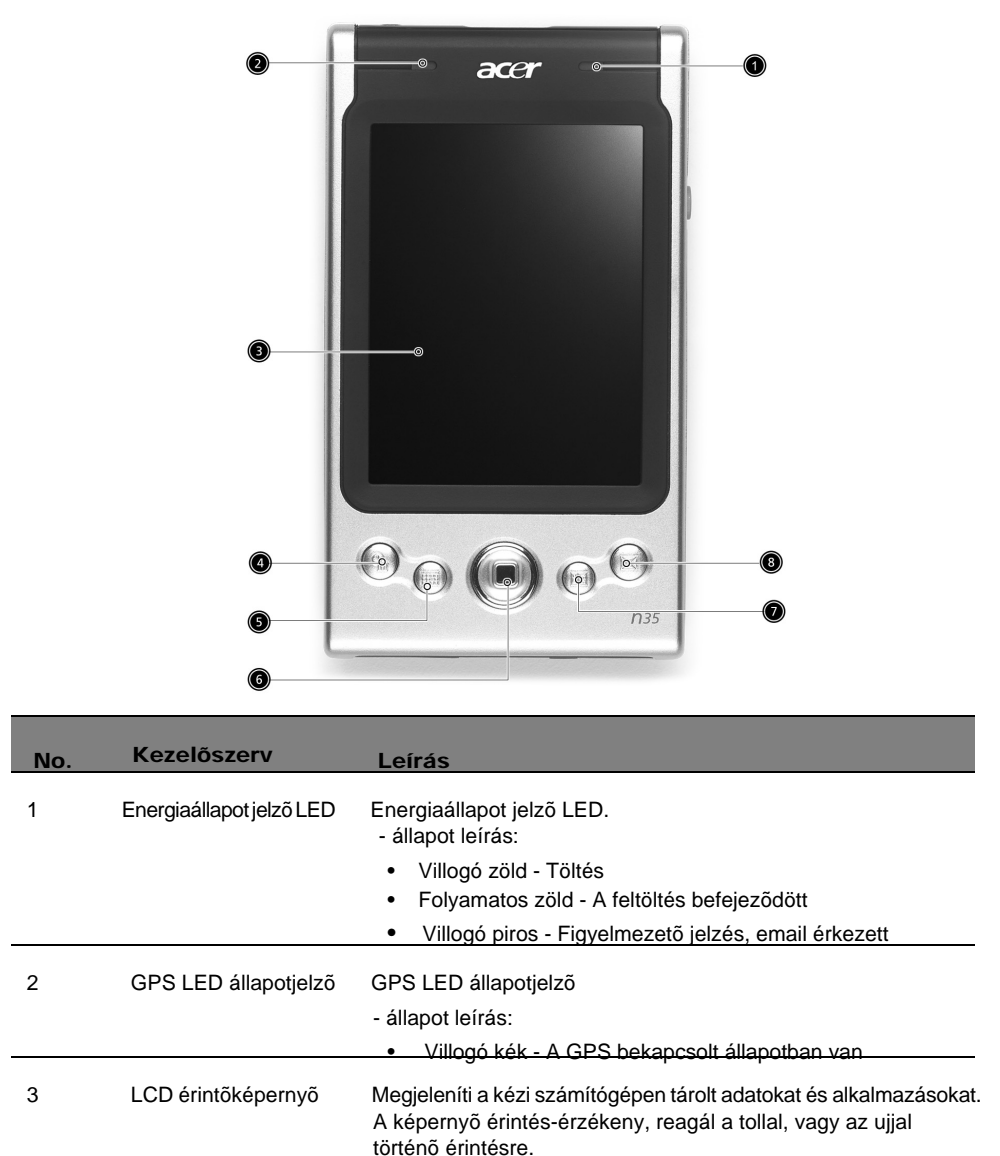

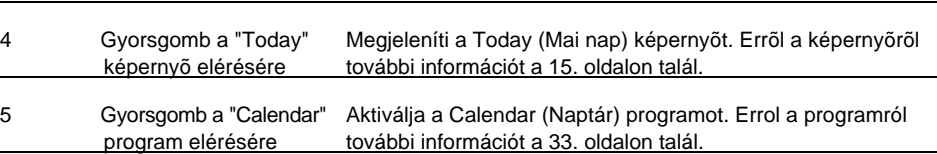

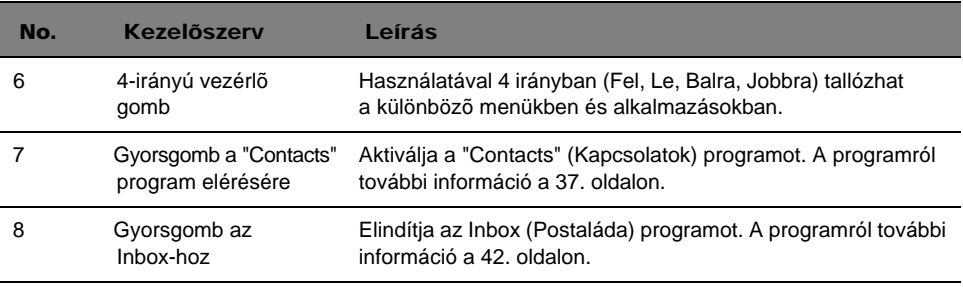

#### MEGJEGYZÉS:

Ha a kézi számítógép ki van kapcsolva, bármelyik gyorsgomb megnyomására a készülék bekapcsol és megnyitja az adott gombhoz tartozó programot.

## <span id="page-15-0"></span>Bal oldal

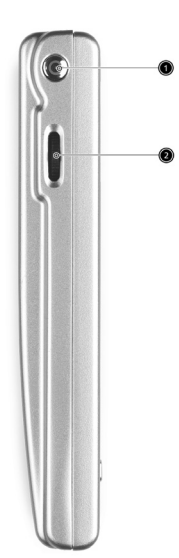

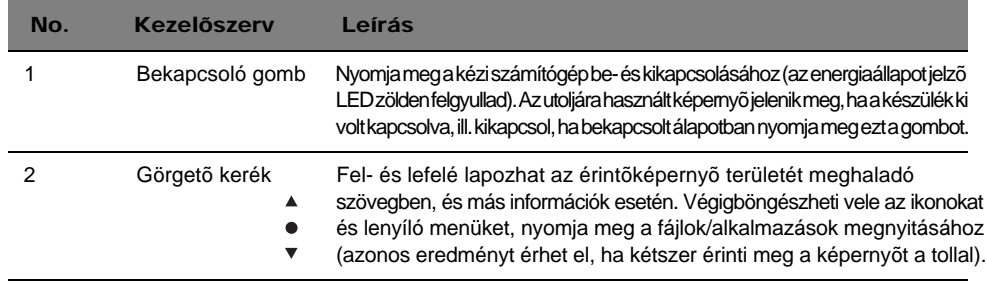

### A háttérvilágítás használata

Ha a környezeti fényviszonyok megnehezítik a kézi számítógépen megjelenített információk elolvasását, használja a háttérvilágítást a képernyõ megvilágítására.

A háttérvilágítás bekapcsolása:

- Nyomja meg a bekapcsoló gombot és tartsa lenyomva kb. két másodpercig. Engedje el a gombot, amikor a háttérvilágítás bekapcsol.
- A háttérvilágítás kikapcsolásához nyomja meg a bekapcsoló gombot és tartsa megnyomva két másodpercig. Engedje el a gombot, és a háttérvilágítás kikapcsol.

## <span id="page-16-0"></span>Jobb oldal

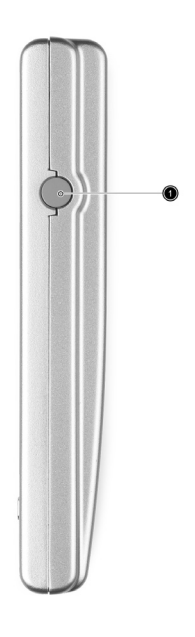

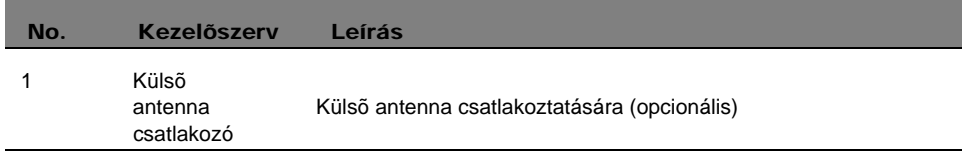

## <span id="page-17-0"></span>Felülrõl

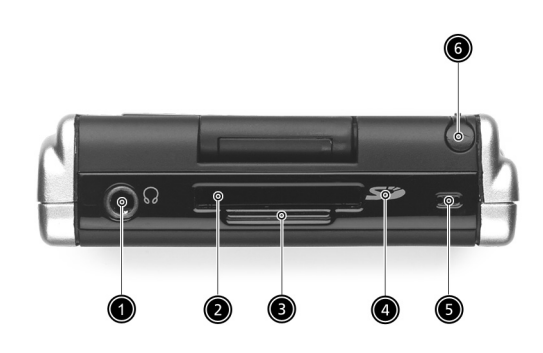

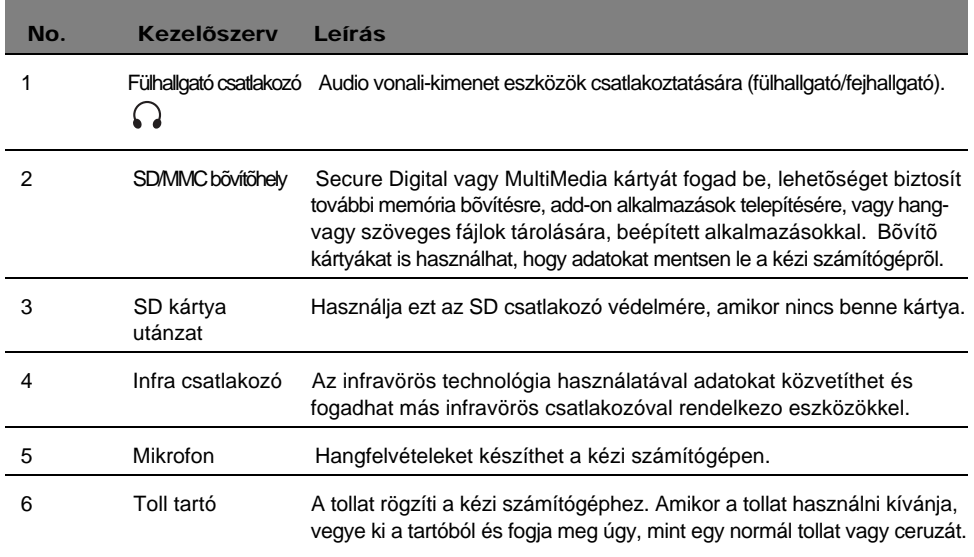

## <span id="page-18-0"></span>Alulról

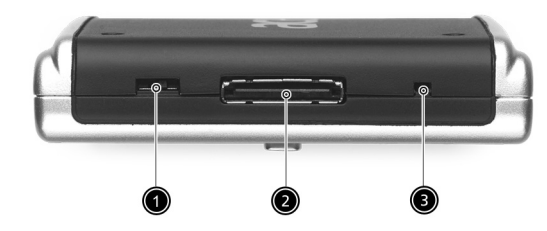

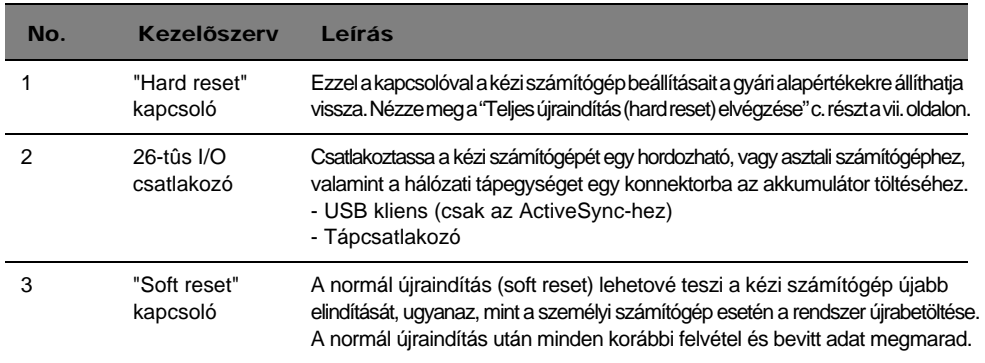

<span id="page-19-0"></span>Hátulról

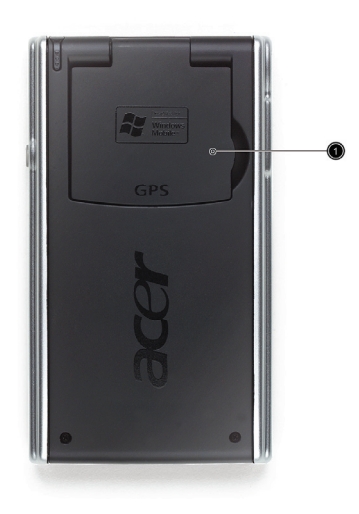

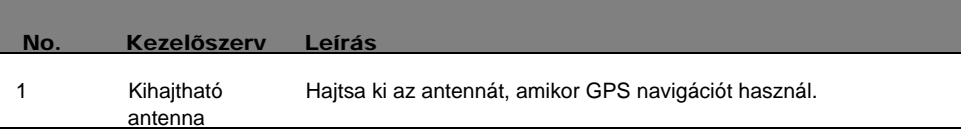

## <span id="page-19-1"></span>Navigációs autós csomag

Acer n35 csomag tartalmaz egy autós tartót és egy autós töltõt is, amelyek használatával navigációs rendszerrel szerelheti fel gépkocsiját.

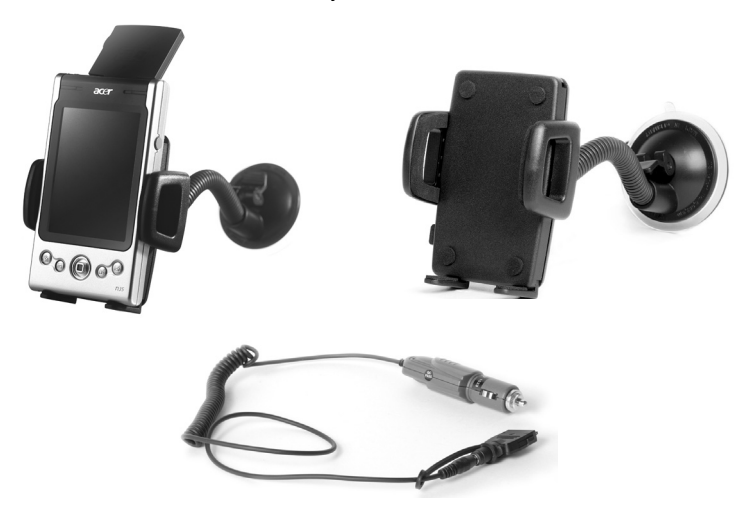

## <span id="page-20-0"></span>Az autós tartó használata

- 1. Finoman rögzítse a tartókengyelt a tartóhoz.
- 2. Erősítse a tartót a szélvédőre, vagy bármilyen egyenes, sima felületre, vagy használjon tapadókorongos tartót, ha más felületre kívánja rögzíteni.
- 3. Hajtsa ki az Acer n35 kézi számítógép GPS antennáját, majd helyezze a kézi számítógépet a tartóba.Nyomja össze a két oldalát a rögzítéshez és nyomja meg a gombot a kioldáshoz.
- 4. Ha az Acer n35 kézi számítógépet tölteni szeretné utazás közben, kérjük használja az autós töltõt. (Használati útmutató lejjebb).

**MEGJEGYZÉS:** Ne hagyja a kézi számítógépet és a tartó egységet szélsõségesen magas hõmérsékletû helyen.

## <span id="page-20-1"></span>Az autós töltõ használata az Acer n35 feltöltésére

- 1. Csatlakoztassa az autós töltõt a kézi számítógép adapter csatlakozójába.
- 2. Dugja be az adapter csatlakozóját a kézi számítógép 26-tûs bemeneti/kimeneti csatlakozójába, és dugja be az autós töltõ csatlakozóját a szivargyújtóba.

## <span id="page-20-2"></span>Az Acer n35 felkészítése a használatra

Végezze el a következõ egyszerû telepítési mûveleteket a kézi számítógép használatához:

- Telepítse számítógépére a Microsoft® ActiveSync® szoftvert
- Csatlakoztassa a kábelt
- Töltse fel a kézi számítógépet
- Állítsa be a kézi számítógépet
- Végezze el az elsõ ActiveSync mûveletet

## <span id="page-21-0"></span>A Microsoft® ActiveSync® szoftver telepítése

A Microsoft® ActiveSync® szoftver alapvetõ funkciója, hogy szinkronizálja a személyi számítógépen és a kézi számítógépen található információkat. A szinkronizálási mûvelet összehasonlítja a kézi számítógépen és a személyi számítógépen szereplõ adatokat és frissíti az információkat mindkét helyen. Ez egyben biztonsági mentésként (backup) is szolgál az adatai számára, ha valami történne a kézi számítógéppel.

A következõ utasítások ismertetik, hogyan telepítse az ActiveSync® szoftvert.

Fontos telepítési utasítások:

- Mielõtt az ActiveSync programot telepítené, ellenõrizze, hogy a kézi számítógép bölcsõ még ne legyen a számítógéphez csatlakoztatva. A bölcsõt csak az ActiveSync telepítésének befejezése után csatlakoztassa.
- Ha nincs a gépére telepítve a Microsoft<sup>®</sup> Outlook® 98, vagy annak újabb változata, kérjük telepítse most a Microsoft® Outlook® 2002 -t. Ha van a gépén Outlook 98 vagy Outlook 2000, javasoljuk, hogy frissítse az Outlook 2002-re.
- Javasoljuk felhasználóinknak, hogy az Outlook 2002-t errõl a CD-rõl telepítsék, az ActiveSync telepítése elõtt.
- Ne másolja be az ActiveSync fájlokat a számítógép merevlemezére. Az Acer n35 kézi számítógép Kézikönyv CD-t használja arra, hogy a fájlokat a megfelelõ helyre helyezze, valamint a fájlok kitömörítésére.

#### A Microsoft® ActiveSync® szoftver telepítéséhez

- 1 Lépjen ki minden futó programból, lépjen ki az indításkor lefutó programokból is, és kapcsolja ki a vírus-ellenõrzõ programot is.
- 2 Helyezze az Acer n35 kézi számítógép Kézikönyv CD-t a számítógép CD-ROM meghajtójába.

A CD beköszöntõ oldala jelenik meg.

- 3 Kattintson az animált "tovább" ikonra, hogy a következõ képernyõre lépjen.
- 4 Kattintson a "Start Here" feliratra a képernyõ jobb oldalán.
- 5 Olvassa el a "Start Here" képernyõn megjelenõ utasításokat és telepítési instrukciókat.
- 6 Kattintson a bal panelen található gombokra minden egyes alkalmazás telepítéséhez.
	- Outlook 2002 (javasolt)
	- ActiveSync® 3.7.1

(a képernyõ jobb alsó sarkában).

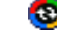

A telepítés után az ActiveSync ikon megjelenik a számítógép Tálcáján

Az ActiveSync szoftver online Help (Súgó) menüjében talál információt a program használatáról. Ha bármikor szeretné újraindítani ezt a setup programot, egyszerûen helyezze be újra a CD-t a CD-ROM meghajtóba.

## <span id="page-21-1"></span>A számítógép csatlakoztatása

A kézi számítógéphez adott USB szinkron kábel lehetõvé teszi az információk szinkronizálását a kézi számítógépen és a személyi számítógépen szereplõ adatok között az ActiveSync technológia felhasználásával.

#### A számítógép csatlakoztatása

Dugja be az USB szinkron kábelt a 26-tûs be-/kimeneti csatlakozóba a kézi számítógép hátoldalán, és dugja be az USB kliens csatlakozót a számítógép rendelkezésre álló USB csatlakozójába.

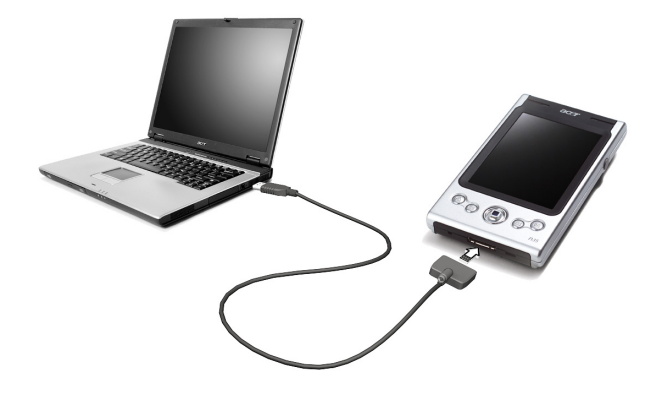

## <span id="page-22-0"></span>Az Acer n35 feltöltése

Elsõ alkalommal három órán keresztül kell töltenie a kézi számítógépet. Azután már minden nap néhány perc alatt teljesen újratöltheti az akkumulátort. Normál esetben a kézi számítógépet 8 órán keresztül mûködtetheti (háttérvilágítás nélkül), mielõtt szükségessé válna az akkumulátor újratöltése.

### Az Acer n35 feltöltéséhez

Csatlakoztassa a váltóáramú hálózati csatlakozót a kézi számítógéphez, majd dugja be az adapter másik végét bármilyen váltóáramú konnektorba.

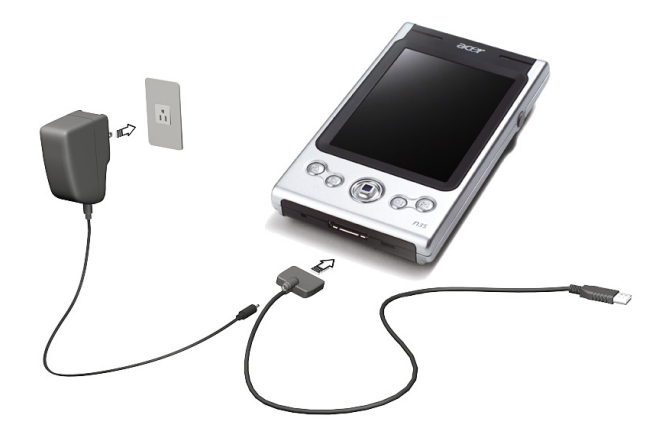

Az energia állapotjelzo LED állapota feltöltés közben:

- Töltés folyamatban a LED állapotjelzõ zölden villog
- Töltés befejezõdött a LED állapotjelzõ folyamatosan zölden világít

Ha az akkumulátor töltési szintje nagyon alacsonnyá válik a normál mûködés folyamán, megjelenik az állapot ikon a kézi számítógép képernyõjén, jelezve hogy alacsony, vagy nagyon alacsony az akkumulátor töltöttségi állapota. Végezze el az ActiveSync-kel az adatok lementését; majd töltse fel az akkumulátort.

Ha a kézi számítógép kikapcsol (pl. az akkumulátor teljesen lemerül), 72 óra áll rendelkezésére (3 nap), hogy újratöltse az akkumulátort, mielõtt elveszítené a kézi számítógép belsõ memóriájában tárolt adatokat.

## <span id="page-23-0"></span>Az Acer n35 beállításainak elvégzése

Miután elsõ alkalommal három órán keresztül töltötte a kézi számítógépet, elvégezheti a beállításokat. Kövesse az alábbi utasításokat.

#### Az Acer n35 beállítása

[1 Kapcsolja](#page-15-0) be a kézi számítógépet a bal oldalon található bekapcsoló gomb m[egnyomásáva](#page-15-0)l. A bekapcsoló gomb pontos helyét a "Bal oldal" c. részben mutatjuk be a 4. oldalon.

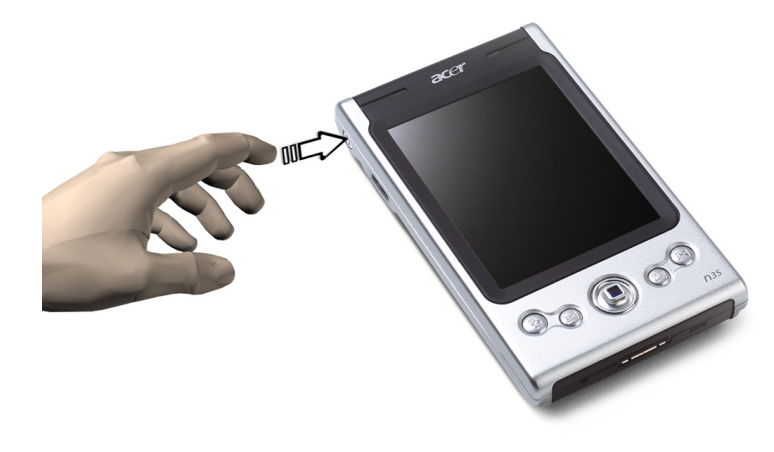

2 Kövesse a képernyõn megjelenõ utasításokat a kézi számítógép beállításához.

## <span id="page-24-0"></span>Az elsõ szinkronizálás elvégzése

A telepítési mûveletek befejezése után elvégezheti az elsõ szinkronizálást az ActiveSync használatával, a 'New Partnership' telepítés varázsló segítségével.

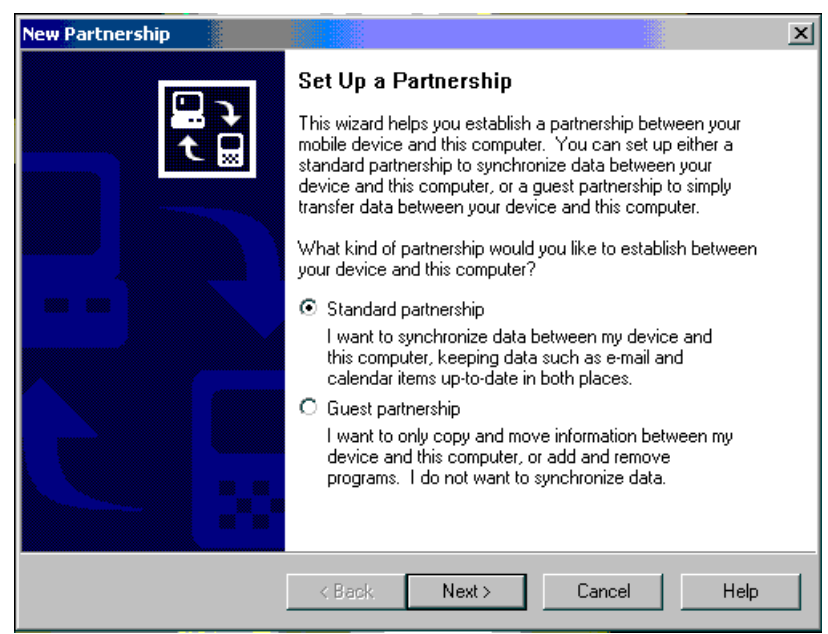

A varászló segítségére lesz a következõkben:

- Létesítsen kapcsolatot a két gép között, hogy szinkronizálni tudja az információkat a kézi számítógépe és asztali- vagy noteszgépe között
- A szinkronizálás beállításainak elvégzésében.

#### Az elsõ szinkronizálás elvégzése

1 Csatlakoztassa az USB szinkron kábelt a kézi számítógéphez.

A 'New Partnership' telepítés varázsló automatikusan megjelenik a számítógép képernyõjén.

2 Dugja be az USB kliens csatlakozót a számítógép USB csatlakozójába.

MEGJEGYZÉS: Ha a varázsló nem jelenik meg automatikusan, indítsa el az ActiveSync programot

- a számítógépén, kattintson az ikonjára a Start>Programs menüben.
- 3 Kövesse a képernyõn megjelenõ utasításokat.

Az elsõ szinkronizálási mûvelet automatikusan elindul, amikor befejezi a varázsló használatát.

Az elsõ szinkronizálás után nézze meg a Calendar (Naptár), Contacts (Kapcsolatok), és a Tasks (Feladatok) programokat a kézi számítógépén. Látni fogja, hogy a számítógépén a Microsoft Outlook-ban tárolt adatok átmásolódtak a kézi számítógépre, anélkül, hogy akár egyetlen szót be kellett volna gépelnie! Csatlakoztassa le a kézi számítógépet az asztali számítógéprol, és készen áll a készülék használatára!

Amikor befejezte az ActiveSync beállításokat és elvégezte az elsõ szinkronizálást, szinkronizálást kezdeményezhet a kézi számítógéprol. Az ActiveSync programot a kézi számítógépről a "Az", majd az ActiveSync megérintésével érheti el.

## <span id="page-25-0"></span>Parancs interfész

## <span id="page-25-1"></span>A kézi számítógép gombjai és a toll

A kézi számítógépen a mûveletek irányítására és átnézésére alkalmas gombok találhatók, valamint egy toll a tételek kiválasztására, és információ bevitelre.

A kézi számítógépen a toll helyettesíti az egeret.

- Érintés (Tap). Érintse meg a képernyõt a tollal, hogy kiválasszon vagy kinyisson egy tételt.
- Húzás (Drag). Tartsa a tollat a képernyõn és húzza végig a kijelzõn egy szövegrész, vagy kép kijelöléséhez. Húzza végig a listán több tétel kiválasztásához.
- Érintés és tartás (Tap and hold). Érintse meg, és tartsa a tollat egy tételen, amíg egy menü meg nem jelenik a hozzá kapcsolódó mûveleti lehetõségek listájával. A megjelenõ menüben érintse meg az elvégezni kívánt mûveletet.

## <span id="page-26-0"></span>Today képernyõ

A Today (Mai nap) képernyõ közepén megjelennek az aznapra vonatkozó információk. Érintse meg valamelyik tételt a részletek megtekintéséhez, vagy módosításához.

A képernyõ felsõ részén állapotjelzõ ikonok találhatók. Érinse meg az egyik ikont a részletek megtekintésére, vagy a beállítások módosítására. Ezek az ikonok nem csak a Today képernyõn, hanem minden képernyõ tetején megjelennek.

Minden nap, amikor elõször kapcsolja be a kézi számítógépet, illetve, ha elõtte órákig nem használta, a Today képernyõ jelenik meg.

Úgy is megjelenítheti, hogy először a  $\mathbb{Z}$ , majd a "Today" menüpontot érinti meg.

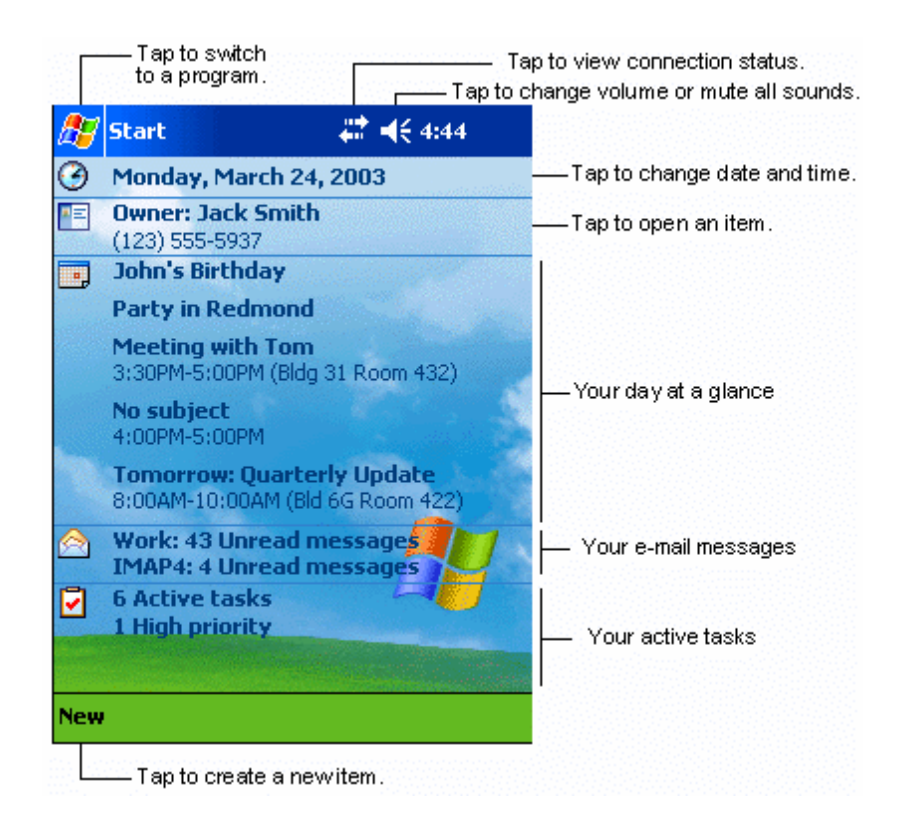

## <span id="page-26-1"></span>Start menü

A Start menüben programokat, beállításokat, és Help (Súgó) témákat választhat ki. A Start menü megjelenítéséhez érintse meg a  $\mathbb{R}^n$  ikont a képernyő felső részén.

## <span id="page-27-0"></span>Parancssáv

A képernyõ alján található a parancs menüsor. Az itt található menük és gombok használatával végezhet el bizonyos feladatokat a programokban. Attól függõen, hogy éppen melyik programot használja, a gombok eltérhetnek az itt bemutatottaktól.

- Érintse meg a New (Új) menüpontot egy új tétel létrehozásához az adott alkalmazásban.
- A gomb nevét úgy nézheti meg, ha megérinti, és rajta tartja a tollat a gombon. Húzza el a tollat a gombról, ha nem kívánja, hogy a számítógép végrehajtsa a parancsot.

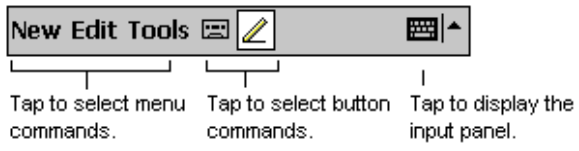

## <span id="page-27-1"></span>Felugró menük

A felugró menükkel gyorsan ki lehet választani egy mûveletet az adott tételhez.

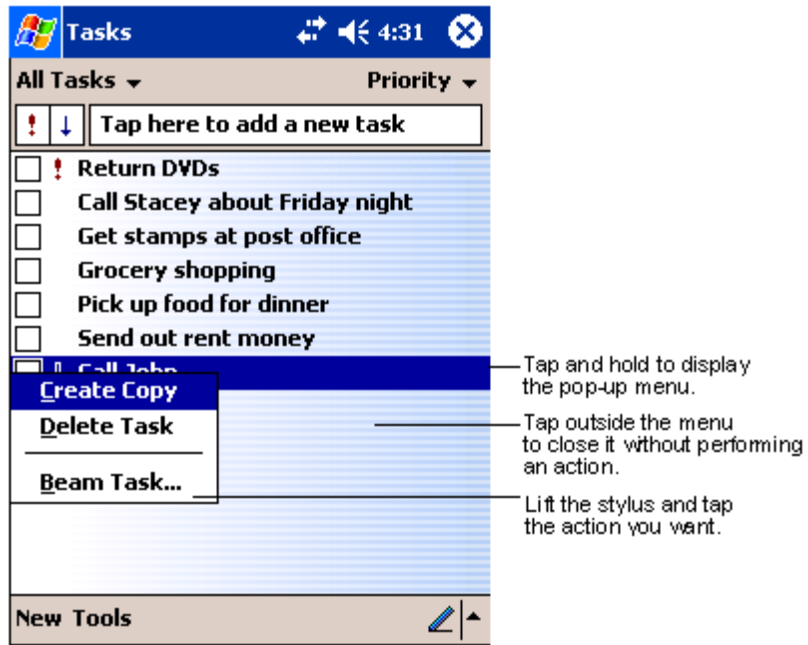

## <span id="page-28-0"></span>A GPS konfiguráció beállítása

Szükség lehet a GPS konfiguráió beállítására, hogy az Acer n35 kézi számítógép jó minõségben fogja a mûholdakról érkezõ GPS jeleket. Általában ezt a bállítást elvégezheti a navigációs szoftverrel (Destinator 3 vagy más navigációs szoftver). A helyes GPS beállítás az Acer n35-nél a következõ:

COM Port: COM8

Adatátviteli sebesség: 9600 bps

 A GPS konfiguráció beállítsáról részletes tájékoztatót a navigációs szoftverhez mellékelt kézikönyvben talál.

## <span id="page-30-0"></span>2 Adatok bevitele az Acer n35 -ba

A kézi számítógépbe sokféleképpen vihet be adatokat:

- Használja a beviteli mezõt nyomtatott szövegek bevitelére, a képernyõn megjelenõ billentyûzet, vagy más beviteli mód használatával.
- Írjon közvetlenül a képernyőre.
- Rajzoljon képeket a képernyõre.
- Beszéljen bele a kézi számítógép mikrofonjába az üzenet rögzítésére.
- Használja a Microsoft® ActiveSync® programot szinkronizálásra, illetve hogy adatokat másoljon át személyi számítógépérõl kézi számítógépére. A Microsoft® ActiveSync® használatáról részletes információt a 67. oldal talál.

## <span id="page-30-1"></span>A beviteli mezõ hasz[nálata](#page-78-2)

Használja a Beviteli mezõt, hogy adatokat vigyen be bármelyik programban a kézi számítógépen. A szöveget gépelje be a képernyőn megjelenő billentyûzeten, vagy írjon a Letter Recognizer, a Block Recognizer, vagy a Transcriber használatával. Mindegyik esetben a karakterek nyomtatott szövegként jelennek meg a képernyõn.

**MEGJEGYZÉS:** Transcriber csak az angol nyelvû és az európai Acer n35 modelleknél áll rendelkezésre.

#### A Beviteli mezõ megjelenítése és elrejtése

- 1 Érintse meg a Beviteli mezõ gombot.
- 2 Érintse meg a Beviteli mezõ mellett található nyilat a választási lehetõségek megtekintéséhez.

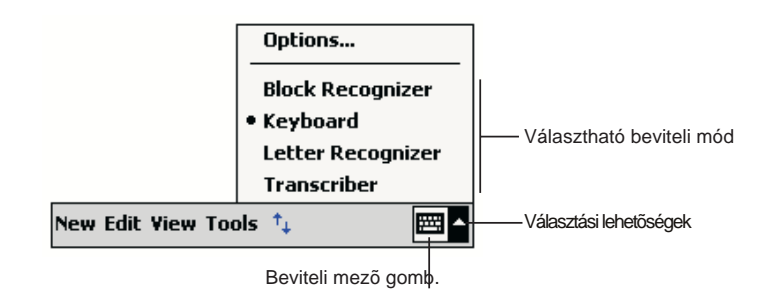

Amikor a Beviteli mezõt használja, a kézi számítógép írás, vagy gépelés közben szójavaslatot tesz, ami a Beviteli mezõ felett jelenik meg. Amikor megérinti ezt a megjelenített szót,

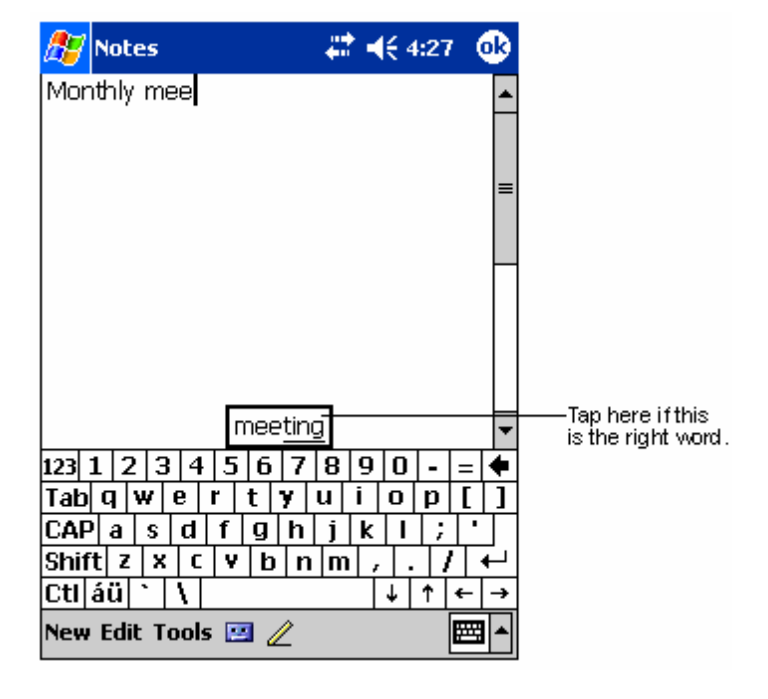

a gép beilleszti azt a szövegbe az adott helyen. Minél többet használja a kézi számítógépet, a gép annál több szót tanul meg, és ajánl fel a jövõben.

#### A szójavaslat beállításainak módosítása

• A szójavaslat beállításainak megváltoztatásához, pl. az egyidejûleg javasolt szavak száma, érintse meg a  $k$  ikont, ott a Settings, Personal tab, Input, majd a Word Completion menüpontot.

## <span id="page-31-0"></span>Szövegbevitel a képernyõn megjelenõ billentyûzettel

- 1 Érintse meg a Beviteli mezõ gomb mellett található nyilat, majd aKeyboard (Billentyûzet) menüpontot.
- 2 A megjelenõ billentyûzeten érintse meg a billentyûket a tollal.

## <span id="page-31-1"></span>A betû felismerõ (Letter Recognizer) használata

A betû felismerõvel a toll használatával ugyanúgy írhat betûket, mintha azt normál papíron tenné.

- 1 Érintse meg a Beviteli mezõ gomb mellett található nyilat, majd a Letter Recognizer menüpontot.
- $2$  **Írjon egy betût a in the box.**

Amikor leír egy betût, a program szöveggé alakítja, és megjeleníti a képernyõn.

**MEGJEGYZÉS:** A betû felismerõ használatára vonatkozó utasítások elolvasásához nyissa meg a Letter Recognizer programot, érintse meg a kérdõjelet közvetlenül az írásra használt terület mellett.

## <span id="page-32-0"></span>A blokk felismerõ (Block Recognizer) használata

A blokk felismerõvel egyszerûsített karaktereket írhat a toll használatával, olyanokat, amelyeket más hasonló készülékeken is használhat.

- 1 Érintse meg a Beviteli mezõ gomb mellett található nyilat, majd a Block Recognizer menüpontot.
- 2 Írjon egy betût a kockába.

Amikor leír egy betût, az gépelt szöveg formájában jelenik meg a képernyõn.

**MEGJEGYZÉS:** Ha a blokk felismerõ használatára vonatkozó speciális utasításokat szeretné megismerni, nyissa meg a Block Recognizer programot, majd érintse meg a kérdõjelet közvetlenül az írásra használt terület mellett.

## <span id="page-32-1"></span>A Transcriber használata

A Transcriber használatával a tollal bárhová írhat a képernyõn, ugyanúgy, mintha papírt használna.

**MEGJEGYZÉS:** A Transcriber csak az angol nyelvû és az európai Acer n35modellekhez áll rendelkezésre.

A Letter Recognizer -rel és a Block Recognizer-rel ellentétben, egyszerre akár egy teljes mondatot, vagy még több információt is leírhat. Majd álljon meg, és várja meg, hogy a Transcriber a kézírással leírt karaktereket nyomtatott szöveggé alakítsa át.

- 1 Érintse meg a Beviteli mezõ gomb mellett található nyilat, majd a Transcriber menüpontot.
- 2 Írjon bárhová a képernyõn.

**MEGJEGYZÉS:** Ha a Transcriber használatára vonatkozó speciális utasításokat szeretné megismerni, nyissa meg a Transcriber beviteli panelt, majd érintse meg a kérdõjelet a képernyõ jobb alsó sarkában.

#### Szöveg kiválasztása és módosítása

Ha módosítani, vagy átírni kívánja a szöveget, elõször ki kell választania.

- 1 A kiválasztáshoz húzza végig a tollat a szövegen.
- 2 A gépelt szöveg kivágása, nyomtatása, beillesztése:
	- a Érintse meg, és tartsa a tollat a kiválasztott szavakon
	- b Érintsen meg egy szerkesztési parancsot a felnyíló menüben, vagy érintsen meg egy parancsot az Edit menüben.

## <span id="page-32-2"></span>Írás a képernyõre

Bármelyik programban, amelyikben írni lehet, úgymint a Notes programban,valamint a Calendar, Contacts, és Tasks alkalmazások Notes menüjében, a tollal közvetlenül a képernyõre írhat. Írjon ugyanúgy, mintha papírra írna. Módosíthatja, átformázhatja amit leírt és a bevitt információt késõbb szöveggé alakíthatja át.

### <span id="page-33-0"></span>A képernyõre így írhat:

• Érintse meg a Toll (Pen) ikont, hogy írás módba váltson. Ekkor vonalak jelennek meg sorvezetõként a képernyõn az írás segítésére.

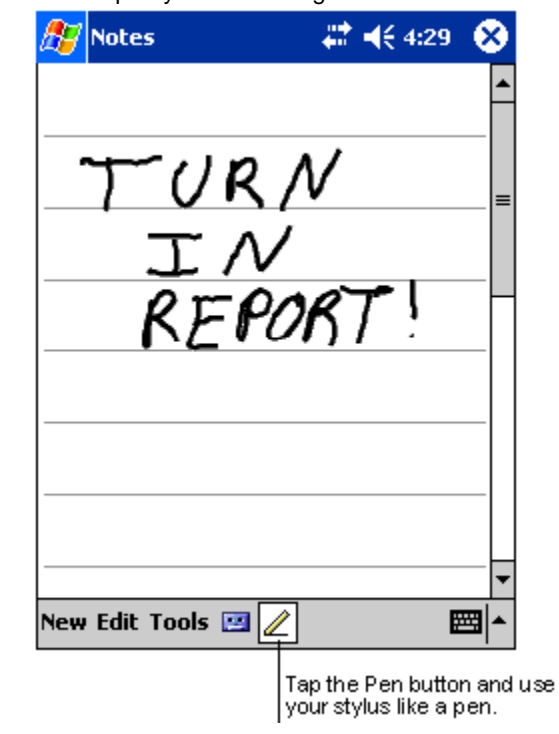

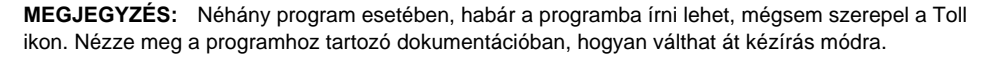

#### Írott szöveg kiválasztása és szerkesztése

Ha módosítani, vagy átírni kívánja a szöveget, elõször ki kell választania.

- 1 Érintse meg, és tartsa a tollat a kíválasztani kívánt szöveg mellett, amíg a beszúrási pont megjelenik.
- 2 Felemelés nélkül húzza végig a tollat a kiválasztani kívánt szövegen.

Ha eközben véletlenül a képernyõre ír, érintse meg a Tools -t, majdaz Undo parancsot, és próbálja meg újra -vagy-

Úgy is kiválaszthatja a szöveget, ha megérinti a Toll (Pen) ikont, hogy kilépjen az írás módból, majd végighúzza a tollat a képernyõn.

- 3 A kézzel írott szöveget ugyanúgy kivághatja, másolhatja, beillesztheti, ahogy a gépelt szöveggel tenné:
	- a Érintse meg és tartsa a tollat a kiválasztott szavakon
	- b Érintsen meg egy szerkesztési parancsot a felnyíló menüben, vagy érintsen meg egy parancsot az Edit menüben.

#### Írás átalakítása szöveggé

- Érintse meg a Tools menüt, majd a Recognize menüpontot.
	- Ha kifejezetten egy szót vagy kifejezést kíván átalakítani, jelölje ki, mielõtt a Recognize parancsot kiadná a Tools menüben (vagy érintse meg és tartsa a tollat a kiválasztott szavakon, majd azután érintse meg a Recognize parancsot a felnyíló

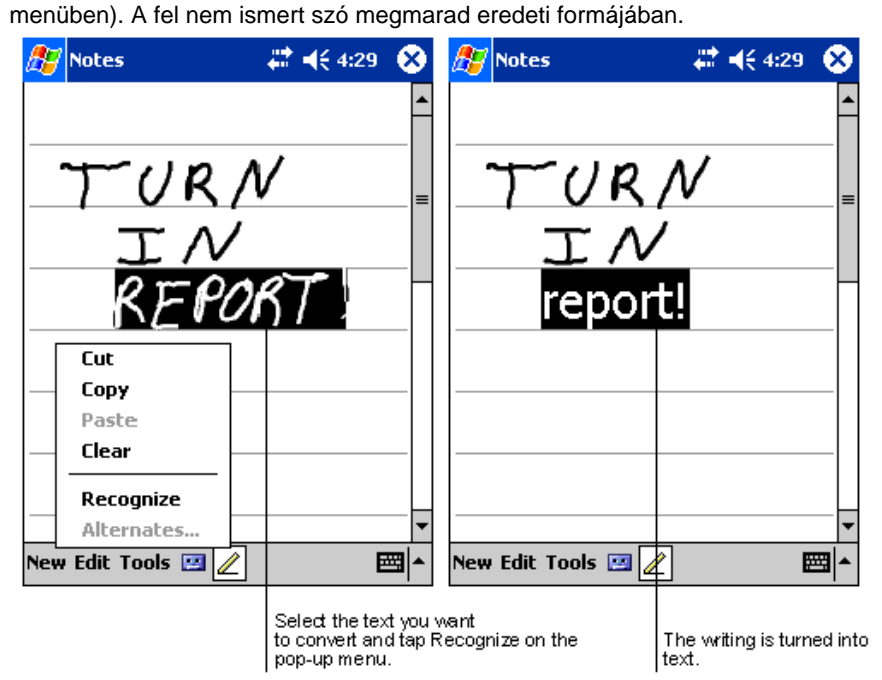

Ha az átalakítás helytelen, különbözõ alternatív szavakat választhat ki egy listából vagy visszaállíthatja a szó eredeti írott formáját. Ehhez tegye a következõket:

- 1 Érintse meg és tartsa a tollat a helytelenül szereplõ szón(egyszerre csak egy szót érintsen meg).
- 2 A felnyíló menüben érintse meg az Alternates menüpontot.

Egy menü jelenik meg a helyettesítõ szavak listájával.

- 3 Válasszon a következõ lehetséges lépések közül:
	- a Érintse meg a használni kívánt szót.
	- b Érintse meg a kézírásos szót a menü tetején, hogy visszakapja a szó eredeti írott formáját.

#### **MEGJEGYZÉS:**

Az elválasztott szavak, illetve az idegen szavak, amelyek speciális karaktereket tartalmaznak, mint például az ékezetek, vagy a központozás, nem átalakíthatók.

Ha egy szóhoz hozzáír, megváltoztatva a szót (például a "3"-at "8"-assá alakítja át) miután már megpróbálta felismertetni a szót, a hozzáírt változtatás nem szerepel majd, ha újra megpróbálja felismertetni a szót.

.

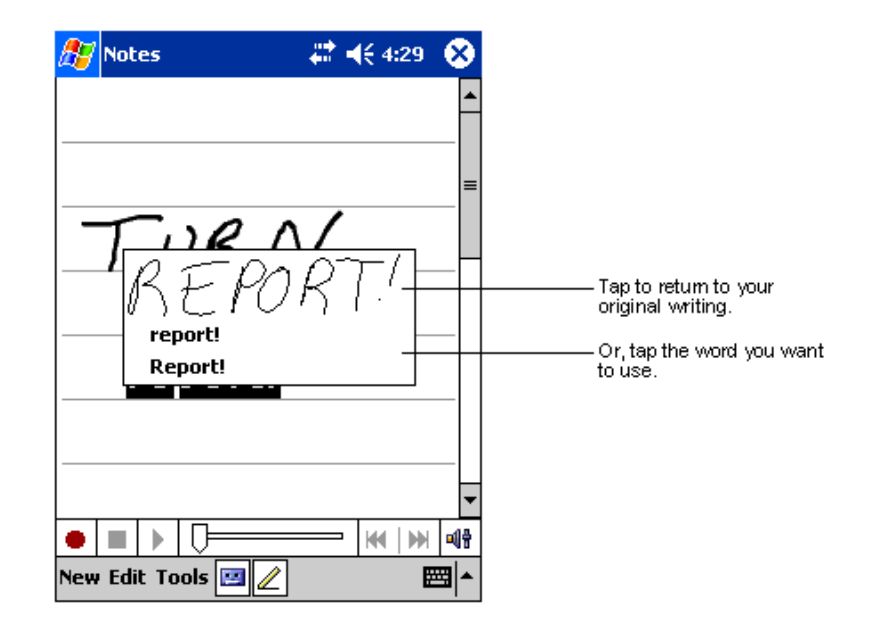

Javaslatok a könnyebb felismerhetõség érdekében:

- Írjon szépen.
- Írjon a vonalakra. Írja a "t" betû áthúzását és az apostrofokat a felső vonal alá, hogy ne lehessen összetéveszteni a felette található szóval. Írja a pontokat és a vesszõket a vonal fölé.
- A jobb felismerhetõség érdekében növelje a nagyítást (zoom) 300%-ra a Tools menu használatával.
- Egy-egy szó betûit írja egymáshoz közel, és nagy helyeket hagyjon ki a szavak között, így a kézi számítógépe könnyen megállapothatja, hol van a szavak eleje és a vége.

## <span id="page-35-0"></span>Rajzolás a képernyõre

A képernyõre rajzolhat is, ugyanúgy, ahogyan ír rá. A képernyõre rajzolás csak abban különbözik a képernyõre írástól, hogy másképp kell a kiválasztást és a módosításokat elvégezni. Például, bizonyos rajzokat átméretezhet, míg ezt az írásnál nem teheti meg.

## <span id="page-35-1"></span>Rajz készítése:

1 Az elsõ tollvonással haladjon át három soron.

Egy, a rajzot bekeretezõ kocka jelenik meg.
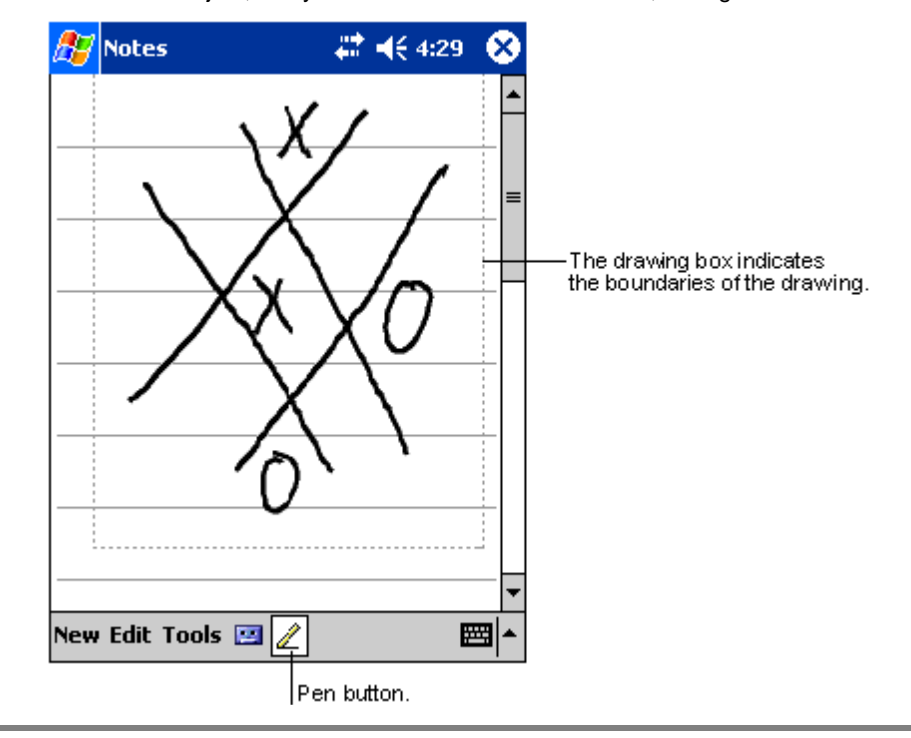

2 A következõ tollvonásokat, ha ebbe a kockába írja, vagy csak érinti ezt a rajzolási területet, a rajz részévé válik. Azok a rajzok, amelyek nem haladnak át három vonalon, szövegnek minõsülnek.

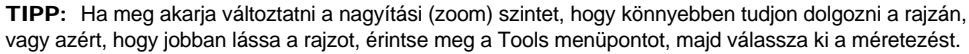

#### Rajz kiválasztása

Ha módosítani, vagy átformázni akar egy rajzot, elõször ki kell választania.

- Érintse meg és tartsa a tollat a rajzon, amíg a kijelölõ fogópont megjelenik.
- Ha több rajzot akar kiválasztani, szüntesse meg a Toll (Pen) ikon kiválasztását, majd húzza a tollat azokra a rajzokra, amelyeket ki szeretne választani.

#### Rajz szerkesztése

- Kiválasztott rajzok kivágása, másolása, és beillesztése:
	- Érintse meg, és tartsa a tollat a kiválasztott rajzon.
	- Érintse meg valamelyik szerkesztési parancsot a felnyíló menüben, vagy érintse meg a kívánt parancsot az Edit menüben.
- Rajz átméretezése:
	- Ellenõrizze, hogy a Pen gomb ne legyen kiválasztva.
	- Húzza a kiválasztás kart addig, amíg a kívánt méretet el nem éri.

# <span id="page-37-0"></span>Üzenet rögzítése

Bármelyik programban, ahol a képernyõre írhat, vagy rajzolhat, gyorsan rögzíthet is gondolatokat, emlékeztetõket, és telefonszámokat az üzenet felvételével.

- A Calendar, a Tasks, és a Contacts alkalmazásoknál hangfelvételeket is elhelyezhethet a Notes menüben.
- A Notes-ban készíthet egy különálló hangfelvételt, vagy belehelyezheti a felvételt egy írott jegyzetbe. Ha a felvételt egy írott jegyzetbe kívánja behelyezni, elõször a feljegyzést nyissa meg.
- Az Inbox-ban (Postaláda) hozzáadhat egy hangfelvételt az email üzenethez.

## Hangfelvétel készítése

1 Tartsa a kézi számítógép mikrofonját közel a szájához, vagy más hangforráshoz.

**MEGJEGYZÉS:** A kézi számítógép mikrofonjának helyét a "Felülrõl" c. részben mutatjuk be az 6. oldalon.

- 2 Indítsa el a felvéte[lt, érintse meg a Felv](#page-17-0)étel (Record) gombot a felvétel eszköztárban.
- 3 Készítse el a felvételt.
- 4 A felvétel megállításához: Érintse meg a Stop gombot a felvétel eszköztárban. Az új felvétel a jegyzetlistában, vagy a szövegben elhelyezett ikonként jelenik meg.

#### Hangfelvétel lejátszása

• Érintse meg a lejátszani kívánt felvételt a listában, vagy az ikonját a feljegyzésben.

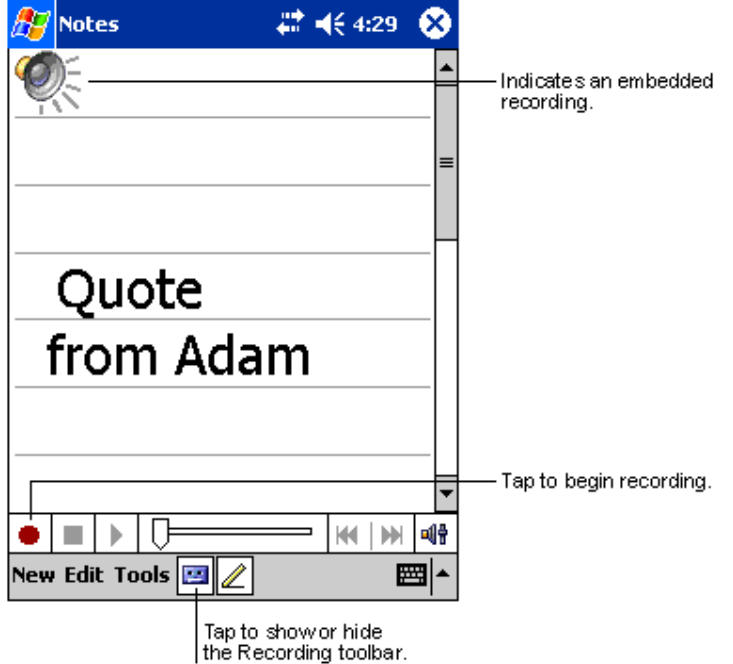

# A "My Text" használata

Amikor az Inbox, vagy a MSN Messenger alkalmazást használja, használja a My Text menüt, ha gyorsan szeretne elõre beállított, vagy gyakran használt üzeneteket a szöveg bevitelhez írni.

## Egy My Text üzenet beszúrása

- 1 Érintse meg a My Text menüpontot a képernyõ parancssávjában.
- 2 Érintsen meg egy üzenetet.

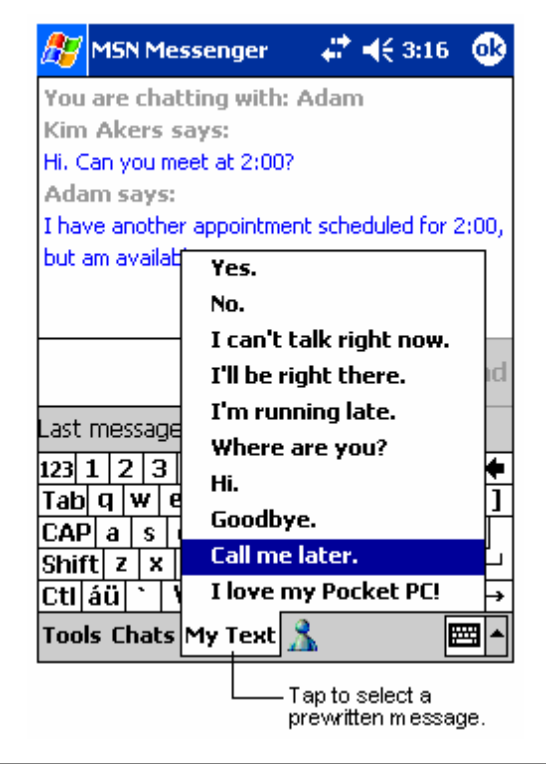

**MEGJEGYZÉS:** Egy My Text üzenet beillesztése után további szöveget is írhat az üzenetbe mielõtt elküldené.

#### My Text üzenet módosítása

- 1 A Tools menüben érintse meg az Edit menüpontot, majd a My Text Messages menüt.
- 2 Válassza ki a módosítani kívánt üzenetet, majd végezze el a változtatásokat.

# 3 Alkalmazások és információk kezelése

Ez a fejezet a következõ témákkal foglalkozik:

- Alkalmazások megnyitása, ill. váltás az alkalmazások között a kézi számítógépen
- A File Explorer használata fájlok kezelésére
- A Find funkció használata egy-egy specifikus fájl megkeresésére

## Egy alkalmazás megnyitása

Egy alkalmazást több módon is megnyithat:

- A  $\frac{dV}{dr}$  ikon megérintése után a Programs menüpontot, majd a program nevét érintse meg. Ha sok alkalmazást telepített a kézi számítógépre, érintse meg a görgetõ sávot, hogy minden alkalmazást megnézhessen.
- Nyomja meg bármelyik gyorsgombot a kézi számítógép elõlapján. A gombokok szereplõ ikonok mutatják, melyik programot indítja.

## Váltás az alkalmazások között

Válasszon a következõ lehetõségek közül, ha az alkalmazások között váltani szeretne:

- Válasszon ki egy másik programot a  $\mathbb{Z}^2$  menüben.
- Nyomja meg bármelyik gyorsgombot a kézi számítógép elõlapján.

**MEGJEGYZÉS:** Néhány program neve rövidítve szerepel a kiválaszható kockákban és a lenyíló menükben. A rövid elnevezés teljes jelentésének megismeréséhez érintse meg, és tartsa a tollat az elnevezés felett. Húzza el a tollat a feliratról, úgy a gép nem hajtja végre az ott szereplõ parancsot.

A következõ táblázatban bemutatunk néhány, a kézi számítógépen rendelkezésre álló programot. A felsorolásban nem szerepel minden program.

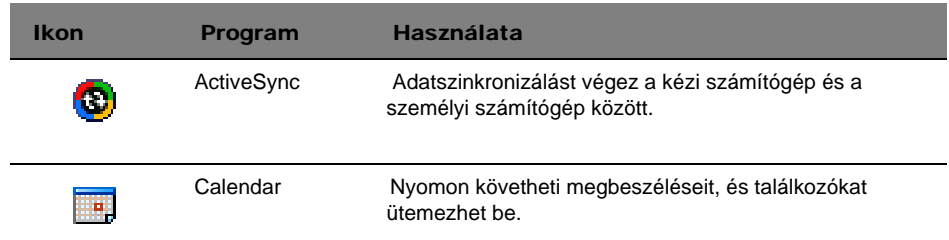

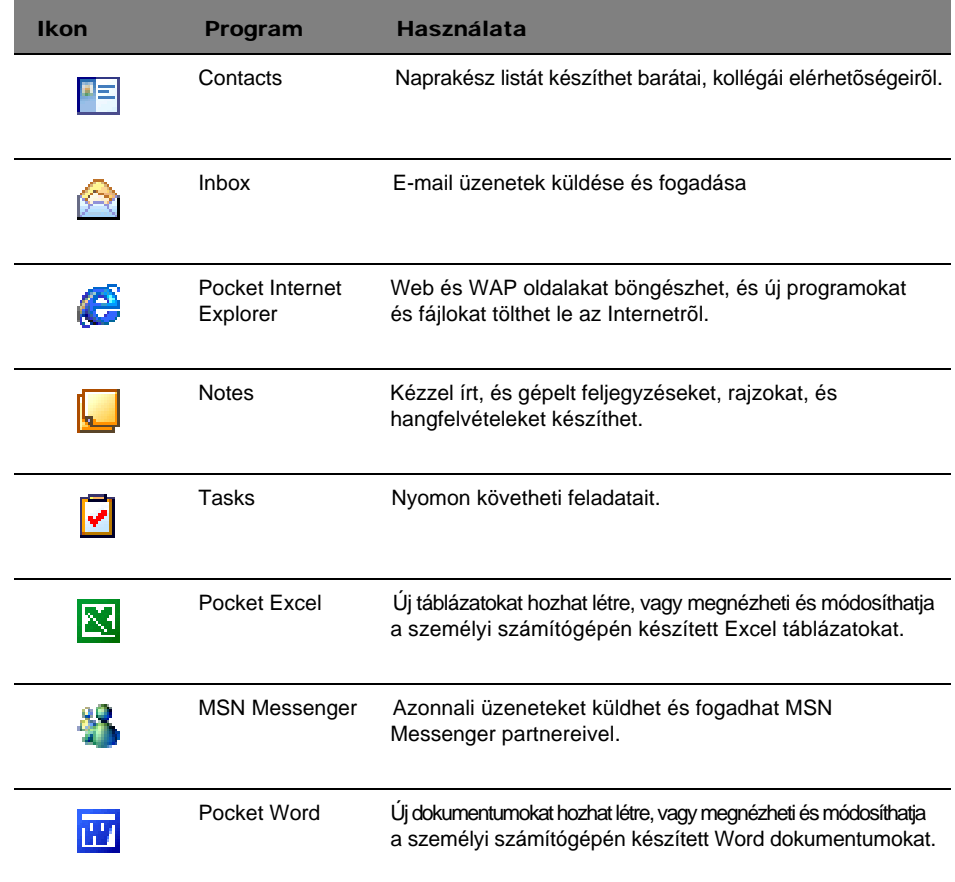

## Adatok megkeresése és rendezése

Használja a Find (Keresés) funkciót, és a File Explorer ablak lehetõvé teszi, hogy könnyen megtalálja, és könnyebben tudja kezelni a fájlokat.

## A Find funkció használata

A Find funkció a kézi számítógépen segít az információk gyorsabb megtalálásában.

- 1 A Start **AF** menüben érintse meg a Find menüpontot.
- 2 Írja be a keresett szöveget, majd válassza ki az adat típusát.

TIPP: Ha szeretne gyorsan megtalálni olyan információt, amely nagyobb tárolóhelyet köt le a kézi számítógépen, válassza a "Larger than 64 KB"-t a típus (Type) kiválasztásánál.

3 Érintse meg a "Go" parancsot a keresés megkezdéséhez.

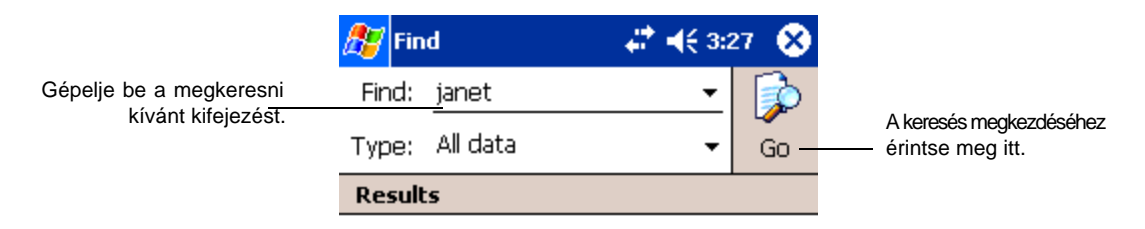

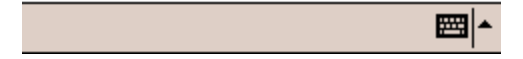

## File Explorer használata

Használja a File Explorer-t, hogy fájlokat találjon meg a kézi számítógépen, és ezeket a fájlokat mappákba rendezze.

• A Start  $M$  menüben érintse meg a Programs menüpontot, majd a File Explorer programot.<br>[Tap to change folders.

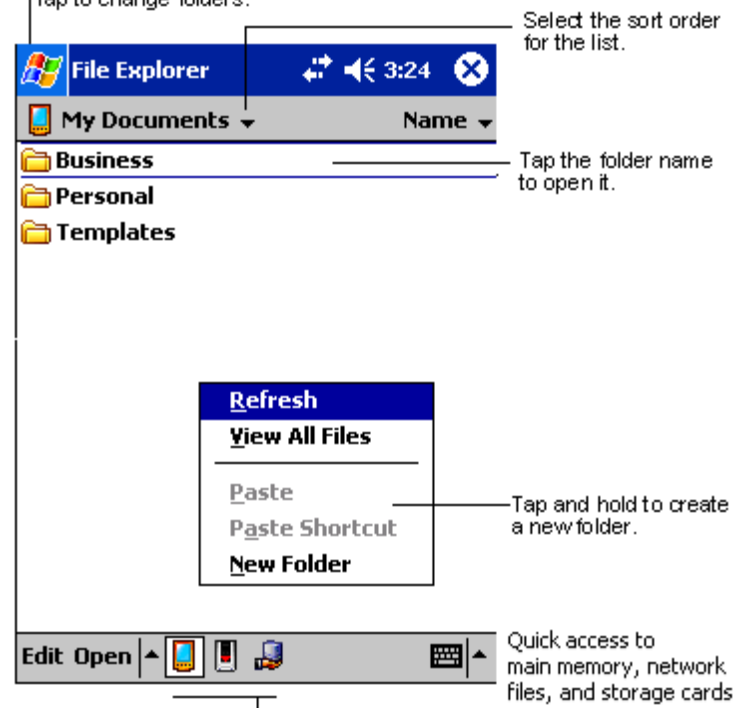

# 4 A Microsoft® Pocket Outlook alkalmazások kezelése

Ez a fejezet a kézi számítógépre telepített Microsoft® Pocket Outlook programban található alap alkalmazásokat mutatja be. Ezek közé tartozik:

- Calendar (Naptár) Találkozókat ütemezhet, melyekre figyelmeztetés is beállítható
- Contacts (Partnerek) Naprakész listát készíthet partnerei elérhetõségeirõl
- Tasks (Feladatok) Listát készíthet elintézendõ feladatairól
- Notes (Jegyzetek) Szöveges feljegyzést, vagy hangfelvételt készíthet gondolatai, ötletei rögzítésére
- Inbox (Postaláda) Utazás közben megnézheti üzeneteit, email-eket írhat és szerkeszthet

Ezeket a programokat külön-külön, vagy együtt is használhatja. Például, a Contacts-ban tárolt email címeket felhasználhatja email üzenetei címzéséhez az Inbox-ban.

## Calendar

A Calendar (Naptár) alkalmazás lehetõvé teszi, hogy programjait, találkozóit, vagy bármilyen más elfoglaltságát, ami dátumhoz és idõponthoz köthetõ, könnyen és egyszerûen ütemezhesse. Találkozóit, beleértve értekezleteit és más eseményeket is megtervezheti. Megbeszéléseit egyszerûen ellenõrizheti a következõ menük használatával: Agenda (Határidõnapló), Day(Nap), Week(Hét), Month(Hónap), ésYear(Év).

**MEGJEGYZÉS:** A lehetõségek között a View menü használatával válthat.

#### A Naptár (Calendar) kinyitása

- Nyomja meg a Calendar gyorsgombot a kézi számítógép elõlapján.
	- A Calendar az aznapra tervezett programjait mutatja.

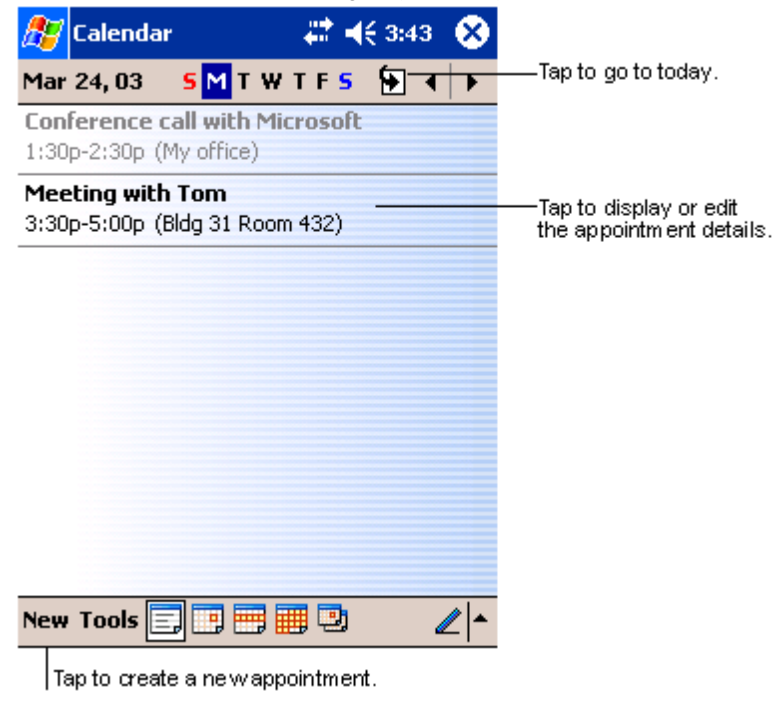

**MEGJEGYZÉS:** A Calendar képernyõn egyéni beállításokat végezhet, megváltoztathatja például, hogy mi legyen a hét elsõ napja, ehhez érintse meg az Options menüpontot a Tools menüben.

#### Találkozó beütemezése

A Calendar programban átnézheti találkozóit, illetve újakat is bejegyezhet.

#### Új megbeszélés megadása

- 1 Ha aDay (Nap)vagya Week (Hét) képernyõn van, érintse meg a megbeszélés dátumát és idõpontját.
- 2 Érintse meg a "New" menüpontot.
- 3 A beviteli mezõ használatával írja be a találkozó megnevezését és helyét. Elõször érintse meg a mezõ kiválasztásához.
- 4 Ha szükséges, érintse meg a dátumot és idõpontot a megváltoztatásukhoz.
- 5 Írja le a találkozóra vonatkozó további szükséges információkat.
	- A beviteli mezõt el kell tüntetnie, hogy láthassa az összes rendelkezésére álló mezõt.
- 6 Ha megjegyzést szeretne hozzáfûzni, érintse mega Notes menüpontot. A jegyzet készülhet írott formában, rajzolhat, vagy hangfelvételt is készíthet. Jegyzetek készítésérõl további információt a "Notes" részben talál ebben a fejezetben.
- 7 A kívánt információk megadása után érintse meg az OK-t.

**JAVASLAT:** Ha kiválasztja a "Remind me in an appointment" funkciót, akkor a kézi számítógép figyelmeztetni fogja a találkozóra a <sub>19</sub>97, Settings, Personal, Sounds & Reminders menüpont beállításai szerint.

#### A Naptár áttekintõ képernyõ használata

Amikor megérint egy találkozót a Calendar programban, egy áttekintõ képernyõ jelenik meg. A találkozó adatainak megváltoztatásához érintse meg az Edit parancsot.

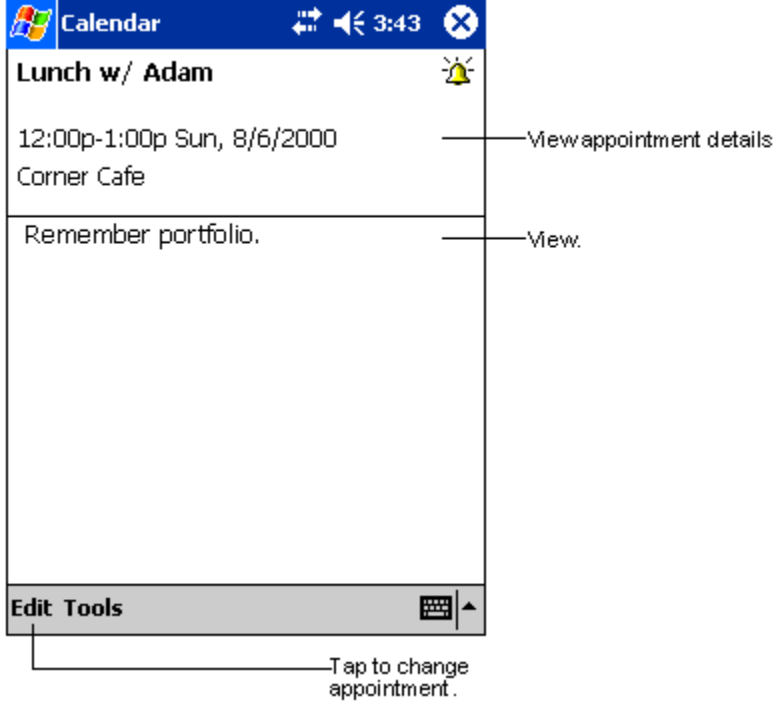

### Találkozó kérése

A Calendar programot találkozók megbeszélésére is használhatja más Outlook vagyPocket Outlook felhasználókkal. A találkozó kérés automatikusan jön létre, és elküldése is automatikusan történik, amikor szinkronizálja az Inbox-ot, vagy amikor az email szerverre kapcsolódik. Jelölje meg a Tool menü Options menüpontjában, hogyan szeretné elküldeni az idõpont kérést. Ha email üzeneteit az ActiveSync programon keresztül küldi, vagy fogadja, válassza ki az ActiveSync-et.

#### Találkozó beütemezése

- 1 Hozzon létre egy új megbeszélés idõpontot.
- 2 A találkozó részletes adatainál tüntesse el a beviteli mezõt, majd érintse meg az Attendees menüpontot.
- 3 A Contacts alkalmazásban megadott email címek listájából válassza ki a megbeszélés résztvevõit.

A találkozóról automatikusan értesítés készül, és az Outbox mappába kerül.

A találkozó kérés elküldésére és fogadására vonatkozó további információkat a kézi számítógépen a Calendar és az Inbox alkalmazás Help menüjében talál.

## **Contacts**

A Contacts (Partnerek) program egy listát tartalmaz barátai, kollégái elérhetõségeirõl. A kézi számítógép infravörös(IR) csatlakozója vagy a Bluetooth használatával gyorsan megoszthatja ezeket az információkat, vagy az információk egy részét másokkal.

#### A Contacts program megnyitása

• Nyomja meg a Contacts gyorsgombot a kézi számítógép elõlapján. A Contacts képernyõ a Contacts listánál nyílik meg.

**MEGJEGYZÉS:**Ha szeretné megváltoztatni a listában szereplõ információkmegjelenítési módját, érintse meg a Tools, majd az Options menüpontot.

## Partner hozzáadása

1 Érintse meg az New menüpontot.

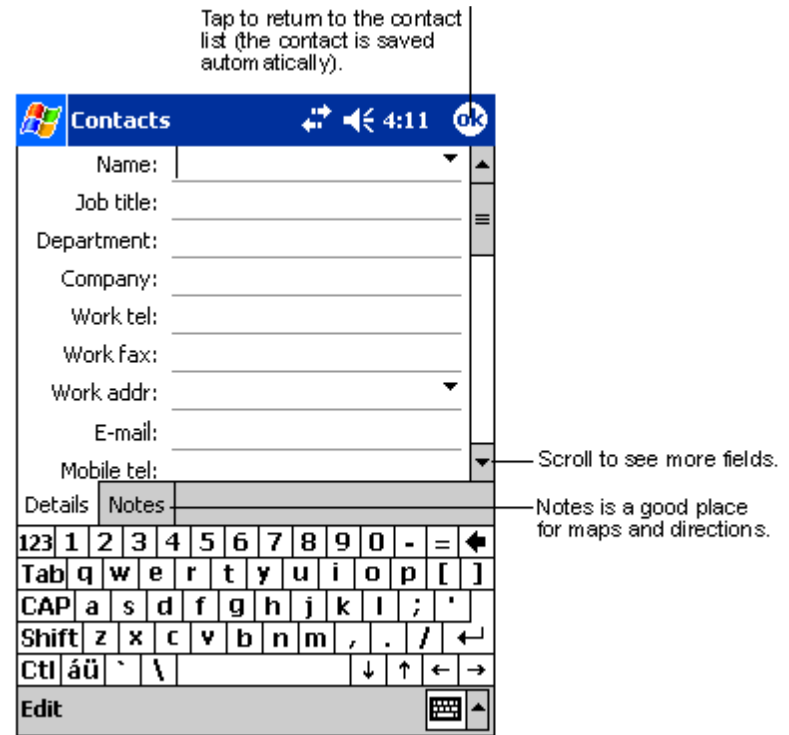

- 2 A beviteli mezõt használva írja be a nevet és a partnerre vonatkozó egyéb információkat. Lefelé kell görgetnie, hogy minden kitölthetõ mezõt megtaláljon.
- 3 Ha a partnert valamelyik kategóriába szeretné sorolni, görgessen lefelé és érintse meg a Categories-hoz tartozó sort, majd válasszon ki egy kategóriát a listából.

A partnerek listájában kategóriák szerint is megjelenítheti partnereit.

4 Ha megjegyzést szeretne hozzáfûzni, érintse meg a Notes fület. A jegyzet készülhet írott formában, rajzolhat, vagy hangfelvételt is készíthet. A jegyzetek készítésérõl további információta"Notes" részben talál ebben a fejezetben.

5 A kívánt információk megadása után érintse meg az OK-t, hogy visszalépjen a partner listába.

## Partner megkeresése

Négy módon találhat meg egy partnert:

- A Contact listában, írja be a partner nevét a navigációs sáv alatti mezõbe. Ha újra szeretné az összes partnert látni, törölje ki a szöveget a mezõbõl vagy érintse meg a mezõ jobb oldalán található visszafelé mutató nyilat.
- A Contact listában, érintse meg a kategória listát (alapértelmezés szerint All Contacts néven szerepel) és válassza ki melyik csoportba sorolt partnereket szeretné megjeleníteni. Ha újra szeretné az összes partnert tartalmazó listát látni, válassza az All Contacts-t.

Ha egy olyan partnert keres, akihez nem rendelt kategóriát, válassza a None-t.

• Ha szeretné megjeleníteni a partnerek munkahelyeit, a partnerlistában érintse meg a *View > By Company* menüpontokat.

Az adott cégnél dolgozó partnerek száma megjelenik a vállalat neve mellett a jobb oldalon.

• A iki ikont, majd a Find menüpontot éritse meg, írja be a keresett partner nevét, válassza ki a Contacts menüt a listából a keresés helyének (Type), majd érintse meg a Go parancsot.

#### A Contacts áttekintõ képernyõ használata

Amikor megérint egy partner nevet a Contacts listában, egy áttekintõ képernyõ jelenik meg. A partnerre vonatkozó információk megváltoztatásához érintse meg az Edit parancsot.

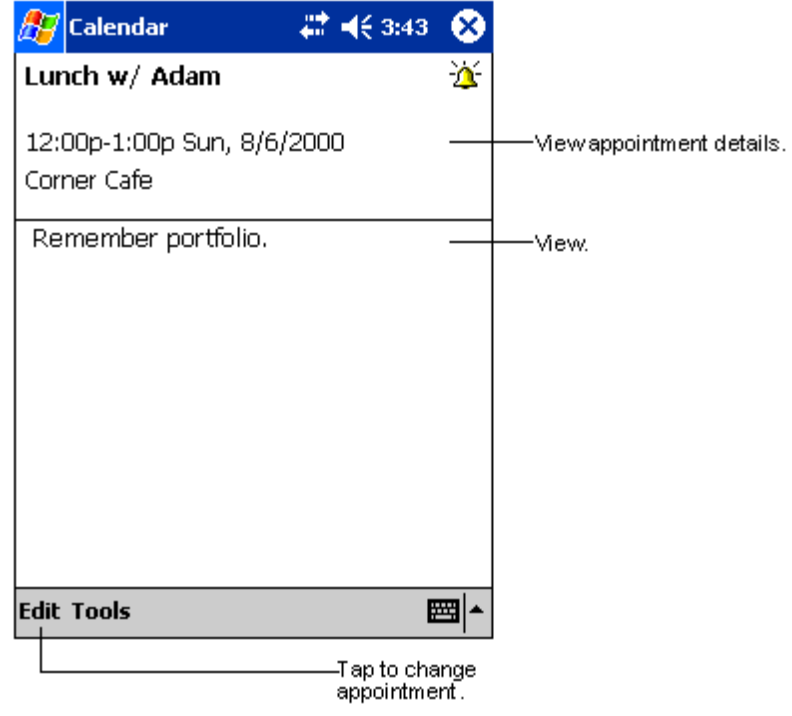

## Tasks

A Tasks (Feladatok) alkalmazás használatával nyomon tudja követni teendõit, és fontossági és sürgõsségi szempontok alapján rangsorolhatja is feladatait.

#### A Tasks menü megnyitása

• A  $\frac{dF}{dt}$  ikont, majd a Tasks menüpontot érintse meg. A Tasks alkalmazás képernyõ a feladatok listájánál (Tasks list) nyílik meg.

**MEGJEGYZÉS:** A listában az információk megjelenítési módjának megváltoztatásához érintse meg a Tools, majd az Options -t.

## Egy feladat létrehozása

- 1 Érintse meg a New menüpontot.
- 2 A beviteli mezõ használatával írja be a feladatot.
- 3 Megadhat kezdési idõpontot és határidõt, vagy megadhat más információkat is, ha elõször megérinti az adott mezõt.
	- Ha a beviteli mezõ nyitva van, el kell tüntetnie, hogy megnézhesse a további mezõket.
- 4 Ha a feladatot egy kategóriába szeretné besorolni, érintse meg a Categories menüpontot, és válasszon ki egy kategóriát a listából. A feladat listában a feladatokat kategóriák szerint is megjelenítheti.
- 5 Ha megjegyzést szeretne hozzáfûzni, érintse meg a Notes menüpontot.

Beírhat szöveget, rajzot, vagy készíthet hangfelvételt. Jegyzetek készítésérõl további információt a "Notes" részben talál e fejezet további részében.

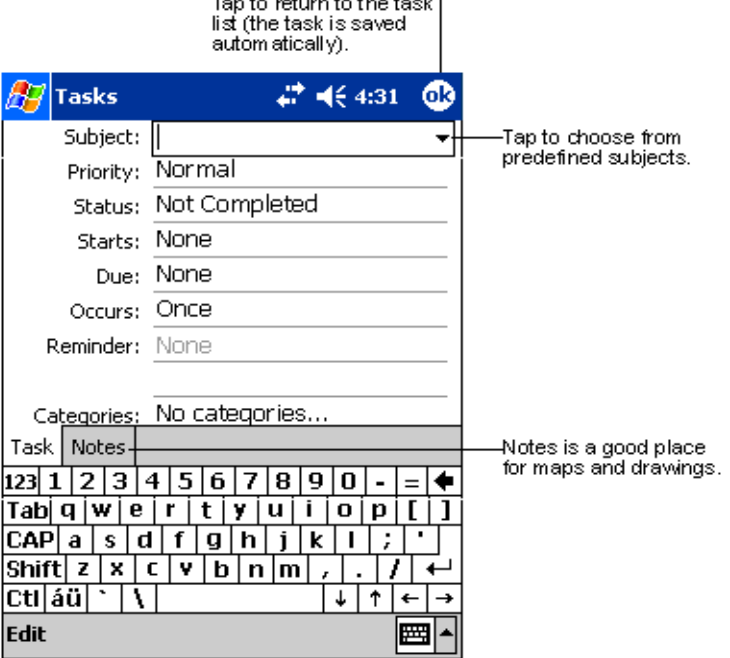

6 A kívánt információ bevitele után érintse meg az OK-t, hogy visszatérjen a feladat listába.

TIPP: Ha gyorsan szeretne egy feladatot létrehozni, amelyhez egyetlen tárgy tartozik, érintse meg az "Entry Bar" menüpontot Tools menüben. Majd érintse meg a "Tap Here" parancsot az új feladat hozzáadásához, és írja be a feladatot.

#### Az áttekintõ képernyõ használata

Amikor megérint egy feladatot a feladat listában, egy áttekintõ képernyõ jelenik meg. A feladat megváltoztatásához érintse meg az Edit parancsot.

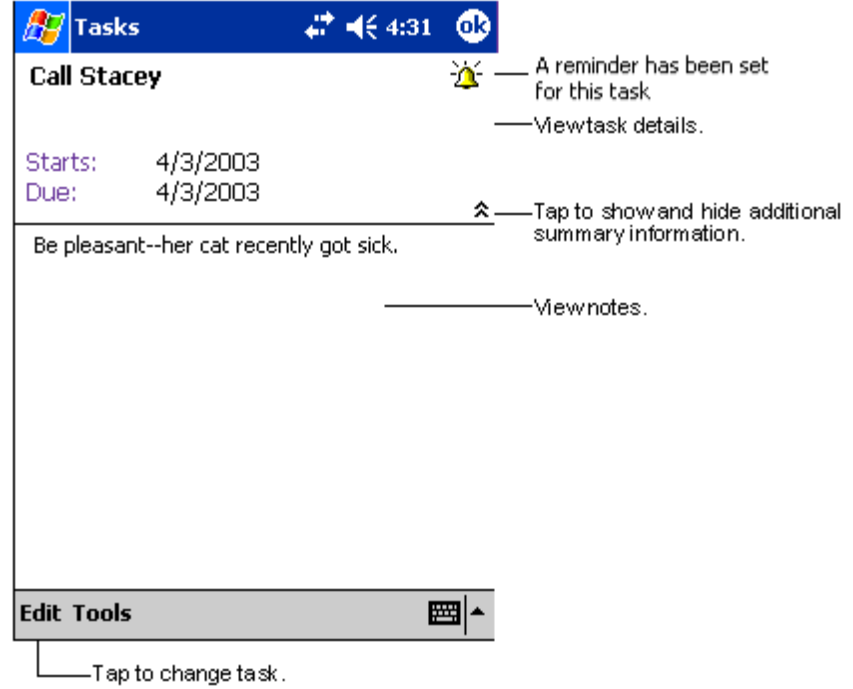

## **Notes**

Gondolatait, emlékeztetõit, ötleteit, rajzait, és telefonszámait gyorsan feljegyezheti a Notes (Jegyzetek) program használatával. Készíthet írott feljegyzéseket, vagy hangfelvételeket. Hangfelvételeit beillesztheti jegyzeteibe. Ha egy jegyzet nyitva van, amikor a hangfelvételt készíti, belekerül a jegyzetbe, és egy ikon jelzi. Ha a jegyzet listát jeleníti meg a felvétel készítésekor, akkor önálló jegyzetként szerepel majd a hangfelvétel.

#### A Notes alkalmazás megnyitása

• A  $\frac{1}{2}$ ikont, majd a Notes menüpontot érintse meg.

A Notes alkalmazás a Notes listánál nyílik meg.

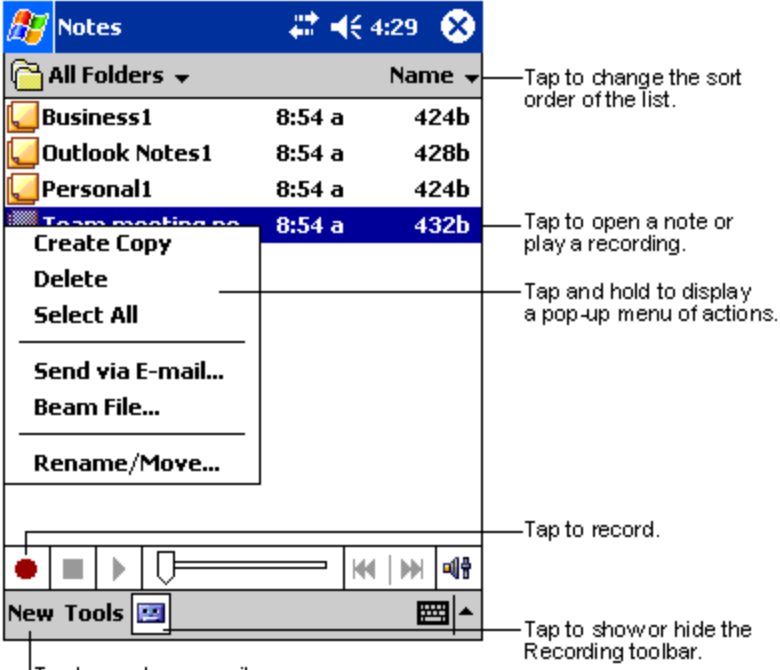

Tap to create a new item.

## Feljegyzés készítése

- 1 Érintse meg a New (Új) menüpontot.
- 2 Készítse el a feljegyzést írással, rajzzal, vagy hangfelvétel formájában.

**MEGJEGYZÉS:** A Beviteli mezõ használatáról, valamint arról, hogyan írhat és rajzolhat a képernyõre, és hogyan készíthet hangfelvételeket, további információt a "2 Adatok bevitele az Acer n35-be" fejezetben talál a 19. oldalon.

## Inbox

Használja azInbox (Postaláda) alkalmazást e-mail üzenetei küldésére és fogadására, az alábbiak szerint:

- Szinkronizálja az e-mail üzeneteket a Microsoft Exchange vagy a Microsoft Outlook programokkal a számítógépén.
- E-mail üzeneteit küldje és fogadja közvetlenül egy e-mail szerverre csatlakozva egy Internet szolgáltatón (ISP) vagy belsõ hálózaton keresztül.

#### Az Inbox megnyitása

• Nyomja meg az Inbox gyorsgombot a kézi számítógép elõlapján. Az Inbox az Inbox mappa navigátornál nyílik meg.

### Email üzenetek szinkronizálása

Email üzeneteket szinkronizálhatók az általános szinkronizálási folyamat részeként. Engedélyeznie kell az Inbox szinkronizálását az ActiveSync programban.

Az Inbox szinkronizálására vonatkozó információt a személyi számítógépére telepített ActiveSync program Help menüjében talál.

A szinkronizálás folyamán:

- Az üzenetek személyi számítógépe Exchange vagy Outlook programjának mail mappájából bemásolódnak kézi számítógépén az Inbox ActiveSync mappájába. Alapbeállítás szerint csak az utolsó három nap üzeneteit kapja meg, meg tudja nézni minden üzenet elsõ 100 sorát, és a hozzácsatolt fájlokat, ha a méretük nem nagyobb 100 KB-nál.
- A kézi számítógép Outbox mappában található Email üzenetek az Exchange vagy az Outlook programba kerülnek át, és a rendszer onnan küldi el a címzettnek.
- Az alkönyvtárakban elhelyezett Email üzeneteket ki kell választani az elküldéshez az ActiveSync-ben a személyi számítógépen.

TIPP: Email üzeneteit távolról is szinkronizálhatja számítógépével. Errõl további információt személyi számítógépén az ActiveSync program Help menüjében talál.

### Közvetlen csatlakozás egy email szerverhez

Azon kívül, hogy email üzeneteit szinkronizálhatja személyi számítógépével, az email üzeneteket elküldheti és fogadhatja oly módon is, hogy csatlakozik egy email szerverre a kézi számítógépére csatlakoztatott modem, vagy hálózati kártya segítségével. Távoli hozzáférést kell létrehoznia a hálózathoz vagy az Internet szolgáltatóhoz, és csatlakoznia kell email szerveréhez. Errõl további információt a "9 Csatlakoztatás" c. fejezetben talál a 65. oldalon.

Amikor az email szerverhez csatlakozik, az új üzeneteket a rendszer a kézi számítógép Inbo[x mappájába tölti le, a kézi számítógé](#page-80-0)p Outbox mappájában található üzeneteket elküldi, és az email szerveren kitörölt üzeneteket eltávolítja a kézi számítógép Inbox mappájából is.

A közvetenül az email szerverrõl fogadott üzenetek az email szerverrel állnak kapcsolatban, és nem személyi számítógépével. Amikor egy üzenetet töröl a kézi számítógépén, az üzenet az email szerverrõl is törlõdik majd, amikor legközelebb rácsatlakozik, az ActiveSync-ben kiválasztott beállítások szerint.

Dolgozhat online vagy offline. Amikor online dolgozik, úgy olvassa el, és válaszolja meg üzeneteit, hogy közben fenntartja a kapcsolatot az email szerverrel. Az üzeneteket azonnal elküldi, amint megérinti a Send parancsot, ezzel helyet takarít meg kézi számítógépén.

Amikor offline dolgozik, amint letöltötte az új üzenetek fejléceit vagy részüzeneteket, lecsatlakozhat az email szerverrõl, és eldöntheti mely üzeneteket kívánja teljes egészében letölteni. Amikor legközelebb csatlakozik, az Inbox letölti azokat az üzenetet, ahol ezt megjelölte és elküldi az elkészített üzeneteit.

## Az üzenet lista használata

A beérkezett üzenetek az üzenet listában jelennek meg. Alapbeállítás szerint, a legutoljára fogadott üzenetek szerepelnek a lista elején.

Amikor egy üzenetet kap, érintse meg, hogy kinyissa. Az olvasatlan üzenetekfélkövér betûkkel jelennek meg.

Amikor az email szerveréhez csatlakozik, vagy szinkronizálást hajt végre személyi számítógépével, alapbeállítás szerint csak a legutolsó 5 nap üzeneteit kapja meg, az üzeneteknek csak az elsõ 100 sorát, és a csatolt fájlok, abban az esetben, ha méretük kisebb, mint 100 KB. Az eredeti üzenetek az email szerveren vagy a személyi számítógépen maradnak.

Megjelölheti azokat az üzeneteket, amelyeket teljes egészében szeretne letölteni a következõ szinkronizálás alkalmával vagy amikor legközelebb az email szerverre csatlakozik. Kövesse az alábbi lépéseket:

- 1 Az üzenet listában érintse meg, és tartsa a tollat a teljes egészében letölteni kívánt üzeneten.
- 2 A felnyíló menüben érintse meg a "Mark for Download" parancsot. Az Inbox üzenet listájában használt ikonok látható jelzéssel mutatják az üzenet állapotát.

Határozza meg a letöltésre vonatkozó preferenciáit a szolgáltatás beállításakor vagy válassza ki a szinkronizálási lehetőségeknél. Bármikor megváltoztathatja ezeket:

- Változtassa meg az Inbox szinkronizálására vonatkozó beállításokat az ActiveSync beállításainál. További információt az ActiveSync Help menüjében talál.
- A közvetlenül az email szerverhez kapcsolódásra vonatkozó beállítások megváltoztatásához a kézi számítógép Inbox programjában végezze el a következõket:
	- a Érintse meg a Tools menüben az Options menüpontot.
	- b A Service menüben érintse meg a megváltoztatni kívánt szolgáltatást.
	- c Érintse meg, és tartsa a tollat a szolgáltatáson, majd válassza a Delete parancsot törléséhez.

## Üzenet megírása

- 1 Érintse meg a New menüt.
- 2 A "To" mezõbe írja be egy, vagy több címzett email címét, a címeket pontosvesszõvel válassza el egymástól, vagy válasszon ki egy nevet a partnerlistából, ehhez érintse meg az Address Book ikont.

A Contacts alkalmazásban az e-mail mezõkbe írt e-mail címek megjelenik az Address Book-ban.

- 3 Írja meg az üzenetet. Ha egy elõre megírt, vagy egy gyakran használt üzenetet szeretne felhasználni, érintse meg a My Text menüpontot és válasszon ki egy üzenetet.
- 4 Érintse meg Send parancsot, amikor elkészült az üzenettel.

Ha hálózati kapcsolat nélkül dolgozik, az üzenet az Outbox mappába kerül, és a következõ csatlakozáskor kerül elküldésre.

#### Email üzenetek és mappák kezelése

Alapértelmezés szerint az üzenetek az alábbiöt mappa valamelyikében jelenhetnek meg: Inbox, Deleted Items, Drafts, Outbox, és Sent Items.

- A Deleted és a Sent Items mappák használata a választott beállításoktól függ. Ezeket a választási lehetõségeket beállíthatja az üzenet listában:
	- a Érintse meg a Tools menüt, majd az Options menüpontot.
	- b A Message menüben végezze el a beállításokat.
- Ha további mappákba kívánja szervezni az üzeneteket, érintse meg a Tools, majd a Manage Folders menüpontot az új mappa létrehozásához.
- Ha egy üzenetet szeretne áthelyezni egy másik mappába, az üzenet listában érintse meg és tartsa a tollat az üzeneten, majd érintse meg a "Move to" parancsot a felnyíló menüben.

#### A mappák mûködése, ha közvetlen kapcsolatot létesít az email szerverrel

A létrehozott mappák viselkedése függ attól, hogy ActiveSync alkalmazást, POP3, vagy IMAP4 protokollt használ.

- Ha az ActiveSync programot használja, az Outlook-ban az Inbox mappában található email üzenetek automatikusan szinkronizálódnak a kézi számítógépppel. Kiválaszthatja további mappák szinkronizálását is, ha kijelöli ezeket az ActiveSync számára. A létrehozott mappák és az áthelyezett üzenetek azonos formában jelennek majd meg a szerveren. Például, ha két üzenetet áthelyez az Inbox mappából a Család (Family) elnevezésû mappába, és a Family mappát kijelölte szinkronizálásra, a szerver egy másolatot készít a Family mappáról és az üzeneteket ebbe a mappába másolja be. Így akkor is elolvashatja majd üzeneteit, ha éppen nem tartózkodik számítógépe közelében.
- Ha POP3 szervet használ és email üzeneteit áthelyezi egy Ön által létrehozott mappába, a kapcsolat megszakad a kézi számítógépen található üzenetek és az email szerveren megtalálható másolataik között. A következõ alkalommal, amikor a szerverre csatlakozik, az email szerver látni fogja, hogy az üzenetek hiányoznak a kézi számítógép Inbox mappájából, és törli ezeket az üzeneteket a szerverrõl. Ezzel megelõzi, hogy két másolat legyen egy üzenetrõl, viszont egyben azt is jelenti, hogy az áthelyezett üzenetekhez többé nincs hozzáférése to folders created from anywhere except your handheld.
- Ha IMAP4 szervert használ, az Ön által létrehozott mappák és az áthelyezett email üzenetek a változtatásoknak megfelelõen szerepelnek a szerveren is. Ezért üzeneteit bármikor elérheti, ha csatlakozik email szerveréhez, akár kézi számítógépérõl, akár személyi számítógépén keresztül teszi ezt. Ez a szinkronizálás minden alkalommal megtörténik, amikor mail szerveréhez csatlakozik , új mappákat hoz létre, vagy átnevezi/törli a mappákat miközben a kapcsolat fennáll.

# 5 A Microsoft® Pocket PC 2003 kiegészítõ programok kezelése

Végezze szokásos számítógépes tevékenységeit menet közben a Microsoft® Pocket PC 2003 kiegészítõ programok segítségével. Ezek:

- Pocket Word
- Pocket Excel
- MSN<sup>®</sup> Messenger
- Microsoft® Windows Media™ lejátszó Pocket PC-re
- Microsoft® olvasó Pocket PC-re

**MEGJEGYZÉS:** A Microsoft® Reader csak az angol nyelvû és az európai Acer n35 modelleken található meg.

Ha meg akar nyitni egy companion programot a kézi számítógépen, érintse meg a  $|H|$  menüben a Programs menüpontot, majd a program nevét.

## Pocket Word

A Pocket Word ugyanúgy mûködik, mint a Microsoft Word a személyi számítógépen, hogy könnyen hozzáférhessen dokumentumai másolataihoz. Lehetõségek:

- Új dokumentumokat hozhat létre a kézi számítógépen, leveleket írhat, megbeszélések jegyzõkönyvét, úti beszámolókat készíthet, vagy átmásolhat dokumentumokat kézi számítógépére a személyi számítógépérõl.
- Szinkronizálhatia a dokumentumokat a két számítógép között, így mindkét helyen a legfrissebb tartalommal rendelkezik majd.

## Új fájl létrehozása

• A  $\frac{1}{2}$ ikon után érintse meg a Programs, Pocket Word, majd a New menüpontokat. Egy üres lap jelenik meg . Illetve, ha kiválasztott egy sablont az új dokumentumok számára az Options párbeszéd ablakban, akkor az a sablon jelenik meg a megfelelõ szöveg és formai beállításokkal.

Egyszerre csak egy dokumentumot nyihat meg; mikor egy második dokumentumot nyit meg, a rendszer felkéri, hogy mentse el az elõzõ dokumentumot. A létrehozott dokumentumot elmentheti, vagy változtatásokat eszközölhet különféle formátumokba. Ezek lehetnek:

- Word (.doc)
- Pocket Word (.psw)
- Rich Text Format (.rtf)
- Plain Text (.txt)

**MEGJEGYZÉS:** Amikor új dokumentumot hoz létre, el kell mentenie a korábban megnyitott dokumentumot.

## A Pocket Word fájl lista használata:

Pocket Word tartalmaz egy listát a kézi számítógépen tárolt fájlokról.

- Érintsen meg egy fájlt a listában, hogy megnyissa azt.
- A fájlok törléséhez, másolat készítéséhez, és a fájlok elküldéséhez érintse meg, és tartsa a tollat a listában a fájlon. Majd válassza ki a megfelelõ parancsot a felnyíló menüben.

Select the type of folder you

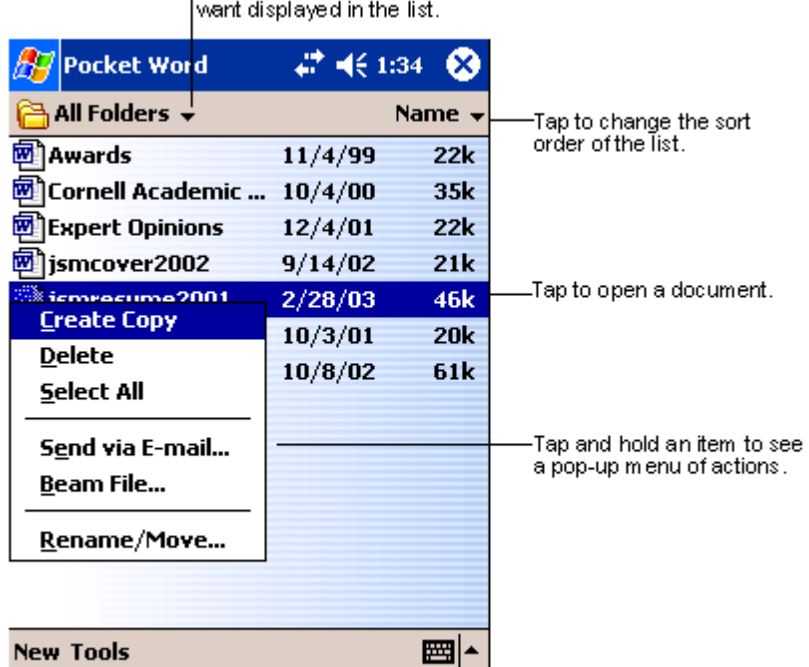

Tap to create a new document.

#### Információ bevitele

A Pocket Word alkalmazásba négy módon vihet be információkat—gépelés, kézírás, rajz, és hangfelvétel formájában, ami a View menüben jelenik meg. Mindegyik módhoz külön eszköztár tartozik, amelyet megjeleníthet, vagy eltûntethet, ha megnyomja a Show/Hide Toolbar ikont a parancssorban.

Ha megnyit egy, a személyi számítógépen készített Word dokumentumot, válassza a Wrap to Window parancsot a View menüben, hogy a teljes dokumentumot lássa.

TIPP: Kiválaszthatja a nagyítás (zoom) nagyságát, érintse meg a View menüt, majd a Zoom menüpontot. Majd válassza ki a megfelelõ százalékot. Nagyobb százalékot válasszon, ha szöveget akar bevinni, és alacsonyabbat, ha a dokumentum nagyobb részét szeretné látni.

#### Gépelés (Typing) mód

- A beviteli mezõ segítségével szöveget gépelhet a dokumentumba. A gépelt szöveg bevitelére vonatkozó további információt a "A beviteli mezõ használata" fejezetrészben talál a 19. oldalon.
- Már létezõ szöveg megformázásához, vagy módosításához [elõször válassza ki a szöveget.](#page-30-0)  [A szövege](#page-30-0)t kiválaszthatja ugyanúgy, mint egy Word dokumentumban tenné, csak az egér helyett a tollat kell végighúznia a kijelölni kívánt szövegen.
- Ha egy szöveget keres, a dokumentum megtalálásához érintse meg az Edit menüt, majd a Find/Replace parancsot.

#### Írás (Writing) mód

Írás módban a tollal közvetlenül a képernyõre írhat. Egyenes vonalak jelennek meg sorvezetõként, és a zoom nagyítás nagyobb, mint a gépelés módban, hogy könnyebben írhasson a képernyõre.

Az írásról, illetve az kézírással készített szöveg kiválasztásáról további információt az "Írás a képernyõre" fejezetrészben talál a 21. oldalon

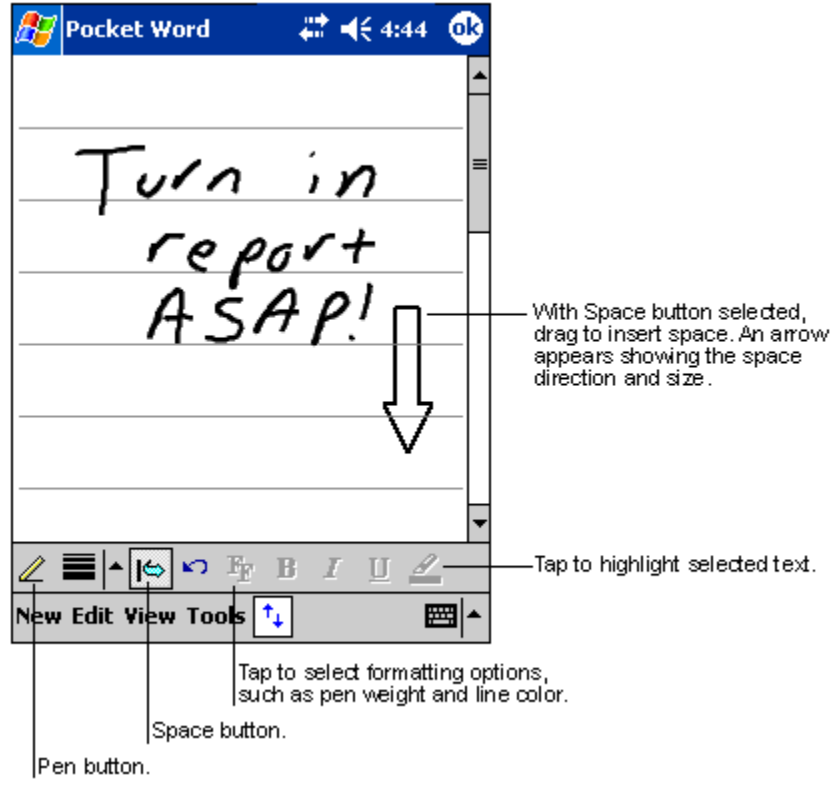

Ha egyetlen tollvonással áthalad három soron, az írást rajzként értelmezi a számítógép, és a rajzot a következõ részben leírtak szerint megszerkesztheti, átalakíthatja.

**MEGJEGYZÉS:** Az írott szavak grafikus (metafájl) formátumra alakulnak át, amikor a Pocket Word dokumentumot Word dokumentummá alakítja át a személyi számítógépen.

#### Rajzolás (Drawing) mód

A rajzolás módban a tollal a képernyõre rajzolhat. Koordináta hálózat jelenik meg a rajzolás segítésére. Ha az elsõ tollvonás után felemeli a tollat a képernyõrõl, egy rajzolás kockát fog látni, amely mutatja a rajz területének határait. A következõ tollvonásokat, ha ebbe a kockába írja, vagy csak érinti ezt a rajzolási területet, a rajz részévé válik.

A rajzolásról és a rajzok kiválasztásáról további információt a "Rajzolás a képernyõre" fejezetrészben talál a 24. oldalon.

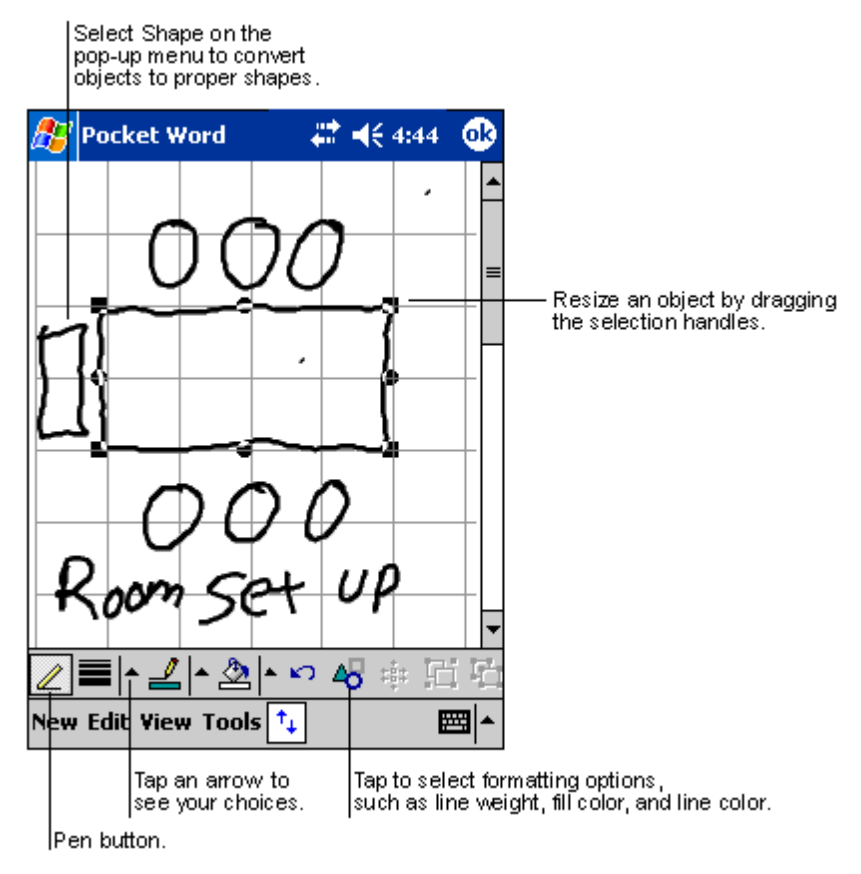

#### Hangfelvétel (Recording) mód

Hangfelvétel módban hangfelvételt illeszthet a dokumentumokba. A hangfelvételeket .wav fájl formátumban menti el a számítógép.

A hangfelvételekre vonatkozó további információt a "Üzenet rögzítése" részben talál a 26. oldalon.

A Pocket Word használatáról további információért a <sup>1</sup>, majd a Programs, Pocket Word menüpontok után érintse meg a <sub>ma</sub>mmenüben a Help m[enüpontot.](#page-37-0)

## Pocket Excel

A Pocket Excel együttmûködik a személyi számítógépén a Microsoft Excel alkalmazással, hogy könnyen hozzáférhessen munkafüzetei másolataihoz. Lehetõségek:

- Új munkafüzeteket hozhat létre kézi számítógépén, például költség beszámolókat és kilométer elszámolásokat készíthet, vagy átmásolhatja munkafüzeteit a személyi számítógépérõl a kézi számítógépére.
- Szinkronizálhatja a munkafüzeteket a személyi számítógépe és a kézi számítógép között, hogy a legfrissebb adattartalommal rendelkezzen mindkét készüléken.

## Új munkafüzet létrehozása

• A  $\sqrt{N}$ ikon után, a Programs, a Pocket Excel, majd a New menüpontot érintse meg.

Egy üres munkafüzet jelenik meg. Illetve, ha már kiválasztott egy sablont az új munkafüzet készítéséhez az Options párbeszéd ablakban, akkor a kiválasztott sablon jelenik meg a megfelelõ szöveg és formai beállításokkal.

Egyszerre csak egy munkafüzetet nyithat meg; amikor egy második munkafüzetet nyit meg, a rendszer felkéri, hogy mentse el az elõzõ munkafüzetet. A létrehozott munkafüzetet elmentheti, vagy változtatásokat eszközölhet különféle formátumokba. Ezek lehetnek:

- Pocket Excel (.pxl)
- Excel (.xls).

**MEGJEGYZÉS:** Amikor új dokumentumot hoz létre, el kell mentenie a korábban megnyitott dokumentumokat.

## Pocket Excel fájl lista készítése

Pocket Excel egy listát tartalmaz a kézi számítógépen tárolt fájlokról.

- Érintsen meg egy fájlt a listában, hogy megnyissa azt.
- A fájlok törléséhez, másolat készítéséhez, és a fájlok elküldéséhez érintse meg, és tartsa a tollat a listában a fájlon. Majd válassza ki a megfelelõ parancsot a felnyíló menüben.

#### Az eszköztár megjelenítése

Pocket Excel eszköztárában alapvetõ táblázatkezelõ eszközöket találunk, mint a formulák, funkciók, sorbarendezés, és a szûrés.

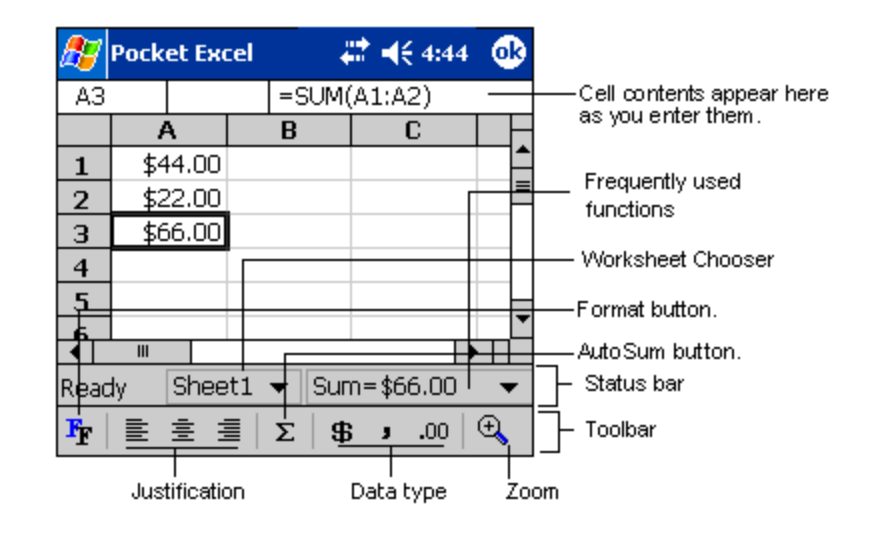

• Érintse meg a View menüt, majd a Toolbar menüpontot.

#### A munkafüzetek védelme

Ha egy munkafüzet bizalmas információkat tartalmaz, jelszóval védheti le.

• Nyissa meg a munkafüzetet, érintse meg az Edit, majd Password menüpontot. Minden alkalommal, amikor megnyitja ezt a munkafüzetet, meg kell majd adnia a jelszót, ezért olyan jelszót válasszon, amelyet könnyen meg tud jegyezni, ám más nehezen találná ki.

#### Javaslatok a Pocket Excel használatára:

Ha nagy táblázaton dolgozik a Pocket Excel-lel, jegyezze meg az alábbiakat:

- Ha teljes-képernyõ módban szeretne látni a táblázatból amennyit csak lehet:
	- Érintse meg a View, majd a Full Screen menüpontot.
	- Ha ki akar lépni a teljes-képernyõ módból, érintse meg a képernyõn a Restore gombot.
- Eszköztár megjelenítése és eltüntetése.
	- Érintse meg a View menüpontot, majd a megjeleníteni, vagy eltüntetni kívánt elemeket.
- Ha rögzíteni szeretné a legfelsõ és a bal szélsõ cellákat a táblázatban, hogy a sor és az oszlop elnevezések láthatóak maradjanak, miközben a táblázatban lapozgat.
	- a Válassza ki azt a cellát, ahol rögzíteni szeretné a táblát.
	- b Érintse meg a View, majd a Freeze Panes menüpontot.
- Össza fel az oldalt, hogy megnézhesse a nagy táblázat különbözõ területeit.
	- a Érintse meg View, majd a Split menüpontot.
	- b Majd húzza az osztósávot oda, ahová tenni szeretné.

Az osztósáv eltávolításához érintse meg a View menüt, majd a Remove Split menüpontot.

- Sorok és oszlopok megjelenítése és elrejtése:
	- Egy sor vagy oszlop elrejtése:
- a Válasszon ki egy cellát az elrejteni kívánt sorban, vagy oszlopban.
- b Érintse meg a Format menüben a Row vagy a Column menüpontot, majd az Hide parancsot.
- Egy rejtett sor vagy oszlop megjelenítése:
	- a Érintse meg a Tools menüt, majd a Go To menüpontot, azután írjon be egy, az elrejtett sorban, vagy oszlopban szereplõ hivatkozást.
	- b Érintse meg a Format menüben a Row vagy a Column menüpontot, majd az Unhide parancsot.

A Pocket Excel használatáról további információért a <sub>199</sub>, majd a Programs, Pocket Excel menüpontok után érintse meg a <sub>ma</sub>menüben a Help menüpontot.

## MSN® Messenger

Az MSN® Messenger a kézi számítógépén egy azonnali üzenetekváltást biztosító program, amely lehetővé teszi, hogy:

- Láthatja, hogy partnerei közül ki elérhetõ
- Azonnali üzeneteket küldhet és fogadhat
- Azonnali üzenetek váltásával egyszerre akár több partnerrel is kommunikálhat

#### Követelmények az MSN Messenger használatához

- Microsoft Passport™ igazolványt vagy egy Microsoft Exchange email postafiókot kell beszereznie.
- Passport-fiókra lesz szüksége az MSN Messenger Service használatához. Ha már van a Hotmail<sup>®</sup> vagy az MŠN szolgáltatásánál bejegyzett e-mail fiókja, akkor Passport igazolványa is van.

Ha sikerült beszereznie egy Microsoft Passport vagy Microsoft Exchange fiókot, akkor készenáll a bejelentkezésre.

TIPP: Szerezzen be Microsoft Passport igazolványt a http://www.passport.com/ honlapon. Kérjen ingyenes Microsoft Hotmail email címet a http://www.hotmail.com/ weboldalon.

## Beállítások elvégzése

Mielõtt a rendszerre kapcsolódna meg kell adnia a Passport vagy Exchange fiókja adatait .

#### Regisztráció és bejelentkezés:

- 1 A Tools menüben érintse meg az Options menüpontot.
- 2 Az Accounts menüben adja meg a Passport vagy Exchange fiók adatait.
- 3 A bejelentkezéshez érintse meg a bejelentkezés (sign-in) képernyõt és írja be az email címet és jelszót.

**MEGJEGYZÉS:** Ha személyi számítógépén már használja az MSN Messenger alkalmazást, partnerei megjelennek kézi számítógépén anélkül, hogy újra hozzá kellene adnia partnerei listájához.

## Üzenetváltás a partnerekkel

Az MSN Messenger ablakban rögtön látja partnerei teljes listáját két kategóriára osztva: Online (Elérhetõ) és Not Online (Nem elérhetõ). Ebbõl a programablakból kiindulva

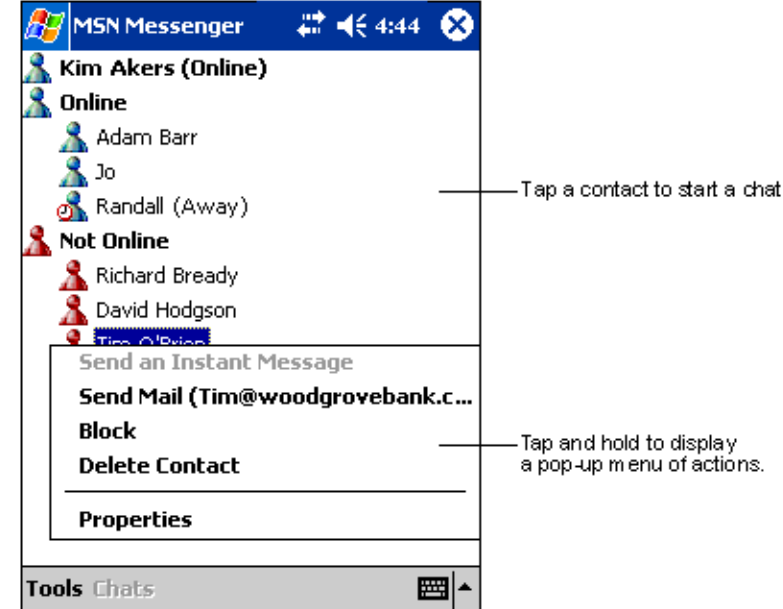

amíg fenntartja a kapcsolatot, cseveghet, email üzenetet küldhet, egyes személyeket letilthat az Önnel folytatott üzenetváltásról, vagy törölhet partnereket a listáról a felnyíló menü használatával.

- Ha látni szeretné, mely partnerei elérhetőek, miközben ők Önt nem látják, a Tools menüben érintse meg a My Status menüpontot, majd válassza ki az Appear Offline (Kapcsolódás elrejtése) állapotot.
- Ha egy partnert letilt, ez a partner a továbbiakban nem tudja elérni Önt, de õ megmarad a Tiltott partnereim listán.
- A partner letiltásának feloldásához érintse meg, és tartsa a tollat a partner nevén, majd érintse meg az Unblock parancsot a felnyíló menüben.

### Csevegés a partnerekkel

- 1 Érintse meg a partner nevét, hogy megnyisson egy beszélgetés ablakot.
- 2 Írja be üzenetét a Beszélgetés ablak alsó részén látható mezõbe, vagy érintse meg a My Text menüt egy elõre beállított üzenet használatához.
- # <€ 4:44 ® **MSN Messenger** You are chatting with: Adam Entermessage. Hi. Can you meet at 2:00? Tap to send message. Send  $|123|1|2|3|4|5|6|7|8$ 9  $\bf{0}$ Tab $|q|$ w $|e|$ r $|t|$ y $|u|$  $i | o$ p  $|CAP|a|s|d|f|g|h|j|k$ Shift  $|z|x|c|y|b|n|m$  $|{\tt Ctl}|$ áü $|\cdot|$  \  $\downarrow$ 1 **Tools Chats My Text**
- 3 Érintse meg a Send parancsot.

#### Ötletek a partnereivel való csevegéshez

- Ha szeretne meghívni egy partnert egy több személlyel folytatott beszélgetésbe, a Tools menüben érintse meg az Invite menüpontot, és érintse meg a meghívni kívánt személy nevét.
- Ha szeretne visszalépni a Messenger fõablakba a beszélgetõ ablak becsukása nélkül, érintse meg the Contacts (Partnerek) gombot.
- Ha szeretne visszatérni a Beszélgetés ablakba, érintse meg a Chats menüpontot, majd válassza ki azt a személyt, akivel éppen beszélgetett.
- Ha szeretné megtudni, hogy beszélgetõ partener válaszolt-e Önnek, keresse az üzenetet a szöveg beviteli mezõ alatt.

Az MSN Messenger használatáról további információt a **ikon, majd a Programs, MSN Messenger** megérintése után a Start  $\sqrt{M}$  menüben a Help menüpontot érintve találhat.

## Microsoft® Windows Media™ Player Pocket PC-re

Használja a Microsoft® Windows Media™ Player Pocket PC-re készült változatát digitális audio és video fájlok (Windows Media és MP3 fájlok) lejátszására, amelyeket:

- A kézi számítógépen tárol
- A személyi számítógépén használt Microsoft Windows Media Player-rõl másolt át kézi számítógépére
- Halázaton talált

A Windows Media Player Pocket PC változatának használatáról további információt a **idea** ikon, majd a Help menüpont megérintésével talál.

## Microsoft® Reader Pocket PC-re

A "Microsoft® Reader for Pocket PC" alkalmazással elektronikus könyveket (eBook) olvashat kézi számítógépén.

Kedvenc eBook Web oldaláról könyveket tölthet le a személyi számítógépére. Majd az ActiveSync segítségével másolja át a könyv fájlokat a kézi számítógépére. A könyvek a Reader Library menüben jelennek meg, ahol a listán a kiválasztott fájl megérintésével tudja megnyitni a fájlt.

**MEGJEGYZÉS:** Microsoft® Reader csak az angol nyelvû és az európai Acer n35 modelleknél áll rendelkezésre.

### A Guidebook használata

A Guidebook-ban (Útikalauz) megtalál minden szükséges információt a Microsoft Reader használatához.

#### A Guidebook megnyitása:

- Érintse meg a Help menüpontot a Reader program parancssorában. -vagy-
- Egy könyvoldalon érintse meg, és tartsa a tollat a könyv címén, majd érintse meg a Help menüpontot a felnyíló menüben.

#### Hogyan vigyen fel könyveket az Acer n35 kézi számítógépre

Könyv fájlokat tölthet le az Internetrõl. Látogassa meg kedvenc eBook könyvkereskedõjének weboldalát, és kövesse a könyv fájlok letöltéséhez szükséges utasításokat.

Mintakönyvek és egy szótár is megtalálható az MSReader mappában az Extras alkönytárban az Acer n35 kézi számítógép Companion CD-n.

Az ActiveSync segítségével töltse át a fájlt a személyi számítógéprõl kézi számítógépére, az MSReader mappában található Read Me fájlban leírtak alapján.

### A Library használata

A Library (Könyvtár) a Reader program kezdõlapja; itt találja meg a kézi számítógépén, vagy a tároló eszközön megtalálható könyvek teljes listáját.

#### A Library megnyitása:

- Érintse meg a Library menüpontot a Reader program parancssorában. -vagy-
- Egy könyvoldalon érintse meg, és tartsa a tollat a könyv címén, majd érintse meg a Library menüpontot a felnyíló menüben.

### Egy könyv kinyitása

• Érintse meg egy könyv címét a Library listában.

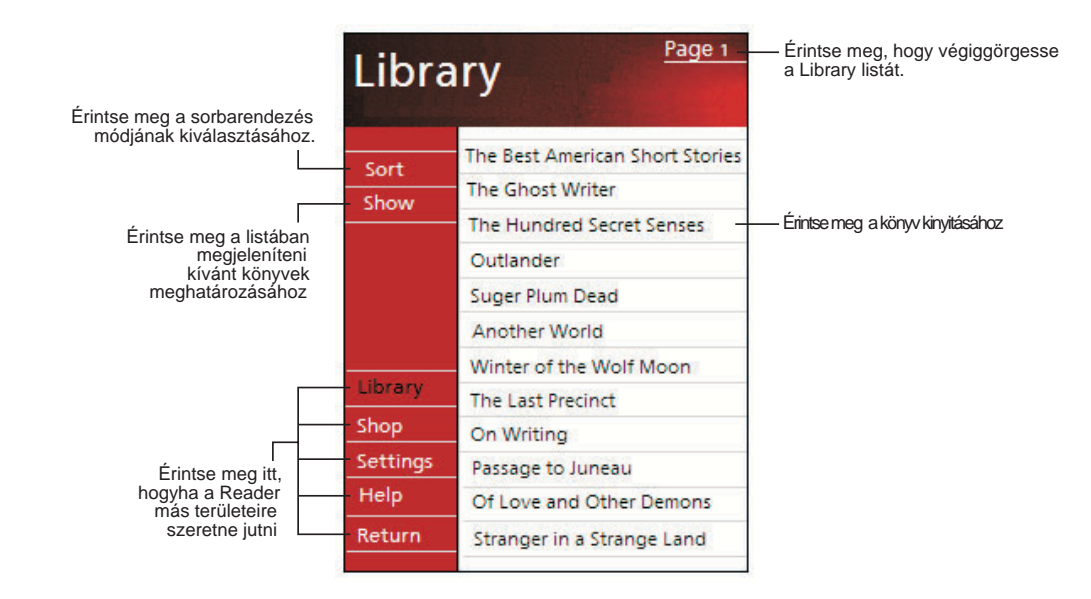

## Könyv olvasása

Mindegyik könyv egy borítólapból, egy opcionális tartalomjegyzébõl, és a könyv oldalaiból áll. A következõket teheti:

- Annotálhatja a könyvet kiemeléssel, könyvjelző használatával, jegyzetek és rajzok hozzáfûzésével.
- Megkereshet szövegrészeket és megnézheti a szómagyarázatokat.

A szövegen kívül minden könyvnek van egy címe, és a könyv oldalai oldalszámozással vannak ellátva.

Az irányítási lehetõségek a borító alsó részén vannak felsorolva. Lapozzon a könyvben:

- A kézi számítógép görgetõ gombjának használatával.
- Minden oldalon az oldalszám megérintésével.

Amikor elõször nyitja ki a könyvet, valószínûleg az elsõ oldalra szeretne lépni, vagy a tartalomjegyzéket szeretné megnézni (feltéve ha van). Azt követõen, bármikor kinyitja a könyvet, automatikusan a legutóbb olvasott oldalnál folytathatja.

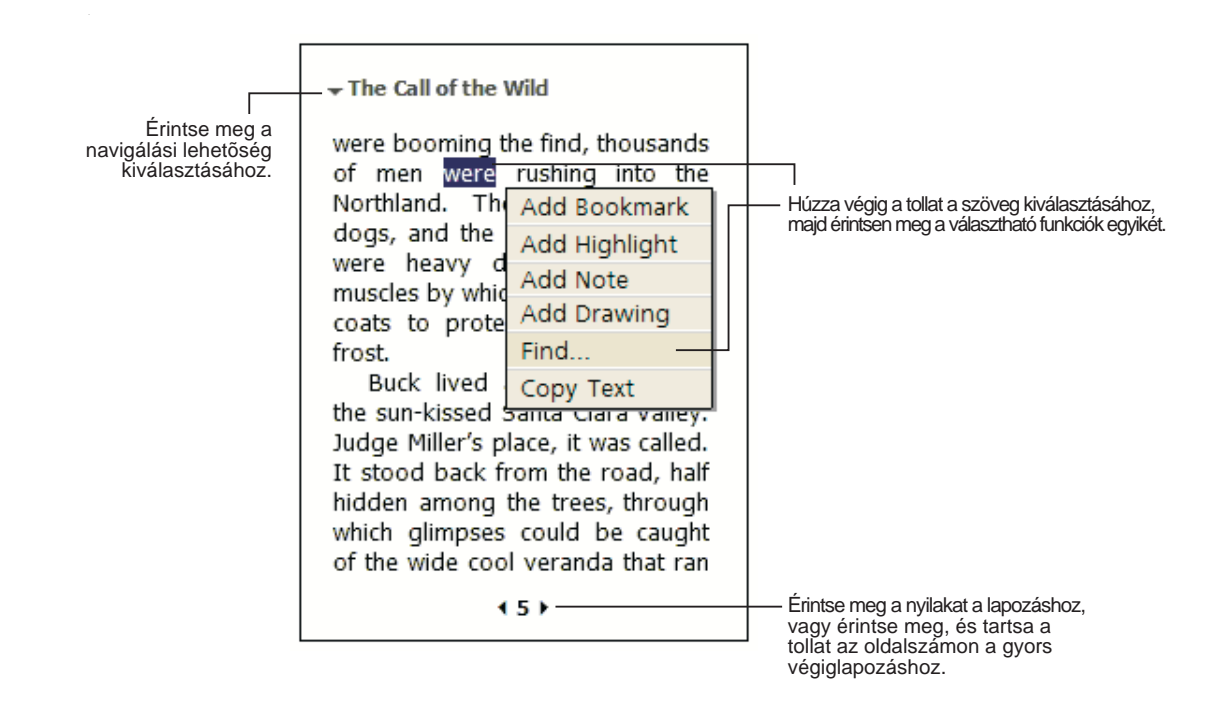

## A Reader funkcióinak használata

Az elektronikus könyvek olvasása számos olyan lehetõséggel bír, amire hagyományos nyomtatott könyveknél nem állnak rendelkezésre. Ezeket a funkciókat a könyv bármelyik oldalán elérheti.

Jelöljön ki egy szöveget úgy, hogy végighúzza a tollat az oldalon található szövegen. Majd érintse meg a felnyíló menüben az egyik funkciót a következõkben leírtak szerint.

#### Szöveg keresése

- 1 Érintse meg a Find parancsot a felnyíló menüben.
- 2 Írja be a keresett szót.
- 3 Érintse meg a kívánt keresési lehetõséget.

A Reader kiemeli az oldalon a megtalált szövegrészt.

- A Find becsukásához érintse meg a képernyõt a mezõn kívül.
- Ha vissza akar térni a kiindulási oldalra, érintse meg a könyv címét, majd érintse meg Return parancsot a felnyíló menüben.

#### Szöveg másolása

Kimásolhat szövegeket azokból a könyvekbõl, amelyek erre lehetõséget biztosítanak. A szövegeket bármilyen programba átmásolhatja, ahol szöveg bevitelére lehetõség van.

- 1 A könyv egyik oldalán válassza ki a kimásolni kívánt szövegrészt.
- 2 Érintse meg a Copy Text parancsot a felnyíló menüben.

A szöveget beillesztheti a kiválasztott programba.

#### A könyvben elhelyezett megjegyzések

Ha szeretné megnézni a könyvben elhelyezett megjegyzések listáját a könyvjelzõkkel, kiemelésekkel, szöveges jegyzetekkel és rajzokkal együtt:

- 1 Érintse meg a könyv borítóján az Annotations Index -et .
- 2 Érintse meg az egyik jegyzetet a listán, hogy a megjelölt oldalra lépjen.

#### Könyvjelzõ használata

• Amikor könyvjelzõt használ a könyvben, egy színes könyvjelzõ (bookmark) ikon jelenik meg a jobboldali margón. A könyvben bárhol tart, érintse meg a könyvjelzõ ikont, hogy a könyvjelzõvel megjelölt oldalra lépjen.

**MEGJEGYZÉS:** Egy könyvben több könyvjelzõt is elhelyezhet.

#### Szövegkiemelés

• Amikor kiemel egy szöveget, a kiemelt szövegrész színes háttérrel jelenik meg.

#### Jegyzetek készítése

• Amikor megjegyzést csatol a szöveghez, a szöveget egy jegyzettömbre írja, ami a könyvoldal tetején jelenik meg. Egy jegyzet (Note) ikon jelenik meg a baloldali margón. A megjegyzés megjelenítéséhez, vagy elrejtéséhez érintse meg az ikont.

#### Rajzok hozzáadása

• Amikor hozzáad egy rajzot, egy rajzolás (Drawing) ikon jelenik meg az oldal bal alsó sarkában, és a rajzolás eszköztár jelenik meg az oldal alján. Rajzoljon a toll húzogatásával.

### Könyvek eltávolítása

Amikor kiolvas egy könyvet, törölheti gépérõl, hogy helyet takarítson meg kézi számítógépén. Ha a könyv másolatát megõrzi személyi számítógépén, bármikor újra visszatöltheti azt a kézi számítógépre.

- 1 Érintse meg, és tartsa a tollat a törölni kívánt könyv címén a Library listában.
- 2 A felnyíló menüben érintse meg a Delete parancsot.

# 6 Adatok archiválása és visszatöltése

Az adatok archiválása lehetõvé teszi, hogy az adatfájlokat és alkalmazásokat a kézi számítógépérõl egy tároló eszközre elmentse, és az archivált anyagokat vissza is töltheti. A bõvített biztonsági funkciók lehetõvé teszik, hogy jelszóval védje meg a bizalmas dokumentumokat/alkalmazásokat az archiválási és/vagy visszatöltési folyamat során. Az Acer n35 kézi számítógép bõvítési lehetõségeinek köszönhetõen a következõk közül bármelyik tároló eszközt használhatja:

- SD kártya (Secure Digital Card)
- MMC kártya (MultiMedia Card)
- USB memória kártya
- ROM háttértár (A ROM háttértár csak a PIM adatok archiválására és visszatöltésére felel meg)

Az archiválás, és az archivált anyagok visszatöltése közben a bekapcsoló gomb szüneteltetés/folytatás gombként szolgál a mûvelet lépéseinek irányítására.

A program ablakban (balról jobbra haladva) három fül található az Archiválás és Visszatöltés három funkciójához kapcsoltan:

- Backup (archiválás)
- AutoBackup (automatikus archiválás)
- Restore (archivált anyagok visszatöltése)

#### Az archiválás/visszatöltés (Backup/Restore) mûvelet elindítása:

1 Tegyen be egy tároló eszközt (SD/MMC kártyát vagy USB memória kártyát), ha tároló eszközre szeretné elmenteni, vagy onnan visszatölteni az adatokat.

A tároló eszközök behelyezésére vonatkozó utasításokat a "7 Bõvítési lehetõségek használata" fejezetben talál a 65. oldalon.

2 A **ikon, majd a Programs menüpont után érintse meg a Backup/Restore menüpontot.** 

## Archiválás (Backup) funkció

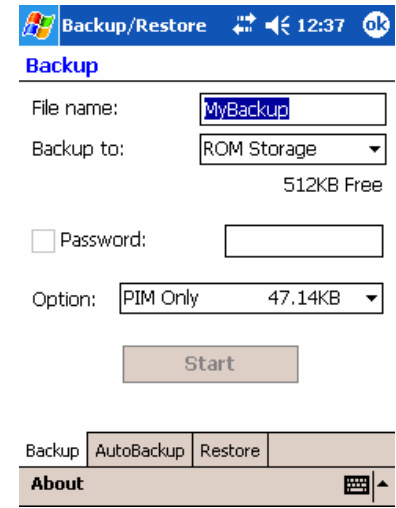

#### Adatok archiválása

- 1 Zárjon be minden futó alkalmazást a Backup/Restore kivételével.
- 2 A Backup képernyõn választhat, hogy elfogadja az alapértelmezés szerinti fájlnevet (MyBackup), vagy újat ad meg. A név megadásához érintse meg a képernyõ alján található billentyûzet ikont.
- 3 Válasszon ki egy tároló eszközt a 'Backup to' lenyíló menüben.
- 4 Adja meg, mire terjedjen ki az archiválás (alapbeállítás: PIM only) a lenyíló 'Option' menüben.

**MEGJEGYZÉS:** ROM háttértár csak abban az esetben használható az archiváláshoz, ha a "PIM Only"-t határozta meg archiválandó területként.

- 5 Jelölje meg a Password (jelszó) kockát és adjon meg jelszót, ha szeretné biztonságosabbá tenni az archiv fájlt.
- 6 Érintse meg a Start gombot az archiválási folyamat megkezdéséhez.

Az archiválás folyamán egy folyamatképernyõ jelenik meg, amely az archiválás állapotát mutatja.

7 Amikor az archiválás befejezõdik, egy üzenetpanel jelenik meg, amely arról tájékoztat, hogy az archiválási mûvelet befejezõdött.
#### Automatikus archiválás (AutoBackup) funkció

Az AutoBackup funkcióval beállíthatja, hogy a kézi számítógép automatikusan végezze el az adatok archiválását, amikor az akkumulátor töltöttsége 30%-osnál alacsonyabb szintre kerül. Az AutoBackup képernyõ beállításait az "Archiválás (Backup) funkció" fejezetrészben leírt utasítások szerint végezze el.

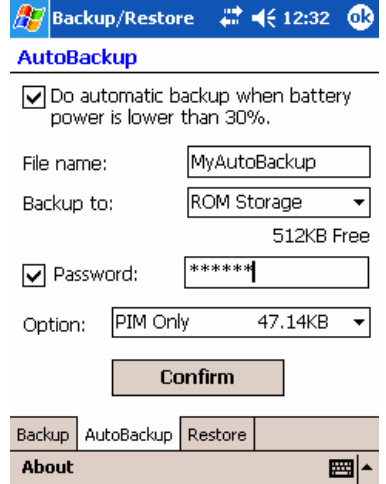

Ha az AutoBackup funkció aktív, de a megadott tároló eszköz nincs a kézi számítógéphez csatlakoztatva, amikor az akkumulátort töltöttségi szintje 30%-ra csökken, nem történik meg az adatok archiválása.

**MEGJEGYZÉS:** Az AutoBackup mûvelet során létrehozott archiv fájl alapértelmezés szerinti fájlneve: 'MyAutoBackup'

#### Archivált adatok visszatöltése (Restore) funkció

Csak a Backup/Restore mûvelet során létrehozott archív fájlok tölthetõk vissza; a fájl formátum: \*.abk (Acer backup).

#### Archivált adatok visszatöltése

1 Zárjon be minden futó alkalmazást a Backup/Restore kivételével.

#### 6 Adatok archiválása és visszatöltése

2 A 'Restore from' lenyíló menübõl válassza ki azt a tároló eszközt, amelyrõl a visszatöltést végezni szeretné.

A képernyõ alsó felében megjelenik a kiválasztott tároló eszközön megtalálható fájlok listája. A fájlnév, a fájl mérete, valamint az archiv fájl készítésének idõpontja szerepel a listán.

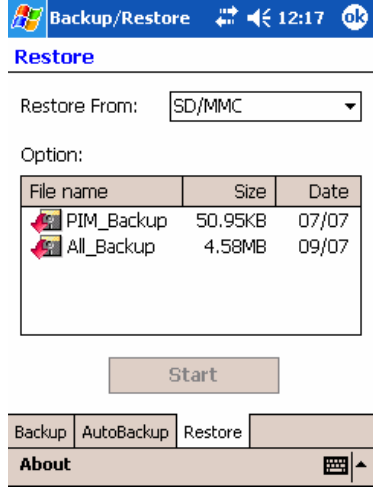

3 Érintse meg a fájlnevet a visszatölteni kívánt fájl kiválasztásához, és kérjük, vegye figyelembe, hogy a nem .abk kiterjesztésû fájlok nem jelennek meg a listán.

Válassza ki a fájlt, majd érintse meg a "Start" gombot. Az ablak megváltozik, hogy az archiv fájlra vonatkozó információkat jelenítse meg:

- File name (Fájlnév) a kiválasztott .abk fájl neve.
- Backup date (Archiválás idõpontja)- a kiválasztott .abk fájl létrehozásának idõpontja.
- Backup option & file size (Archiválás opciók és fájl méret).
- Main memory free size (Szabad hely méret a központi memóriában) szabad memóriahely a kézi számítógépen. A visszatöltési folyamat végrehajtásához ennek az értéknek nagyobbnak kell lennie, mint a kiválasztott .abk fájl mérete.
- 4 Érintse meg újra a Start gombot a visszatöltési mûvelet végrehajtásához.
- 5 A visszatöltési mûvelet folyamán egy folyamatképernyõ jelenik meg, amely a visszatöltés állapotát mutatja.
- 6 Amikor a visszatöltési mûvelet befejezõdik, egy üzenetpanel jelenik meg, amely arról tájékoztat, hogy az archivált anyagok visszatöltése befejezõdött.

#### Fájl törlése a tároló eszközrõl

Ha szeretné megnövelni a tárolóeszközön rendelkezésére álló szabad helyet, törölheti azokat a fájlokat, amelyekre már nincs szüksége.

- 1 Érintse meg a Restore fület.
- 2 Érintsen meg egy tételt a menüben a tárolóeszköz kiválasztására.
- 3 A listában érintse meg a fájlnevet, amíg a törlés (Delete) felnyíló menü meg nem jelenik.

Érintse meg a Delete parancsot a fájl eltávolításához.

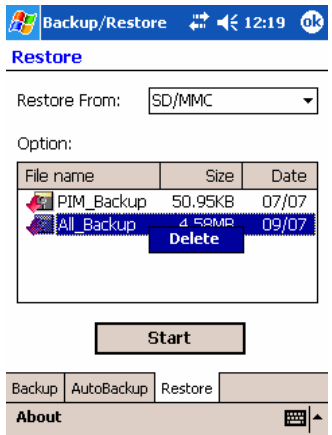

#### Adatok archiválása és visszatöltése

## 7 Bõvítési lehetõségek használata

Az Acer n35 vékony és könnyû kivitelét meghazudtoló, lenyûgözõ bõvítési lehetõséggel, integrált kettõs felhasználású SD/MMC bõvítõhellyel rendelkezik. Ez lehetõvé teszi:

- További alkalmazások telepítését
- A tárolókapacitás növelését
- Archiválási mûvelet végzését

MEGJEGYZÉS: Amikor periféria eszközöket használ a kézi számítógéphez, az eszköz telepítésére és mûködtetésére vonatkozó információt az eszközhöz kapott dokumentációban talál.

### SD/MMC kártya használata

A kézi számítógép tetején található egy SD/MMC bõvítõhely. Ez lehetõvé teszi a kézi számítógép memóriájának bõvítését, és az adatok biztonsági mentését. Az SD/M[MC bõvítõhelyét a "Felü](#page-17-0)lrõl" c. részben mutattuk be a 6. oldalon.

#### Az SD/MMC kártya behelyezése

- 1 Fogja meg erosen a kézi számítógépet.
- 2 Helyezze a kártyát az SD/MMC nyílásba.

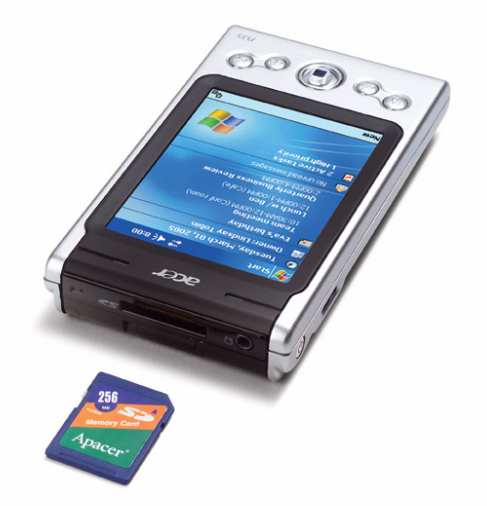

3 Tolja a kártyát az ujjával a nyílásba, amíg úgy nem érzi, hogy a kártyát rögzítette, és egy hallható rendszer hangot nem hall. Ez azt jelzi, hogy a kártya a helyére került.

#### SD/MMC kártya kivétele

- 1 Fogja meg erõsen a kézi számítógépet.
- 2 Oldja ki a kártyát a bõvítõhelyrõl úgy, hogy a hüvelykujjával megnyomja a kártya tetejét, mintha még jobban be szeretné nyomni a nyílásba (**a**). Egy hallható rendszer hang és egy kattanás fogja jelezni, hogy a kártyát kioldotta.

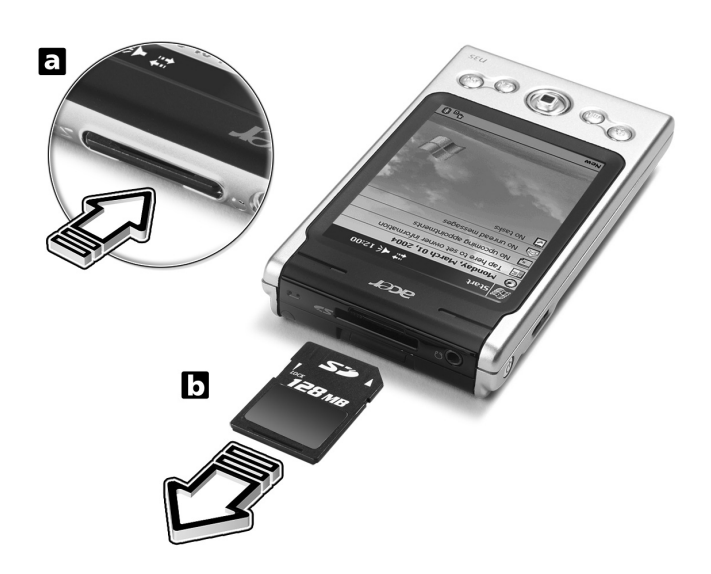

3 Óvatosan húzza ki a kártyát a nyílásból (**b**).

## 8 Adatcsere és az adatok frissítése az ActiveSync® használatával

Az ActiveSync® használatával információkat szinkronizálhat a számítógépe Microsoft Outlook vagy a Microsoft Exchange programjai és a kézi számítógépe között. Ezeket az információkat közvetlenül egy Microsoft Exchange szerveren keresztül is szinkronizálhatja. Minden alkalommal, amikor szinkronizálást végez, az ActiveSync összehasonlítja a kézi számítógépen, a PC-n, vagy a szerveren végrehajtott változtatások és elvégzi az adatok frissítését mindegyik eszközön. Például:

- Frissítse a Pocket Outlook-ban szereplõ adatokat, szinkronizálja a kézi számítógépet a Microsoft Outlook adataival a személyi számítógépen.
- Szinkronizálja a Microsoft Word és Microsoft Excel fájlokat a kézi számítógépen és személyi számítógépén. A fájlokat automatikusan a megfelelõ formátumra alakítja.

Az ActiveSync használatára vonatkozó információt az ActiveSync Help (Súgó) -ben talál a számítógépén.

**MEGJEGYZÉS:** Alapértelmezés szerint az ActiveSync nem szinkronizál automatikusan minden információ típust. Az ActiveSync beállítási lehetõségei közt kiválaszthatja, melyik típusú információkat szinkronizáljon a program.

Az ActiveSync -vel továbbá:

- Archiválhat és az archiválásból visszatöltheti a kézi számítógépen tárolt adatokat.
- Másolhat(mintsem szinkronizálhat) fájlokat a kézi számítógép és a személyi számítógép között.
- A szikronizálási mód kiválasztásával szabályozhatja, hogy mikor történjen a szinkronizálás. Például: Amikor kézi számítógép a számítógépéhez csatlakozik, a szinkronizálást végezheti folyamatosan, vagy csak amikor kiválasztja a szinkronizálás parancsot.
- Kiválaszthatja, mely információ típusokat szinkronizálja, valamint szabályozhatja, mennyi adatot szinkronizáljon.

Például: Kiválaszthatja, hogy az elmúlt hány hét találkozóit kívánja szikronizálni.

## Az ActiveSync® használata

Mielõtt megkezdi az adatszinkronizálást, telepítse az ActiveSync programot számítógépére az Acer n35 kézi számítógép Kézikönyv CD -jérõl.

**MEGJEGYZÉS:** Az ActiveSync programot már elõre telepítettük a kézi számítógépre.

Az ActiveSync telepítéséről további információt a "A Microsoft® ActiveSync® szoftver telepítése" részben talál.

**.** The contract of the contract of the contract of the contract of

Az ActiveSync megnyitásához koppintson a  $\mathbb{Z}$ , majd az ActiveSync-re a kézi számítógépen.

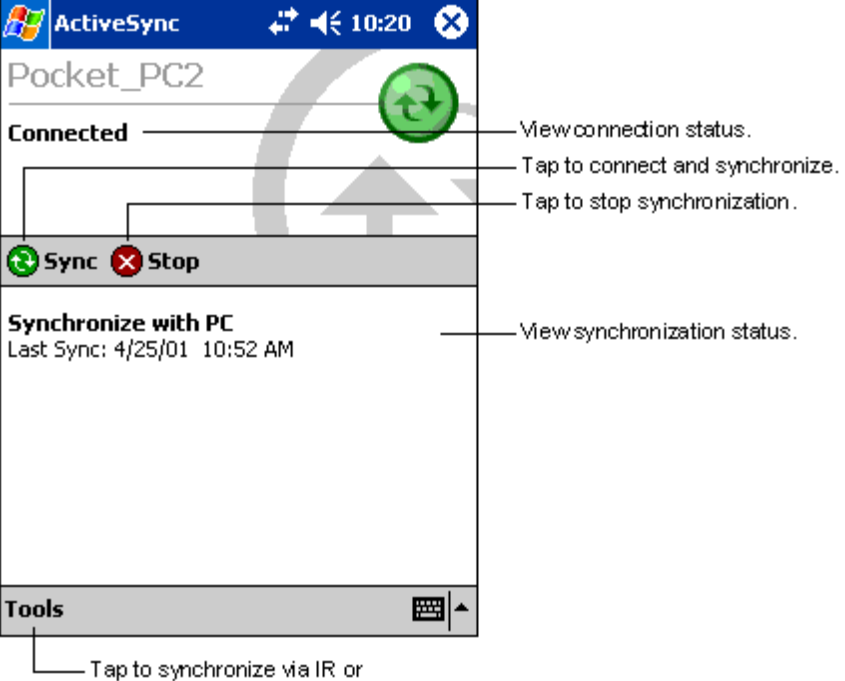

A számítógépén az ActiveSync használatára vonatkozó további információkért indítsa el az ActiveSync programot a számítógépen, majd nézze meg az ActiveSync Help menüt.

Tap to synchronize via IR or<br>change synchronization settings.

# <span id="page-80-0"></span>Csatlakoztatás

A kézi számítógépével információt cserélhet más mobil eszközökkel, ami lehet saját személyi számítógépe, egy hálózat, vagy az Internet. A következõ csatlakozási lehetõségek állnak rendelkezésére:

- Használja az infravörös (IR) csatlakozót a kézi számítógépen az adatok küldésére és fogadására más infravörös kapcsolattal rendelkezõ eszközrõl.
- Csatlakozzon az ISP (Internet service provider) szolgáltatóhoz. Ha létrejött a kapcsolat, email üzeneteket küldhet és fogadhat az Inbox (Postaláda) használatával, valamint Web vagy WAP oldalakat nézhet meg a Microsoft® Pocket Internet Explorer használatával. Az ISP kapcsolat létrehozásához szükséges kommunikációs szoftvert már elõre telepítettük kézi számítógépére. Internet szolgáltatója rendelkezésére bocsátja majd azokat a programokat, amelyeket telepítenie kell egyéb szolgáltatások, pl. fax használatához.
- Csatlakozzon cégének, vagy munkahelyének belsõ hálózatára. Ha létrejött a kapcsolat, email üzeneteket küldhet és fogadhat az Inbox (Postaláda) használatával, valamint Web vagy WAP oldalakat nézhet meg a Microsoft® Pocket Internet Explorer használatával, és szinkronizálhatja az adatokat személyi számítógépével.
- Kapcsolódjon személyi számítógépéhez a vezeték nélküli szinkronizáláshoz. Ha létrejött a kapcsolat, szinkronizálhatja adatait, pl. a Pocket Outlook információkat.

### Adatátvitel infravörös kapcsolat használatával

Az infravörös (IR) kapcsolat használatával információt küldhet és fogadhat, pl. partnereirõl és találkozóiról más infravörös kapcsolatra alkalmas eszközökkel.

Az n35 minden beérkezõ infravörös (IR) jelet fogad, és megkérdezi

a kapcso[lat létrejötte után, hogy](#page-15-0) kívánja-e fogadni ezeket a jeleket.

Az n35 infravörös csatlakozójának helyét a "Bal oldal" c. fejezetrészben ellenõrizheti a 4. oldalon.

#### Információ küldése infravörös kapcsolaton keresztül

- 1 Váltsan arra a programra, ahol elkészítette az elküldeni kívánt anyagot, és keresse meg ezt a tételt a listában.
- 2 Helyezze úgy a kézi számítógépet, hogy infravörös csatlakozója és a fogadó infravörös kapcsolatra alkalmas eszköz infravörös csatlakozója közel legyen egymáshoz, és ne kerüljön semmi közéjük.
- 3 Érintse meg, és tartsa a tollat a tételen, majd érinse meg a "Beam Item" parancsot a felnyíló menüben. -vagy-

Vagy küldje el a tételt (mappákat nem!) a File Explorer segítségével.

• Érintse meg, és tartsa a tollat a tételen, majd érinse meg a "Beam Item" parancsot a felnyíló menüben.

#### Információ fogadása infravörös kapcsolaton keresztül

1 Helyezze úgy a kézi számítógépet, hogy infravörös csatlakozója és a küldo infravörös kapcsolatra alkalmas eszköz infravörös csatlakozója közel legyen egymáshoz, és ne kerüljön semmi közéjük.

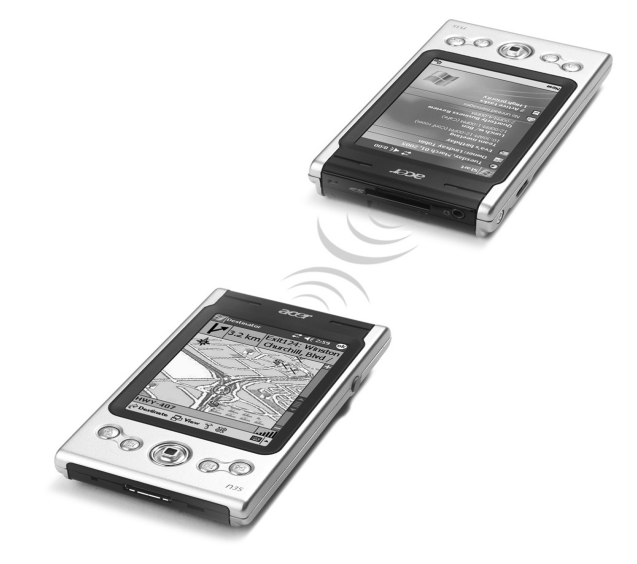

2 A küldõ eszköz tulajdonosával továbbíttassa az információt. Kézi számítógépe automatikusan fogadja azt.

## Csatlakozás az Internetre

#### Modem kapcsolat létrehozása az internet szolgáltatóval (ISP)

- 1 Szerezze be az alábbi információkat az ISP-rõl:
	- ISP szerver telefonszáma
	- Felhasználói név és jelszó
	- TCP/IP beállítások
- 2 Helyezzen egy SD Modem kártyát (külön megvásárolható) a kézi számítógép SD/MMC nyílásába.

**MEGJEGYZÉS:** Az SD Modem kártya behelyezésére és használatára vonatkozó utasításokat a kártyához mellékelt dokumentációban talál.

3 A **ikont**, majd a Settings (Beállítások) menüpontot érintse meg.

A Connections (Kapcsolatok) menüben érintse meg a Connections ikont. A "My ISP" bekezdésben válassza ki az "Add a new modem connection" linket.

- 4 Adjon meg egy nevet a kapcsolatra, "My Connection"-ként (Az én kapcsolatom).
- 5 A "Select a modem" listában válassza ki modeme típusát.

Ha a modeme típusa nem jelenik meg a listában, próbálja meg újra betenni a modem kártyát.

- 6 Nem kell semmilyen beállítást megváltoztatnia az "Advanced" menüben. A legtöbb internet szolgáltató ma már dinamikusan-kiosztott címet használ. Ha az az internet szolgáltató, amelyikhez kapcsolódni kíván nem használ dinamikusan-kiosztott címet, érintse meg az "Advanced" majd a TCP/IP menüpontot, és írja be a címet. Amikor elkészült, érintse meg az OK-t majd a "Next" -et.
- 7 Írja be az internet szolgáltató (ISP) telefonszámát, majd érintse meg a Next-et.
- 8 Adja meg a felhasználói nevet, a jelszót és a tartomány nevét (ha van), majd érintse meg a "Finish"-t a mûvelet befejezéséhez.

A csatlakozáshoz nyissa meg a "Connections" ablakot, majd érinse meg a "Manage Existing Connections"-t. Érintse meg, és tartsa a tollat a megfelelõ tárcsázás beállításon és válassza a "Connect" parancsot. A modem tárcsázni kezd, és megpróbál kapcsolatot létesíteni.

#### Vezeték nélküli Ethernet kapcsolat létrehozása az internet szolgáltatóval

- 1 Dugja be a vezeték nélküli Ethernet kártyát a kézi számítógépbe. Az Ethernet kártya behelyezésére és használatára vonatkozó utasításokat a kártyához mellékelt dokumentációban talál.
- 2 Amikor elõször helyezi be a kártyát, meg kell adnia, hogy a telepített hálózati kártyával az Internetet (**The Internet**) vagy a vállalati hálózatot (**Work**) szeretné elérni. Ahol lehetséges, az SSID (Service Set Identifier) automatikusan megállapításra kerül. Válassza az **The Internet**, lehetõséget, majd vagy elfogadja a gyári alapbeállításokat az **OK** megnyomásával (a legtöbb otthoni hálózat lehetõvé teszi, hogy további beállítások elvégzése nélkül azonnal kapcsolódjon) vagy érintse meg **Settings** menüpontot a kapcsolat konfigurálásához. Elõfordulhat, hogy a hálózat eléréséhez egy WEP kulcsra van szükség. Ilyen esteben a számítógép a hozzáféréshez szükséges kulcs megadását kéri.
- 3 Válassza ki az Advanced menüpontot a Connections Settings menüben. Válassza ki a **Network Card** menüpontot a telepített hálózati kártyák csatlakoztatási lehetõségeinek beállítására. Jelölje ki a beállítani kívánt kártya driver-ének a nevét. Jelölje meg, hogy: **My network card connects to: The Internet**. Érintse meg a driver nevét, hogy további beállításokat végezhessen.
- 4 Végezze el az IP cím beállításokat az **IP Address** menüben..
- 5 Végezze el a DNS és WINS beállításokat a **Name Servers** menüben. El kell távolítania, majd visszahelyeznie a hálózati kártyát, hogy az elvégzett beállítások érvénybe lépjenek.
- 6 Válassza a **Network Card** gombot a **Connection Settings-Advanced** menüben a vezeték nélküli hálózatok beállításához. Azok a hálózatok, amelyekhez tartozó beállításokat már elvégzett, kiemelt hálózatok lesznek, és megjelennek a "**Wireless**" menüben található listán. Kiválaszthatja, hogy csak a kiemelt hálózatokhoz csatlakozzon, vagy engedi, hogy a kézi számítógép keressen, és csatlakozzon bármilyen rendelkezésre álló hálózathoz, mindegy, hogy az kiemelt hálózat vagy sem. Érintse meg az **Add New Settings...** -t, ha nem látja azt a hálózatot, amelyikhez csatlakozni szeretne.
- 7 A **General** képernyõn megadhatja a hálózat nevét (SSID néven is ismert); ezt csak akkor módosíthatja, ha egy új vezeték nélküli hálózat profilt hoz létre, különben egy kiemelt hálózatot lát és az SSID azonosítása már megtörtént. Jelölje meg, hogy errõl a hálózatról az Internetre (**The Internet**) kíván csatlakozni. Végül, ha ez egy új hálózati profil, megjelölheti, hogy ez egy számítógépek közötti hálózat.

**MEGJEGYZÉS:** Ellenõrizze a rendszergazdánál, hogy szükség van-e hitelesítésre.

8 Ha az elõzõ lépéseket végrehajtotta, próbálja ki a vezeték nélküli hálózati kapcsolat használatát. Nyomja meg az "internyõn. Egy zöld állapotjelző mutatja majd, milyen erős a jel. Ha megérinti a "Turn Wireless Off" parancsot, a hálózati kártya rádió kapcsolata megszûnik. Ha megnyomja az  $\ddot{\ddot{\bullet}}$ x ikont, lehetősége nyílik a vezeték nélküli kapcsolat "Turn Wireless" on" létrehozására. Ha a hálózati kártya beállításait már elvégezte, azonnal létrejön a kapcsolat.

## Kapcsolódás egy hálózatra

Ha van hálózati hozzáférése munkahelyén, email üzeneteket küldhet, Intranet oldalakat olvashat, szinkronizálhatja kézi számítógépét, és böngészhet az Interneten. Három módon tud hálózatra csatlakozni:

- Hozzon létre modem kapcsolatot egy RAS-on keresztüli hozzáférés használatával.
- Használjon vezeték nélkül Ethernet kártyát a hálózati kapcsolat létrehozásához. Ha ezt a módot kívánja használni, nézze meg a "Vezeték nélküli Ethernet kapcsolat létrehozása hálózati csatlakoz[áshoz" fej](#page-83-0)ezetrészt a 72. oldalon.

Az n35 támogatja egy SD vezeték nélküli Ethernet kártya vagy egy SD Modem kártya használatát.

#### Modemen keresztüli hálózati kapcsolat létrehozása

Kövesse a "Modem kapcsolat létrehozása az internet szolgáltatóval (ISP)" részben szereplo utasításokat, de most a "**My Work Network**" bekezdésben válassza az "**Add a new modem connection**" linket.

#### Vezeték nélküli Ethernet-es hálózati kapcsolat létrehozása

<span id="page-83-0"></span>Kövesse a "Vezeték nélküli Ethernet kapcsolat létrehozása az internet szolgáltatóval" részben szereplõ utasításokat, de kiinduláskor a Work csatlakozási lehetõséget válassza.

#### Kapcsolat megszûntetése

A kapcsolat megszüntetéséhez tegye a következõt:

- Ha infravörös kapcsolaton keresztül csatlakozott: húzza el a kézi számítógépet a másik géptõl.
- Ha vezeték nélküli (Ethernet) kártyán keresztül csatlakozott: vegye ki a kártyát a kézi számítógépbõl.

#### Segítségkérés a kapcsolódáshoz

Az itt leírt mûveletekrõl további információt, valamint a további mûveletek végzésérõl tájékoztatást a következõ helyeken talál:

- Az "Inbox" fejez[etrészben a 42. oldalo](#page-53-0)n.
- A kézi számítógép Online Help-ben. A **ikon** ikon, majd a Help megérintésével érheti el. Ott érintse meg a View, All Installed Help, majd az Inbox vagy Connections menüpontot.
- A személyi számítógép ActiveSync Help-ben. Az ActiveSync alkalmazásban kattintson a Microsoft ActiveSync Help-re a Help menüben.
- [Hibakeresésre vonatkozó információt a Pocket PC Web oldalán](http://www.microsoft.com/mobile/pocketpc) (http://www.microsoft.com/mobile/pocketpc/) talál.

## 10 A Microsoft® Pocket Internet Explorer használata

Használja a Microsoft® Pocket Internet Explorer-t Web illetve WAP oldalak megtekintésére az alábbi lehetõségek szerint:

- A szinkronizálás folyamán töltse le számítógépérõl kézi számítógépére a kedvenc Internet oldalak linkjeit, és mobil kedvenceit, amelyek a számítógépen az Internet Explorer "Mobile Favorites" alkönyvtárban találhatók.
- Csatlakozzon egy internet szolgáltatóhoz (ISP) vagy egy hálózatra és böngésszen a Web-en. Ehhez elõször kapcsolatot kell létesítenie, a "9 Csatlakoztatás" címû fejezetben leírt módon (69. oldal)

Amikor csatlakozozz az Internetre, vagy hálózatra, fájlokat és programokat le i[s tölthet](#page-80-0)  a[z Internetrõl vagy](#page-80-0) az intranetrõl.

## Mobil Kedvencek (Mobile Favorites) mappa

Csak a számítógép Internet Explorer mappájában található Mobile Favorites mappában tárolt tételek szinkronizálhatók a kézi számítógéppel. Ez a mappa automatikusan jött létre, amikor az ActiveSync programot telepítette.

### Kedvenc linkek (Favorite links)

A szinkronizálás során a személyi számítógépén a Mobile Favorites mappában található kedvenc linkek listája szinkronizálódik a kézi számítógép Pocket Internet Explorer alkalmazással. Minden szinkronizáláskor mindkét helyen frissíti a listát a közben elvégzett változtatásoknak megfelelõen. Amennyiben a kedvenc linket nem jelöli meg mobil kedvencként, csak a Web oldalra mutató link kerül letöltésre kézi számítógépére, és az internet szolgáltatóhoz vagy a hálózatra kell csatlakoznia az oldal tartalmának megtekintéséhez.

A szinkronizálásról további információt személyi számítógépén, az ActiveSync Help menüjében talál.

#### Mobil kedvencek (Mobile Favorites)

Ha Microsoft Internet Explorer 5.0-t, vagy annak újabb változatát használja számítógépén, letöltheti mobil kedvenceit a kézi számítógépére. A mobil kedvenc letöltések Web tartalmának szinkronizálásával a kézi számítógépen megnézheti ezeket a Web oldalakat olyankor is, amikor nem áll fenn kapcsolat személyi számítógépével, vagy az Internet szolgáltatóval.

Használja az ActiveSync-vel együtt feltelepített Internet Explorer plug-in-t a mobil kedvencek gyors létrehozására.

#### Mobil kedvenc létrehozása

- 1 Számítógépén az Internet Explorer-ben kattintson a "Tools", majd a "Create MobileFavorite" feliratra.
- 2 A link nevének megváltoztatásához írjon be egy új nevet a "Name" ablakba.

3 Vagy az Update-ben válassza ki a kivánt frissítési módot.

**MEGJEGYZÉS:** Ha nem határoz meg egy frissítési ütemtervet, manuálisan kell elvégeznie a letöltést, hogy a frissített adatok jelenjenek meg mindkét eszközön. Mielõtt elvégzi a szinkronizálást a kézi számítógépével, a személyi számítógépen az Internet Explorer-ben kattintson a Tools, majd a Synchronise menüpontra. Itt ellenõrizheti, mikor végzett utoljára adatletöltést a számítógépére, és ha szükségesnek ítéli, letöltheti a tartalmat.

4 Kattintson az OK-ra.

Az Internet Explorer letölti a számítógépre az oldal legújabb változatát.

TIPP: Hozzáadhat egy gombot az Internet Explorer eszköztárához a mobil kedvencek létrehozására. Számítógépén az Internet Explorer-ben kattintson a View, Toolbars, majd a Customise menüpontra.

#### Egy mobil kedvenc letöltése

- 1 Jobb egér gombbal kattintson a mobil kedvencre, majd kattintson a "Properties"-re.
- 2 A Download képernyõn határozza meg, hogy milyen hivatkozási mélységig kívánja letölteni az oldalt. Ha helyet szeretne megtakarítani a kézi számítógép memóriájában, csak egy hivatkozási mélységig töltsön le.
- 3 Szinkronizálja a kézi számítógépet személyi számítógépével.

Az Internet Explorer Mobile Favorites mappájában tárolt mobil kedvencek letöltõdnek kézi számítógépére.

A kézi számítógép memóriájának elmentése

A mobil kedvencek memóriát foglalnak le a kézi számítógépen. Ahhoz, hogy minimálisra csökkentse a használt memória mennyiségét, vizsgálja meg a következõket:

- Az ActiveSync programban a Favorites (Kedvencek) információk beállításainál kapcsolja ki a képek és hangok használatát, vagy állítsa le néhány mobil kedvenc letöltését a kézi számítógépre.
- Korlátozza a hivatkozással ellátott oldalak letöltését.
	- a A számítógépen az Internet Explorer-ben a jobb egér gombbal kattintson a megváltoztatni kívánt mobil kedvencre, majd kattintson a "Properties"-re.
	- b A Download menüben adjon meg 0 -t, vagy 1-et a letölteni kívánt hivatkozással ellátott oldalak számaként.

### A Pocket Internet Explorer használata

You can use Pocket Internet Explorer to browse mobile favorites and channels that have been downloaded to your handheld without connecting to the Internet. Az Internetre is csatlakozhat egy internet szolgáltatón (ISP), vagy egy hálózaton keresztül, és böngészhet a Web-en.

#### Mobil kedvencek és csatornák megtekintése

1 Érintse meg a "Favorites" gombot a kedvencek listájának megjelenítéséhez.

2 Érintse meg a megnézni kívánt oldalt.

Látni fogja a legutóbb elvégzett szinkronizáláskor a személyi számítógépérõl letöltött oldalt. Ha az oldal nincs a kézi számítógépen, a kedvenc halványan jelenik meg. Újra szinkronizálnia kell a személyi számítógépével, hogy letöltse az oldalt a kézi számítógépre, vagy csatlakozzon az Internetre az oldal megnézéséhez.

#### Böngészés az Interneten

- 1 Állítsa be a kapcsolatot az Internet szolgáltatójá (ISP) vagy a vállalati belsõ hálózat elérésére a "9 Csatlakoztatás" fejezetben a 69. oldalon leírtak alapján.
- 2 Ha szeretne csatlakozni és megkezdeni a böngészést, az alábbiak lehetõségek közül [választhat:](#page-80-0)
	- [Érintse meg a](#page-80-0) Favorites gombot, majd érintse meg a megnézni kívánt kedvencet.
	- Érintse meg a View-t, majd az Address Bar-t. A képernyõ tetején megjelenõ cím sorba írja be a meglátogatni kívánt Web oldal címét, majd érintse meg a Go parancsot.<br>Érintse meg a nyilat, ha a korábban megnézett oldalak címei közül szeretne választani.
	- Kedvenc link hozzáadása a kézi számítógép használata közben:
		- a Menjen a hozzáadni kívánt oldalra.
		- b Érintse meg, és tartsa a tollat az oldalon.
		- c Érintse meg az "Add to Favorites" parancsot.

## 11 A kézi számítóg testre szabása

A kézi számítógépet személyes igényeinek megfelelõen állíthatja be, saját preferenciái szerint és munkamódszereitõl függõen. Végezze el a kézi számítógép beállításait az alábbi útmutatások szerint:

- A kézi számítógép beállításainak elvégzése
- Programok hozzáadása és eltávolítása

## A kézi számítógép beállításainak elvégzése

A kézi számítógépe beállításai úgy végezze el, hogy az lehetõleg az Ön saját munkastílusához igazodjon.

A Settings (Beállítások) menü elérése:

• A  $\sqrt{2}$  ikon után érintse meg a "Settings" menüpontot. Érintsen meg egy rendelkezésre álló beállítási lehetõséget a hozzá tartozó beállítási oldal megnyitásához.

A Settings képernyõ három fül található: —Personal (Személyes), System (Rendszer), és Connections (Kapcsolatok), mindegyikhez külön beállítási lehetõségek tartoznak.

A következõ részek mindegyik beállítási lehetõséghez külön konfigurációs oldalt tartalmaznak. Ezekről részletesebb információért lépjen az adott oldalra, majd érintse meg a  $\mathbb{R}$ majd a Help-et.

## Programok hozzáadása és eltávolítása

A kézi számítógépre elõre telepített programokat a gép a ROM (read-only memory) memóriában tárolja. Ezeket a programokat nem tudja törölni a gépérõl, és a ROM-ban tárolt adatokat véletlenül sem veszítheti el. A ROM programok frissíthetõk speciális telepítõ programok használatával. Minden további program, és adat fájl, amelyek a gyári telepítést követõen kerültek a gépére, a RAM(random access memory) vagy ROM memóriában (egy fájl mappa a kézi számítógépen, ami valójában egy speciálisan a felhasználó számára lefoglalt ROM tárhely) tárolhatók. A ROM memória a File Explorer-en keresztül is elérhetõ.

Bármilyen, a kézi számítógépe számára készült programot telepíthet, amíg van hozzá elég memória. A legnépszerûbb hely, ahol kézi számítógépéhez megfelelõ szoftvereket találhat, a Pocket PC Web oldal (http://www.microsoft.com/mobile/pocketpc/).

#### [Programok hozzáadása](http://www.microsoft.com/mobile/pocketpc)

Kézi számítógépére az ActiveSync használatával tölthet programokat, vagy letöltheti a programokat az Internet-rõl.

#### Programok hozzáadása az ActiveSync használatával

Elõször személyi számítógépére kell telepítenie a kézi számítógépnek megfelelõ szoftvert, csak azután telepítse a programot a kézi számítógépre.

- 1 Keresse meg a kézi számítógépe és a processzor típusát, hogy tudja majd, a szoftver melyik verzióját kell telepítenie:
	- a A  $\sqrt{d}$  ikont, majd a Settings menüpontot érintse meg.
	- b A System (Rendszer) menüben érintse meg az About ikont.
	- c A Version képernyõn nézze meg, és írja fel a processzorra vonatkozó információkat.
- 2 Töltse le a programot a számítógépére (vagy tegye be a programot tartalmazó CD-t vagy lemezt a számítógépbe).

Elképzelhetõ, hogy egyetlen \*.xip, \*.exe, \*.cab, vagy \*.zip fájlt, egy Setup.exe fájlt, vagy pedig fájlok számos változatát megtalálja a különbözõ típusú eszközökre és processzorokhoz. Gyõzõdjön meg róla, hogy Pocket PC -re készült és a kézi számítógépe processzor típusának megfelelõ programot válasszon.

**MEGJEGYZÉS:** Olvassa el a programhoz kapott bármilyen telepítési utasítást, Read Me fájlokat, vagy dokumentációt. Sok program speciális telepítési utasítások alapján telepíthetõ.

- 3 Csatlakoztassa a kézi számítógépet a személyi számítógéphez.
- 4 Kattintson kétszer az \*.exe fájlra.
	- Ha ez egy telepítõ fájl, a telepítés varázsló elindul. Kövesse a képernyõn megjelenõ utasításokat. Ha a szoftvert feltelepítette személyi számítógépére, a telepítõ program automatikusan továbbitja a programot a kézi számítógépére.
	- Ha a fájl nem egy telepítõ fájl, egy hibaüzenet jelenik meg, amely arról tájékoztatja, hogy a program valós, de egy más típusú számítógépre készült. Ekkor át kell vinnie ezt a fájlt a kézi számítógépére. Ha nem talál a programhoz semmilyen telepítési útmutatást a Read Me fájlban, vagy a dokumentációban, használja az ActiveSync Explore alkalmazást, hogy átmásolja a program fájlt a a kézi számítógép Program Files mappájába . HA további információra van szüksége arról , hogyan tud fájlokat másolni az ActiveSync használatával, nézze meg az ActiveSync Help (Súgó) menüjében.
- 5 Ha befejezte a telepítést, érintse meg a  $\mathbb{Z}^7$  ikont, a Programs menüpontot, majd a program ikonját a program elindításához.

#### Program hozzáadása közvetlenül az Internet-rõl

- 1 Ellenõrizze kézi számítógépe és a processzor típusát, hogy tudja majd, a szoftver melyik verzióját kell telepítenie.
	- a  $A = \mathbb{Z}$  ikont, majd a Settings menüpontot érintse meg.
	- b A System (Rendszer) menüben érintse meg az About ikont.
	- c A Version képernyõn nézze meg, és írja fel a processzorra vonatkozó információkat.
- 2 Töltse le a programot kézi számítógépére közvetlenül az Internet-rõl a Pocket Internet Explorer használatával.

Elképzelhetõ, hogy egyetlen \*.xip, \*.exe, \*.cab, vagy \*.zip fájlt, egy Setup.exe fájlt, vagy pedig fájlok számos változatát megtalálja a különbözõ típusú eszközökre és processzorokhoz. Gyõzõdjön meg róla, hogy Pocket PC -re készült és a kézi számítógépe processzor típusának megfelelõ programot válasszon . **MEGJEGYZÉS:** Olvassa el a programhoz kapott bármilyen telepítési utasítást, Read Me fájlokat, vagy dokumentációt. Sok program speciális telepítési utasítások alapján telepíthetõ.

3 Érintse meg a fájlt, például egy \*.xip vagy \*.exe fájlt.

A telepítés varázsló elindul.

4 Kövesse a képernyõn megjelenõ utasításokat.

Program hozzáadása a Start menühöz:

- **A7** ikont, a Settings, majd a Menus menüpontot érintse meg, azután a Start Menu fület, majd a programhoz tartozó kijelölő kockát kell megérintenie. Ha a program nem szerepel a listán, a File Explorer használatával a kézi számítógépen helyezze át a programot a Start Menu mappába, vagy a személyi számítógépen az ActiveSync használatával készítsen egy parancsikont (shortcut) a programhoz, és helyezze a parancsikont a Start Menu mappába.
	- A kézi számítógépen a File Explorer használatával:
		- a A <sup>12</sup>7 ikont, a Programs menüpontot érintse meg, majd a File Explorer -ben keresse meg a programot (érintse meg a mappa listát, alapbeállítás szerint My Documents néven szerepel, majd a My Device almenüben megtalálja a kézi számítógépen használt összes mappát).
		- b Érintse meg, és tartsa a tollat a programon, majd a felnyíló menüben érintse meg a Cut parancsot.
		- c Nyissa meg a Start Menu mappát a Windows mappában, érintse meg és tartsa a tollat a képernyõ üres részén.
		- d A felnyíló menüben érintse meg a Paste parancsot.

A program mostmár megjelenik a Start **A** menüben.

A File Explorer használatáról további információt talál a "File Explorer használata" fejezetrészben a 32. oldalon.

- A személyi számítógépen az ActiveSync használ[atával:](#page-43-0)
	- [a](#page-43-0) Használja az Explorer-t az ActiveSync-ben a kézi számítógép fájlok átnézésére, és a keresett program megtalálására.
	- b Jobb egér gombbal kattintson a programra, majd kattintson a "Create Shortcut" parancsra.
	- c Helyezze át a parancsikont a Start Menu mappába a Windows mappán belül.

A parancsikon most megjelenik a Start Menüben.

Az ActiveSync használatáról további információt a számítógépen az ActiveSync Help-ben talál.

#### Programok eltávolítása

- 1 A **ikont, majd a Settings menüpontot érintse meg.**
- 2 A System képernyõn érintse meg a Remove Programs menüpontot.
- 3 Érintse meg az eltávolítani kívánt programot, majd érintse meg a Remove gombot.

Ha a program nem jelenik meg a telepített programok listáján, használja a File Explorer-t a kézi számítógépen a program helyének meghatározására:

- 1 Érintse meg, és tartsa a tollat az eltávolítani kívánt programon.
- 2 Érintse meg a Delete parancsot a felnyíló menüben.